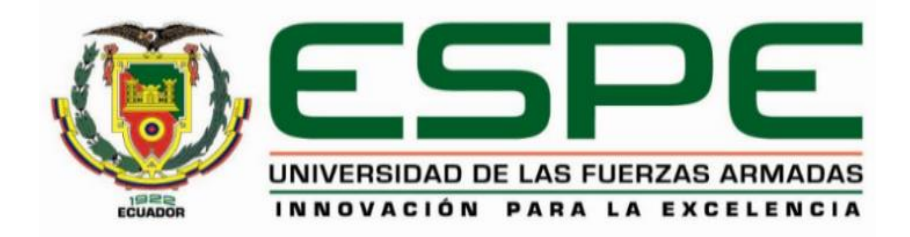

<span id="page-0-0"></span>**Implementación de un Sistema de Telefonía IP y un manual de usuario y mantenimiento, para brindar conectividad entre las diferentes oficinas y estudios de grabación de la Radio Latacunga e integrarla a** 

**la red PSTN.**

# Chicaiza Chuquitarco, Erick Israel y Nuela Aime Erika Monserrath

Departamento de Eléctrica y Electrónica

Carrera Tecnología Superior en Redes y Telecomunicaciones

Trabajo de integración curricular, previo a la obtención del título de Tecnólogo Superior de Redes y

Telecomunicaciones

Ing. Caicedo Altamirano, Fernando Sebastián

13 de febrero de 2023

Latacunga

# **Reporte de Verificación de Contenido**

# <span id="page-1-0"></span>**Document Information**

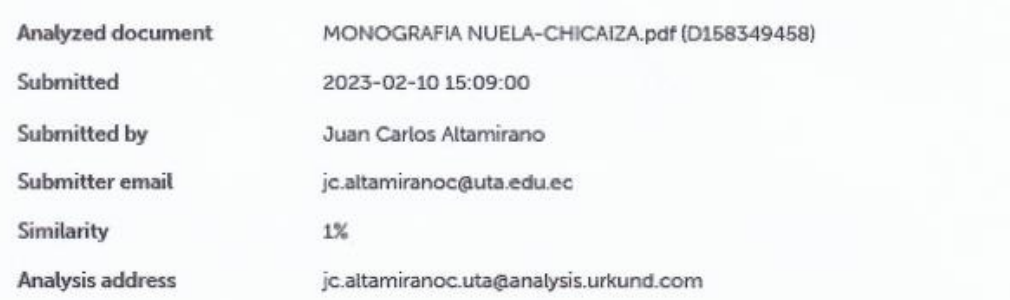

# Sources included in the report

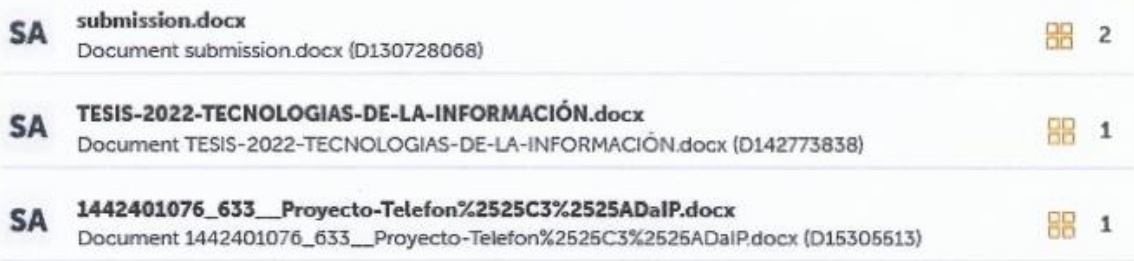

. . . . . . . . .

Ing. Caicedo Altamirano, Fernando Sebastián

**DIRECTOR** 

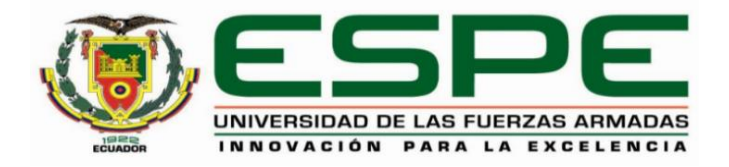

**Departamento de Eléctrica y Electrónica Carrera de Tecnología Superior en Redes y Telecomunicaciones**

# **Certificación**

Certifico que el trabajo de integración curricular: "**Implementación de un Sistema de Telefonía IP y un manual de usuario y mantenimiento, para brindar conectividad entre las diferentes oficinas y estudios de grabación de la Radio Latacunga e integrarla a la red PSTN"** fue realizada por el señores **Chicaiza Chuquitarco, Erick Israel** y **Nuela Aime, Erika Monserrath**, el mismo que cumple con los requisitos legales, teóricos, científicos, técnicos y metodológicos establecidos por la Universidad de las Fuerzas Armadas ESPE, además fue revisado y analizado en su totalidad por la herramienta de prevención y/o verificación de similitud de contenidos; razón por la cual me permito acreditar y autorizar para que se lo sustente públicamente.

**Latacunga, 13 de febrero de 2023**

. . . . . . . . .

Ing. Caicedo Altamirano, Fernando Sebastián

C. C.: 180393502-0

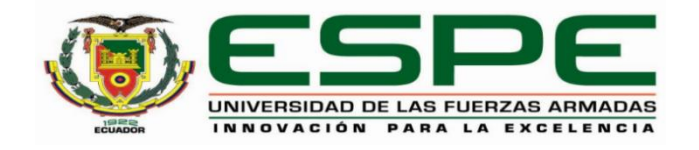

# **Departamento de Eléctrica y Electrónica Carrera de Tecnología Superior en Redes y Telecomunicaciones**

## **Responsabilidad de Autoría**

<span id="page-3-0"></span>Nosotros, **Chicaiza Chuquitarco, Erick Israel**, con cédula de ciudadanía n° 055074520-2 y **Nuela Aime, Erika Monserrath**, con cédula de ciudadanía n° 180494434-4, declaramos que el contenido, ideas y criterios del trabajo de integración curricular: **Implementación de un Sistema de Telefonía Ip y un manual de usuario y mantenimiento, para brindar conectividad entre las diferentes oficinas y estudios de grabación de la Radio Latacunga e integrarla a la red PSTN,** es de nuestra autoría y responsabilidad, cumpliendo con los requisitos legales, teóricos, científicos, técnicos, y metodológicos establecidos por la Universidad de las Fuerzas Armadas ESPE, respetando los derechos intelectuales de terceros y referenciando las citas bibliográficas.

**Latacunga, 13 de febrero de 2023**

Chicaiza Chuquitarco, Erick Israel

C.C.: 055074520-2

Nuela Aime, Erika Monserrath

C.C.: 180494434-4

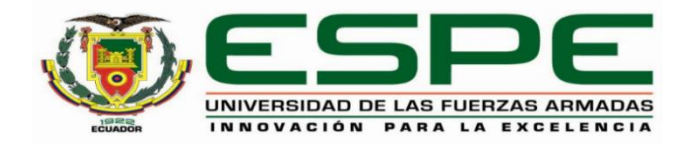

# **Departamento de Eléctrica y Electrónica Carrera de Tecnología Superior en Redes y Telecomunicaciones**

# **Autorización de Publicación**

<span id="page-4-0"></span>Nosotros, **Chicaiza Chuquitarco, Erick Israel**, con cédula de ciudadanía n° 055074520-2 y **Nuela Aime, Erika Monserrath**, con cédula de ciudadanía n° 180494434-4, autorizamos a la Universidad de las Fuerzas Armadas ESPE publicar el trabajo de integración curricular: **Implementación de un Sistema de Telefonía Ip y un manual de usuario y mantenimiento, para brindar conectividad entre las diferentes oficinas y estudios de grabación de la Radio Latacunga e integrarla a la red PSTN,** en el Repositorio Institucional, cuyo contenido, ideas y criterios son de nuestra responsabilidad.

**Latacunga, 13 de febrero de 2023**

Chicaiza Chuquitarco, Erick Israel

C.C.: 055074520-2

Nuela Aime, Erika Monserrath

C.C.: 180494434-4

# <span id="page-5-0"></span>**Dedicatoria**

El presente proyecto está dedicado a mis queridos padres César y Olga, por su esfuerzo y sacrificio que han realizado en el transcurso de cada una de las etapas y triunfos de mi vida, por brindarme su amor y apoyo incondicional en momento difíciles de mis logros, y por cada de una de sus palabras y consejos que harán de mí una mejor persona en el ámbito profesional y personal. A mi hermana porque siempre me motiva y me ayuda a ser cada día mejor.

A todas las personas que sin esperar nada a cambio me apoyaron y compartieron sus conocimientos he hicieron posible que este sueño se volviera realidad.

# <span id="page-6-0"></span>**Dedicatoria**

El presente trabajo se lo dedico a mis hermanos Leslie y Thiago quienes han sido mis pilares a lo largo de mi vida, mis papás Fausto y Mónica por siempre apoyarme en cada paso que doy, aconsejándome y viendo lo mejor para mí.

En general a toda mi familia, mis tías, mis primos y mis abuelas que han estado en cada paso que he dado y cada logro académico que he alcanzado, me han acompañado algunos desde la distancia, pero su cariño y buenos consejos nunca me han faltado, así que este trabajo se lo dedico a toda mi familia.

Gracias a todos.

### <span id="page-7-0"></span>**Agradecimiento**

Quiero agradecer a Dios y a la Virgen de las Mercedes por las bendiciones que me han brindado en cada una de mis decisiones que he tomado a lo largo de mi vida y por no dejarme solo en ningún momento. A mis padres por confiar en mí y por brindarme su apoyo incondicional en cada uno de mis logros académicos.

Agradezco a mis docentes por cada una de las experiencias y conocimientos que me han brindado en el transcurso de mi vida universitaria, permitiéndome ser una mejor persona tanto en el ámbito personal como en el profesional.

Y para finalizar, también agradezco a mis amigos y futuros colegas del Team "Ranchito FM" ya que gracias al buen compañerismo, amistad y apoyo incondicional en cada momento y etapa universitaria han aportado un alto porcentaje a mis ganas de seguir adelante en mi carrera profesional, muchas gracias.

### <span id="page-8-0"></span>**Agradecimiento**

Agradezco a Dios y la Virgen de Guadalupe por las bendiciones que me han dado y me han guiado a lo largo de mi vida estudiantil, cubriéndome con su manto sagrado y no haberme dejado sola en ningún momento.

Siempre agradeceré a mis papás por el apoyo que me han brindado y han sabido respetar las decisiones que he tomado, dándome su opinión, consejo y fortaleza para no rendirme ni vencerme si es que me equivoco. A mis hermanos quienes con tan sola una sonrisa o una frase hacen que me levanté y me siga esforzando, todo lo que hago y he hecho ha sido en honor a ellos, porque han sido el mejor regalo que mis papás me han podido dar.

También agradezco a mis docentes por cada experiencia vivida y conocimientos compartidos a lo largo de la carrera, a pesar que gran parte de ella fue de manera virtual supieron llegar a cada uno de nosotros, creando una convivencia sana y creando vínculos de confianza. Finalmente, a mis compañeros y amigos con quienes he creado bonitos recuerdos y anécdotas que los llevaré siempre en mi memoria.

# <span id="page-9-0"></span>ÍNDICE DE CONTENIDO

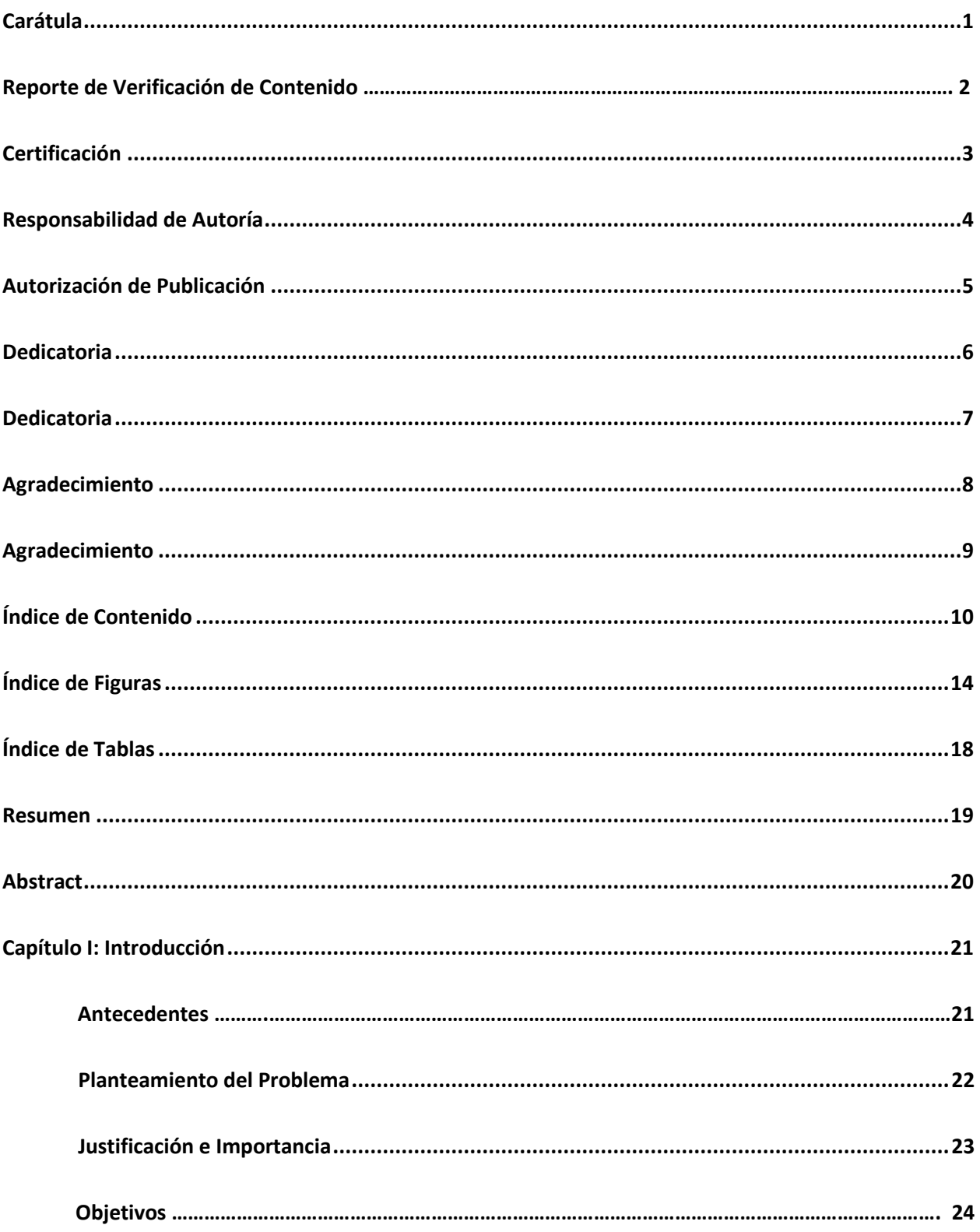

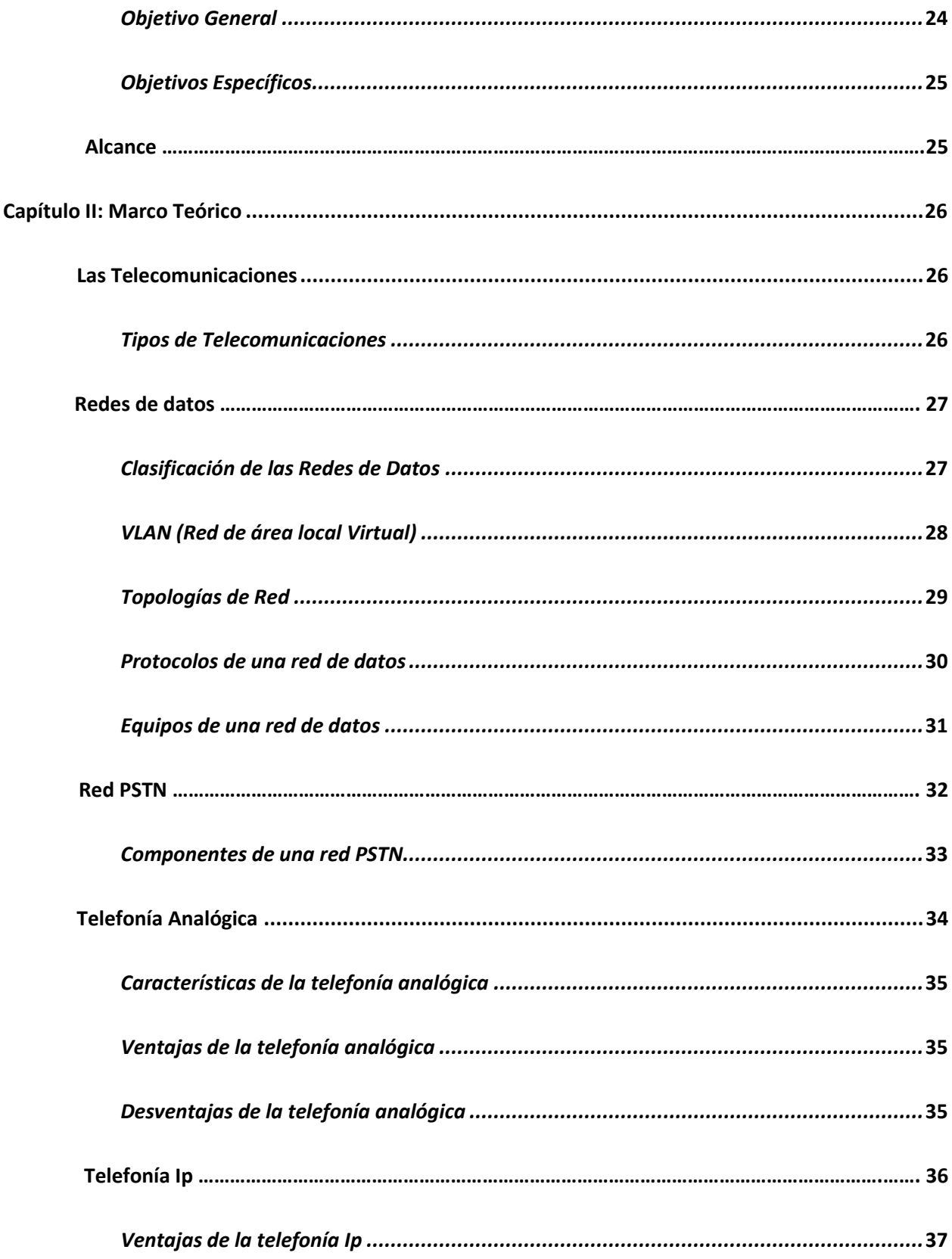

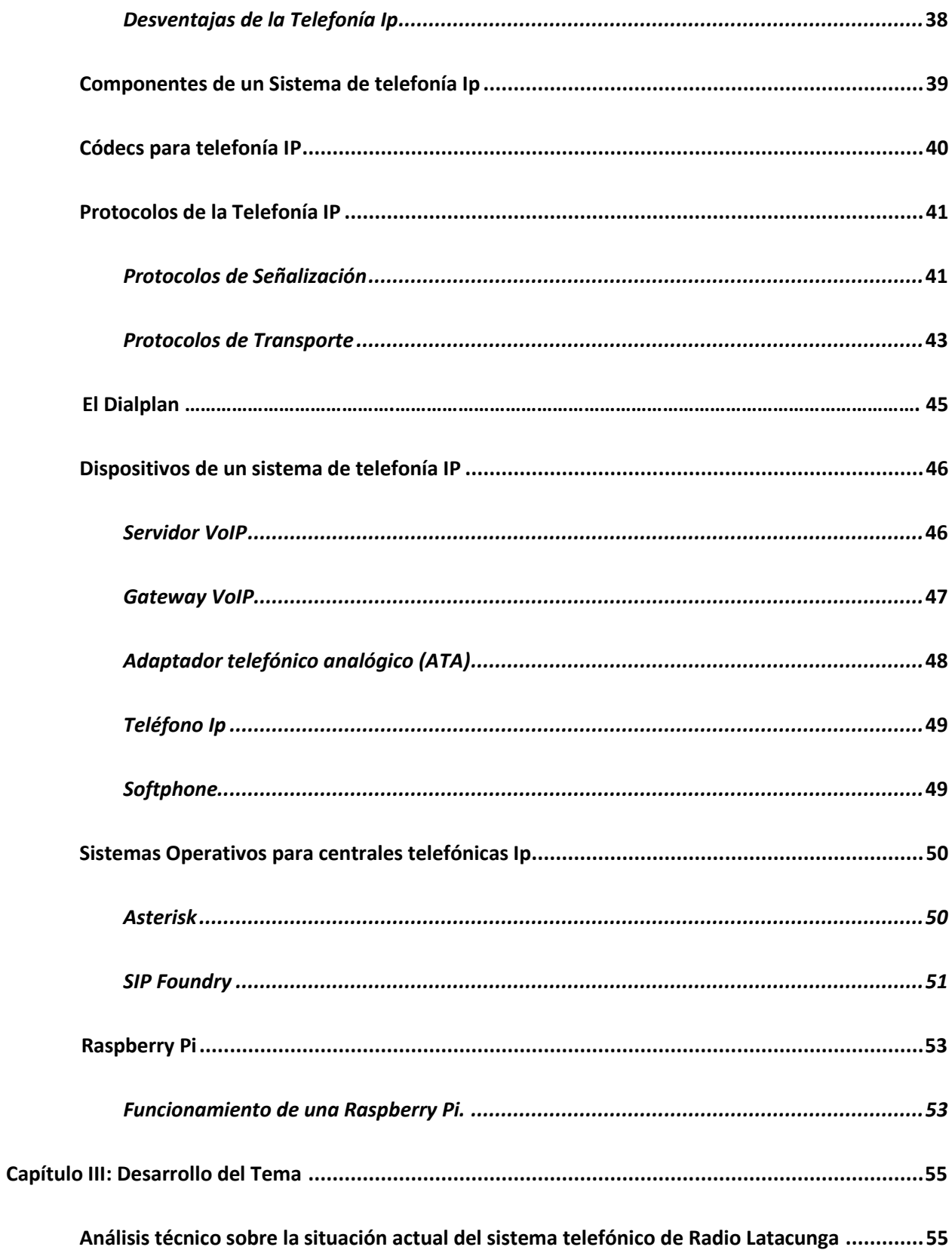

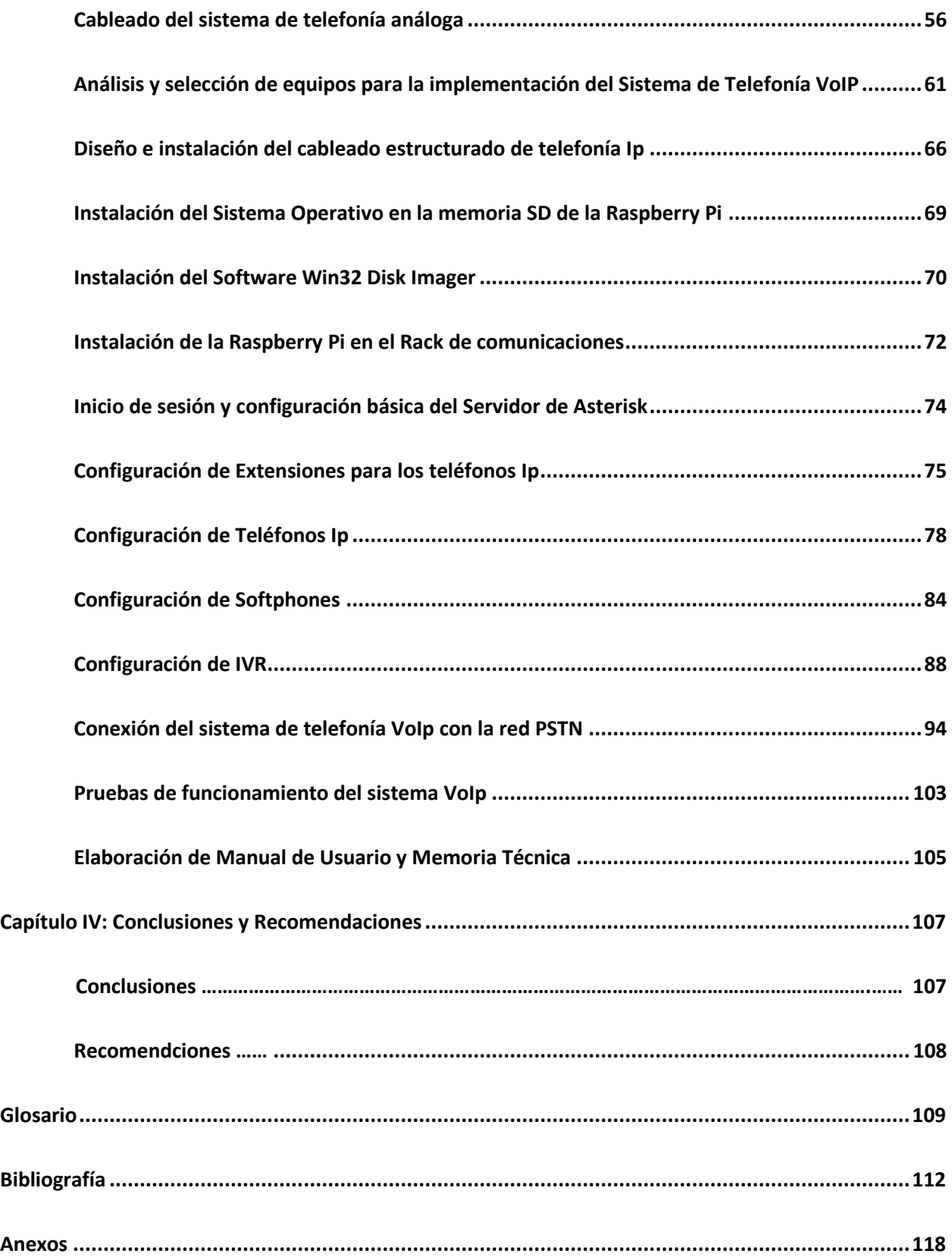

# <span id="page-13-0"></span>**ÍNDICE DE FIGURAS**

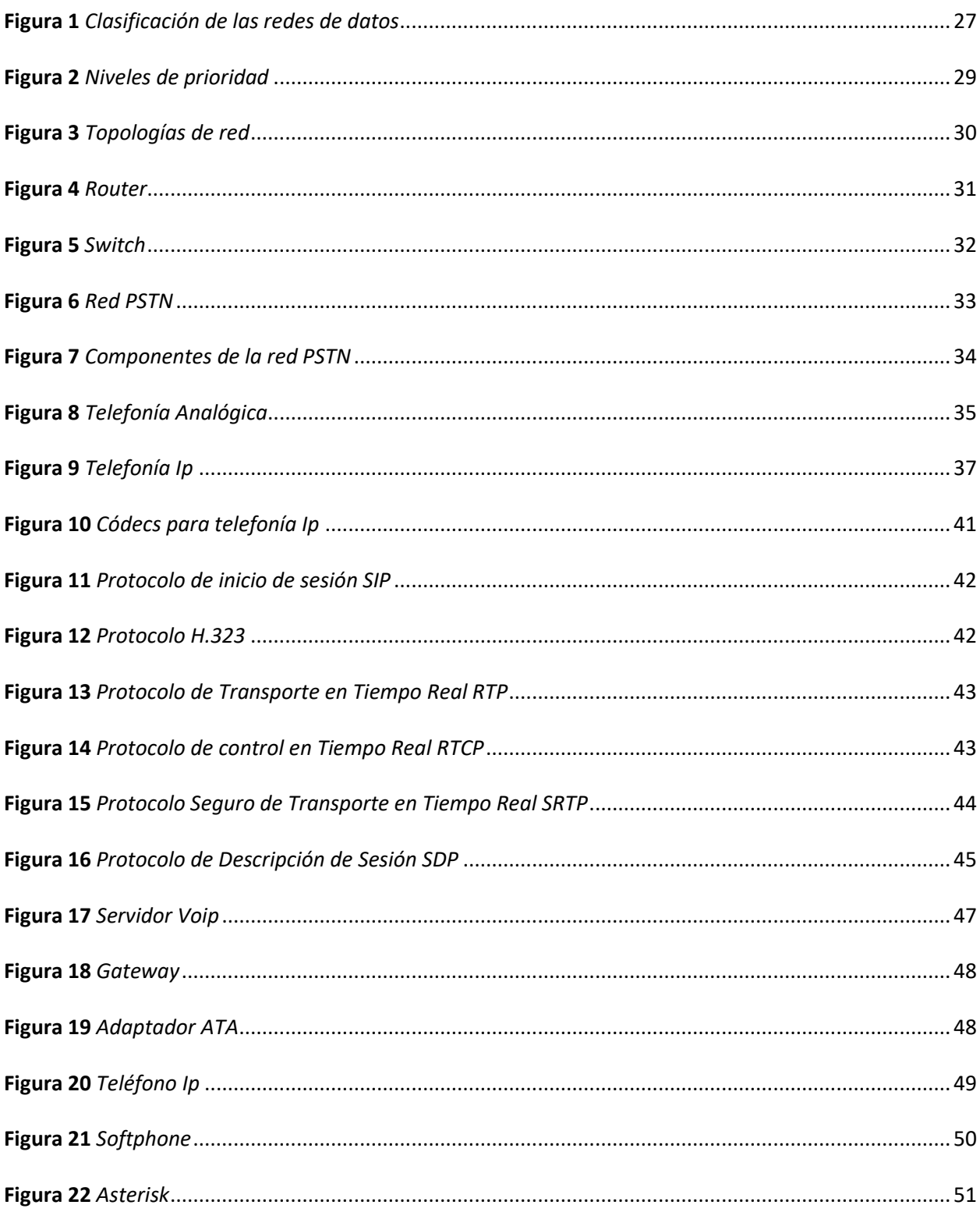

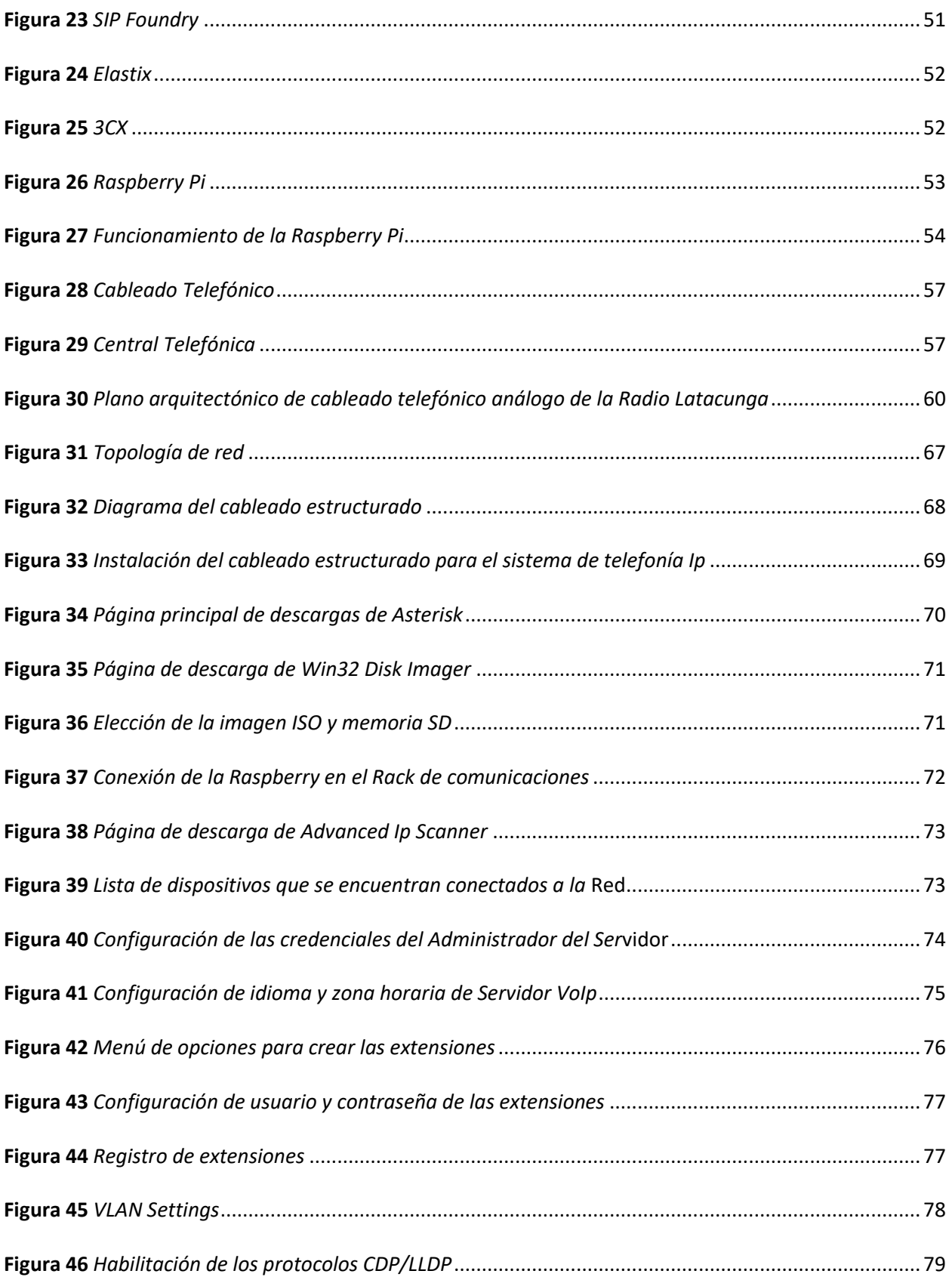

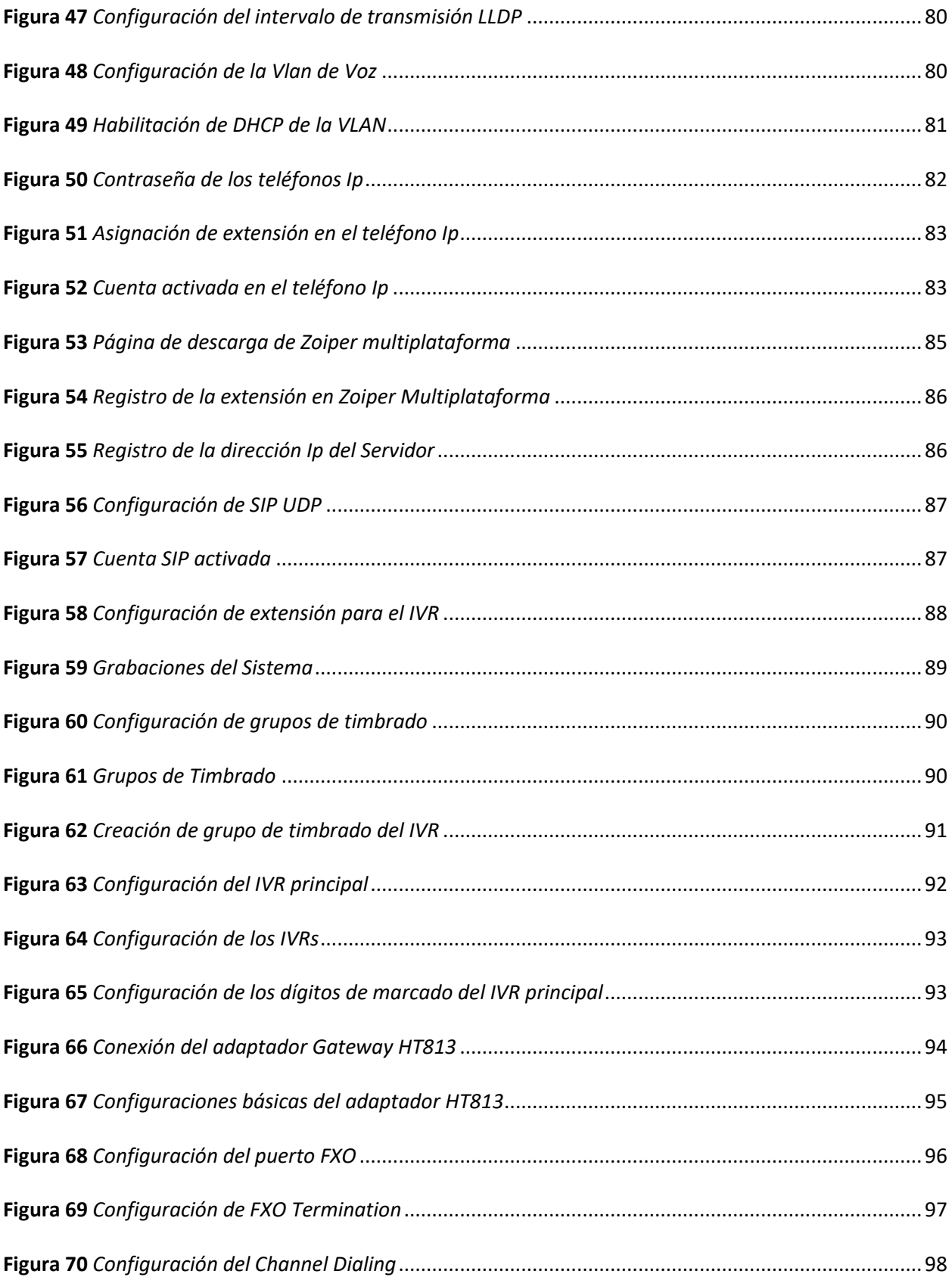

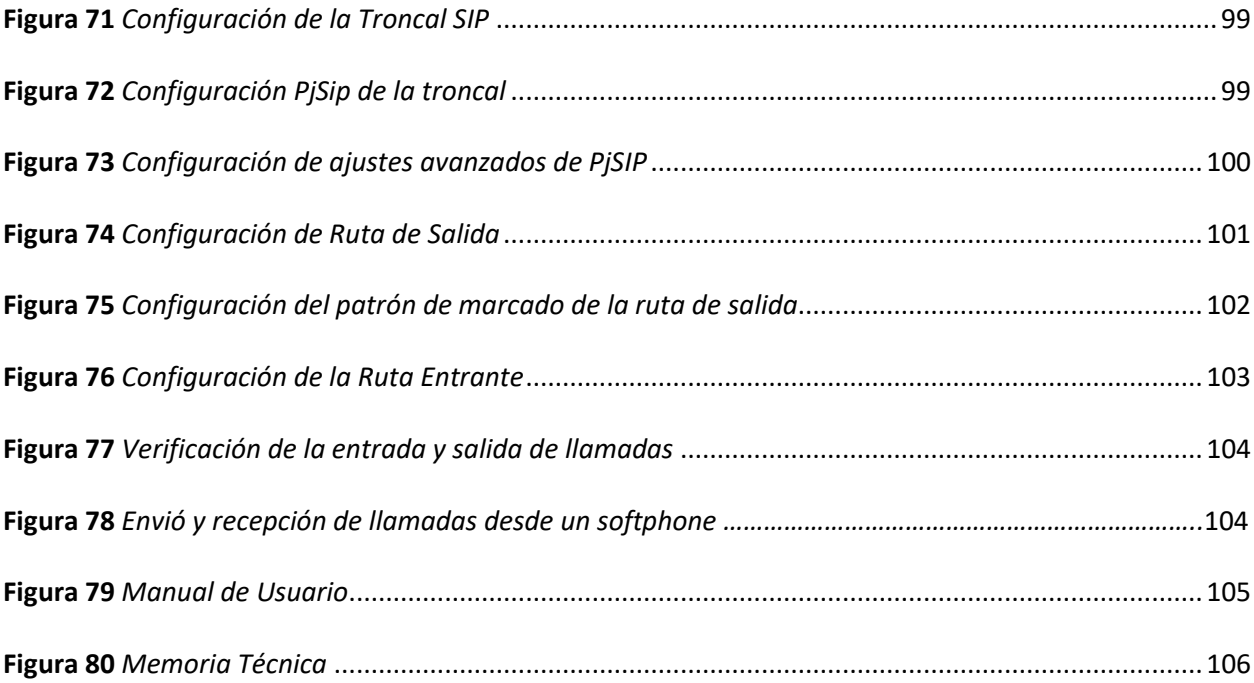

# <span id="page-17-0"></span>**ÍNDICE DE TABLAS**

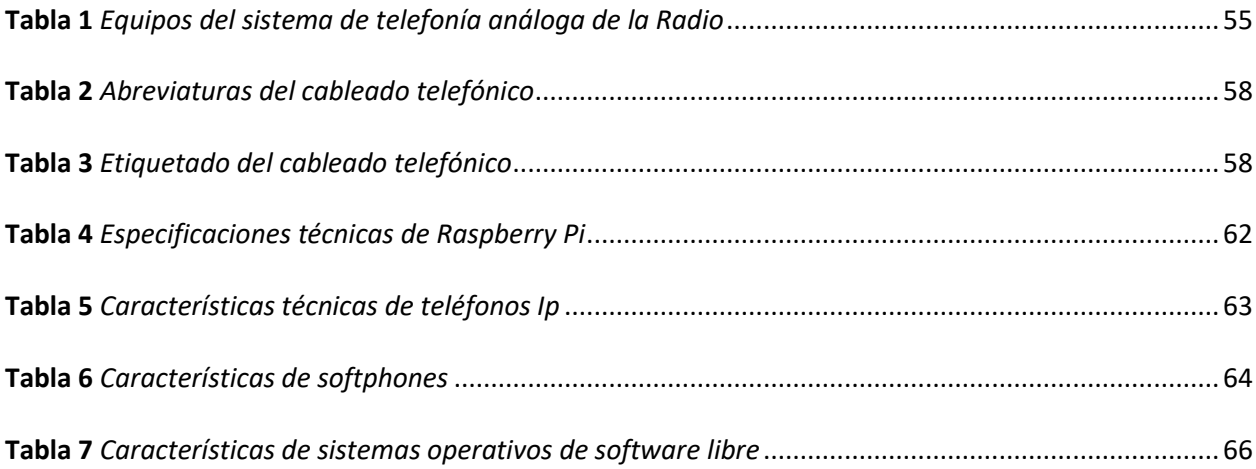

#### <span id="page-18-0"></span>**Resumen**

El presente trabajo de Integración Curricular tiene como finalidad implementar un sistema de telefonía Ip, para proporcionar conectividad entre las diferentes oficinas y estudios de grabación de la Radio Latacunga, del mismo modo detalla cada uno de los procedimientos, análisis técnicos para la recomendación de dispositivos que fueron utilizados para la realización del proyecto. Este proyecto se dio inicio con una investigación bibliográfica acerca de los sistemas de telefonía Ip, conjuntamente se realizó un análisis técnico de los requerimientos actuales referente a los problemas de comunicación que presenta el sistema telefónico análogo de la Radio. De acuerdo a los requerimientos solicitados se propuso la utilización de una Raspberry Pi 4 modelo B, teléfonos Ip de la línea Grandstream 2601, y un adaptador Grandstream HT813 para la comunicación con la PSTN, además se hizo uso del software libre de Asterisk y Zoiper, se instaló cable UTP de categoría 6 desde el Rack de comunicaciones hasta la ubicación de cada uno de los teléfonos Ip siguiendo las normativas del cableado estructurado. Se instaló el servidor en el cuarto de comunicaciones y los teléfonos Ip en cada una de los puntos requeridos por la radio, se configuró los equipos terminales y central telefónica con sus respectivas extensiones siguiendo estándares y normativas vigentes, además de un IVR que servirá para el direccionamiento de llamadas entrantes a través de la PSTN. Finalmente se pudo constatar de la ejecución de llamadas entrantes y salientes del sistema de telefonía a través de la PSTN, obteniendo buenos resultados en la comunicación entre oficinas y estudios de grabación de la Radio Latacunga.

*Palabras Clave:* Asterisk, Sistema VoIP, PSTN, Raspberry Pi

### <span id="page-19-0"></span>**Abstract**

The present work of Curricular Integration aims to implement an IP telephony system to provide connectivity between the different offices and recording studios of Radio Latacunga, likewise details each of the procedures, technical analysis for the recommendation of devices that were used for the realization of the project. This project began with a bibliographic research about IP telephony systems, together with a technical analysis of the current requirements regarding the communication problems presented by the analog telephone system of the Radio. According to the requested requirements it was proposed the use of a Raspberry Pi 4 model B, Ip phones of the Grandstream 2601 line, and a Grandstream HT813 adapter for communication with the PSTN, also made use of free software Asterisk and Zoiper, UTP cable category 6 was installed from the communications Rack to the location of each of the Ip phones following the rules of structured cabling. The server was installed in the communications room and the IP telephones were installed in each of the points required by the radio, the terminal equipment and telephone exchange were configured with their respective extensions following current standards and regulations, in addition to an IVR that will be used for the routing of incoming calls through the PSTN. Finally, it was possible to verify the execution of incoming and outgoing telephone calls through the PSTN, obtaining good results in the communication between offices and recording studios of Radio Latacunga.

*Key Words:* Asterisk, VoIP System, PSTN, Raspberry Pi

#### **Capítulo I**

#### **Introducción**

### <span id="page-20-0"></span>**Tema**

Implementación de un sistema de telefonía Ip y un manual de usuario y mantenimiento, para brindar conectividad entre las diferentes oficinas y estudios de grabación de la radio Latacunga e integrarla a la red PSTN.

#### <span id="page-20-1"></span>**Antecedentes**

 En la actualidad los sistemas de comunicación han ido alcanzando varios avances tecnológicos los cuales han logrado satisfacer ciertos requerimientos y necesidades de los usuarios en el ámbito de las telecomunicaciones, tal es el caso de nuestro país en donde también se ha desarrollado otras formas de comunicación como lo es la telefonía Ip que es sumamente utilizada en un gran número de empresas e instituciones, con la intención de reducir costos y tarifas de la telefonía convencional. (Palao, 2020)

 En el trabajo de investigación realizado por Ortiz Rosalía K., titulado "Implementación de un sistema de telefonía VoIP orientado al procesamiento y transferencia de datos garantizando la ciberseguridad de la empresa Coach Company Powernet S.A". En el cual se desarrolló un proyecto que tuvo como objetivo brindar mayor flexibilidad en las operaciones del call center de la compañía, con la ayuda de la plataforma 3CX para el diseño de la red y para brindar seguridad, mientras que para el almacenamiento de datos se usó Google CLOUD, de esta manera se cumplió con todos los objetivos propuestos, como el usó herramientas propias del sistema de telefonía VoIP que incorporen procesamiento y transferencia de datos lo que garantizó la ciberseguridad de la empresa, además se resolvió la improductividad en su sistema telefónico para la derivación y desvío de llamadas. (2021)

 En otro trabajo presentado por Hermosa Francisco J. titulado "Implementación de un sistema de telefonía IP para la Fundación ESPOIR" se implementó un modelo basado en sitios múltiples con procesamiento de voz distribuida ya que mantiene la operatividad de las líneas convencionales de la red PSTN y varios usuarios internos se contactan con clientes. Como alternativa a la implementación de una central basada en software que es costosa debido a que se necesitan servidores y equipos Gateway de voz por lo que, se utilizó una central telefónica basada en hardware que resultó como una alternativa de menor costo, además este sistema de telefonía IP solventa los problemas de funcionamiento que se tenía con las centrales telefónicas analógicas y eliminar el problema de compartición de extensiones telefónicas. También permite la eliminación de cableado paralelo (datos y telefonía), es decir que el cableado no es tan extenso como lo sería la telefonía análoga lo que permite tener un único cableado. (2018)

Como se puede evidenciar, existe una gran apertura al tema acerca de la telefonía Ip por su flexibilidad y reducción del tiempo de espera en la realización de llamadas. También con la implementación de un sistema de telefonía Ip se solventan los inconvenientes de funcionamiento en las centrales telefónicas análogas ya que se elimina el problema de la compartición de extensiones por usuario, creando redes convergentes ya que integran múltiples servicios como datos, voz video con calidad y confiabilidad. La telefonía Ip es un desarrollo tecnológico que todo el mundo ha ido adoptando debido a la reducción de costos en lo que se refiere a infraestructura y facturas de teléfonos mensuales, gracias a la voz sobre Ip se pueden conectar oficinas o departamentos remotos de forma fácil.

#### <span id="page-21-0"></span>**Planteamiento del Problema**

En resolución de acontecimientos indígenas y la necesidad de crear una emisora diocesana, el Monseñor José Mario Ruiz Navas en ese entonces Obispo de la Dieseis del Cantón Latacunga en conjunto con los Agentes de Pastoral decidieron fundar La Radio Latacunga un 8 de diciembre de 1981 con la finalidad de devolver al pueblo la voz que fue callada respetando los derechos de libertad y espontaneidad de los medios de comunicación, logrando una comunidad radiofónica popular y participativa con los pueblos y comunidades indígenas de la provincia de Cotopaxi. (Guerrero, 2014)

En la actualidad la Radio Latacunga cuenta con un sistema de telefonía análoga, además de una central análoga mal configurada y desordenada, sin ningún tipo de etiquetado en el cableado telefónico y que se encuentra en malas condiciones; lo cual limita la comunicación interna entre las oficinas y estudios de grabación, ocasionando así que los trámites y diligencias de la Radio tengan que esperar un tiempo considerable, lo cual provoca insatisfacción de los usuarios y operarios de la misma.

De no solucionarse dichos problemas de conectividad entre departamentos y estudios de grabación de la Radio Latacunga, se mantendrá los inconvenientes actuales a más que a ello se sumará un bajo desenvolvimiento por parte de empleados, molestias por parte de usuarios que necesitan del servicio que este brinda, retraso de trámites y costos innecesarios en llamadas telefónicas.

Por lo expuesto es necesario implementar un Sistema de telefonía Ip en la Radio Latacunga, ya que este sistema tendrá un gran impacto y será de gran beneficio para los empleados y usuarios del mismo logrando mejorar los procesos de comunicación y servicios de la Radio.

#### <span id="page-22-0"></span>**Justificación e Importancia**

Debido a que la telefonía Ip se encuentra en constante desarrollo, se ha convertido en una alternativa nueva y moderna que permite solucionar varios inconvenientes de comunicación que son generados por la telefonía análoga, es por eso que el envío de voz y datos sobre Ip han permitido que pequeñas y grandes empresas implementen este sistema telefónico, ya que así se fortalece y se optimiza la comunicación entre usuarios de una misma red LAN como también se reduce costos en llamadas telefónicas.

Si bien el ahorro de costos a largo plazo por llamadas telefónicas es una de las principales ventajas que presenta la implementación de un sistema de telefonía Ip, además de un mejor aprovechamiento del ancho de banda disponible en una red empresarial posibilitando así el desarrollo de una única red convergente que se encargue de la comunicación interna entre dispositivos terminales ya sea mediante el envío de voz y datos.

Se beneficiarán del presente proyecto investigativo, empleados de cada uno de los diferentes departamentos y estudios de grabación de la Radio Latacunga como también los usuarios que hacen uso de los servicios que esta noble institución presta.

Los diversos resultados serán aprovechados para el mejoramiento de la productividad de cada uno de los entornos de trabajo de la Radio Latacunga debido a que la comunicación entre oficinas estará optimizada.

Por lo expuesto, es importante que la Radio Latacunga implemente la tecnología VoIp ya que abre puertas hacia la modernización de las telecomunicaciones integrando servicios de voz y datos, que aportarán beneficios en ahorro de costos a corto y largo plazo, una escalabilidad en la habilitación de nuevas extensiones futuras, además de maximizar la productividad en las actividades y servicios de la Radio.

### <span id="page-23-0"></span>**Objetivos**

#### <span id="page-23-1"></span>*Objetivo General*

Implementar un Sistema de Telefonía Ip y un manual de usuario y mantenimiento, para brindar conectividad entre las diferentes oficinas y estudios de grabación de la Radio Latacunga e integrarla a la red PSTN.

### <span id="page-24-0"></span>*Objetivos Específicos*

- Realizar un análisis técnico para la selección de equipos y materiales necesarios para la implementación de un sistema de telefonía Ip.
- Instalar el cableado estructurado para cada uno de los puntos de red requeridos para el sistema de telefonía Ip, siguiendo las normativas de cableado estructurado correspondientes.
- Instalar y configurar el servidor y los teléfonos Ip en cada una de las oficinas y estudios de grabación de la Radio Latacunga.
- Implementar una guía didáctica de uso y mantenimiento preventivo del sistema de telefonía Ip.

# <span id="page-24-1"></span>**Alcance**

El presente trabajo de titulación tiene como finalidad implementar y configurar una central telefónica y teléfonos Ip que estarán conectados a la Red PSTN, para el mejoramiento de la comunicación interna entre departamentos y estudios de grabación de la Radio Latacunga, mediante el uso de herramientas tecnológicas y protocolos VoIp que servirán para la escalabilidad futura del sistema como también contribuirá en el mejoramiento de la productividad y servicios de la Radio.

Se entregará un instructivo de uso y mantenimiento del sistema de telefonía Ip con parámetros necesarios para la ejecución de mantenimientos preventivos periódicos del sistema de telefonía Ip.

### **Capítulo II**

### **Marco Teórico**

<span id="page-25-0"></span> Dentro de este capítulo se dan a conocer los fundamentos teóricos necesarios para la comprensión del presente trabajo de titulación.

# <span id="page-25-1"></span>**Las Telecomunicaciones**

Las telecomunicaciones han ido evolucionando al pasar los años y tienen una gran relevancia en la vida de las personas y actividades productivas de los países de manera creciente debido a que su uso ha permitido ampliar y facilitar la comunicación entre los individuos. Además, las telecomunicaciones son servicios que constan de infraestructura multifactorial. Englobando instalaciones, construcciones y equipamiento que permita proveer servicios de comunicaciones tanto de voz como de datos. (Briones, 2018)

## <span id="page-25-2"></span>*Tipos de Telecomunicaciones*

Actualmente existen varios dispositivos y tecnologías que están en mayor uso en las telecomunicaciones como el teléfono, internet, televisión, entre otros.

- Teléfono
- **Internet**
- Televisión
- **Radio**
- Periódico
- Aplicaciones de mensajería

(Tecnoadmin, 2019)

# <span id="page-26-0"></span>**Redes de datos**

Se conoce como redes de datos a las infraestructuras que han sido creadas con la capacidad de transmitir información mediante un intercambio de datos, es decir estas arquitecturas cuya base principal es la conmutación de paquetes y que atienden a una clasificación exclusiva, tomando en cuenta la distancia a la que es capaz de cubrir dicha arquitectura física y su tamaño. (Tecnología, 2021)

### <span id="page-26-1"></span>*Clasificación de las Redes de Datos*

- **LAN:** Conocidas como red de área local en la que los equipos se ubican en el mismo edificio que tengan conexión de manera limitada y pueden ser privadas.
- **MAN:** Redes de áreas metropolitanas que interconectan a equipos de una ciudad, pueden ser creadas a partir de varias redes LAN.
- WAN: Las WAN son redes de áreas extensas que cubren las necesidades de áreas geográficas más grandes, y pueden ser de carácter regional, nacional o internacional.
- PAN: Las redes de área personal por su nombre se refiere a una red muy pequeña y su función es conectar ordenadores que están en el mismo entorno de un usuario. (Tecnología, 2021)

## <span id="page-26-2"></span>**Figura 1**

*Clasificación de las redes de datos*

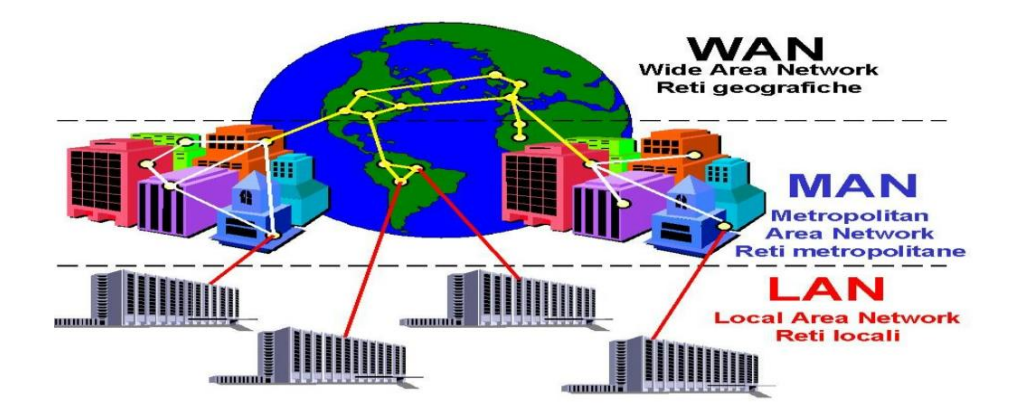

*Nota.* En la figura se puede observar los diferentes tipos de red de datos. Tomado de (Tecnología ,2021)

#### <span id="page-27-0"></span>*VLAN (Red de área local Virtual)*

Las VLAN permiten segmentar una red física en redes lógicas, también utilizan puentes y switches para que la transmisión de datos solo se dirija a los dispositivos pertenecientes a esas VLAN, en resumen, podemos decir que se reduce el flujo de datos dentro de la infraestructura de red, lo cual ayuda a reducir la latencia en enrutadores y conmutadores. (WatchGuard Technologies, 2019)

A continuación, se muestra los tipos de VLANS:

- **VLAN de administración:** La VLAN de administración es la VLAN configurada para acceder a las funciones de administración del conmutador.
- **VLAN de datos:** Una VLAN de datos es una VLAN configurada para transportar solo tráfico de datos generado por el cliente. Una VLAN puede transportar tráfico de voz o tráfico utilizado para controlar y administrar el conmutador, pero ese tráfico no formará parte de la VLAN de datos.
- **VLAN de Voz:** Una VLAN de voz está dedicada específicamente al tráfico de voz de un cliente, asegura la calidad del tráfico de voz aumentando su prioridad de transmisión cuando se transmite con otro tráfico. (Keep Koding, 2022)

#### **Estándar 802.1Q y 802.1p.**

- **Estándar 802.1Q:** También conocido como dot1q, define el etiquetado de tramas como un proceso a realizar por la VLAN. Se inserta un campo de 4 bytes en una trama Ethernet para determinar a qué VLAN pertenece la información enviada entre dispositivos de Capa 2. (Wikiwand - IEEE 802.1p, s. f.)
- **Estándar 802.1p:** Es el método de Calidad de Servicio (QoS) que opera en la capa MAC. Un dispositivo que admita 802.1p, tambien puede reconocer una cifra que representa la prioridad de una trama ethernet, lo que garantiza una alta calidad de comunicación, con los siguientes niveles de prioridad.

### <span id="page-28-1"></span>**Figura 2**

#### *Niveles de prioridad*

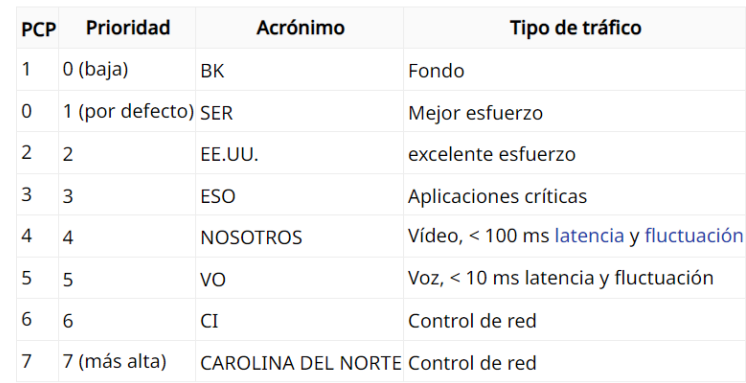

*Nota.* En esta figura se puede observar los niveles de prioridad. Tomado de (Wikiwand - IEEE 802.1p, s. f.)

### <span id="page-28-0"></span>*Topologías de Red*

Las redes siempre requieren de una arquitectura llamada topología. A una estructura de cableado se le considera una red informática cuando se conecta un dispositivo a un conjunto de dispositivos que se comunican entre sí.

- **Topología de bus:** En esta topología, los datos se transmiten a través de un único canal de comunicación que conecta todos los dispositivos.
- **Topología de anillo:** Esta es una red donde las computadoras están conectadas por cables y forman una estructura de anillo.
- **Topología en estrella:** A diferencia de la topología de bus, que tiene un solo canal de comunicación, cada dispositivo de red en esta topología tiene su propio canal.
- **Topología Malla**: Existen conexiones en todas las direcciones y son las encargadas de enviar los mensajes por el mejor o más corto camino posible.

• **Topología de árbol:** Es una combinación de topología de estrella y topología de bus porque tiene un dispositivo central como un conmutador al que se conectan los nodos. (Limones, 2021)

# <span id="page-29-1"></span>**Figura 3**

*Topologías de red*

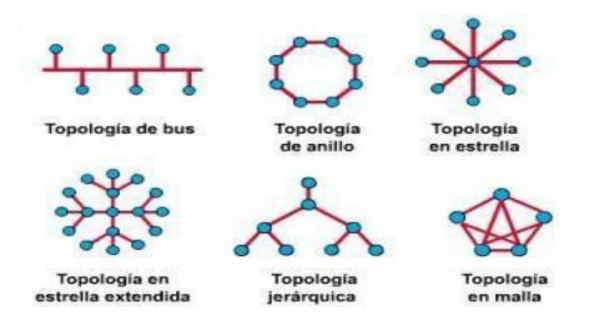

*Nota.* Ejemplos de arquitecturas de red. Tomado de (Limones ,2021)

# <span id="page-29-0"></span>*Protocolos de una red de datos*

La creación de redes, como muchos procesos, requiere estándares y reglas para que funcione,

las redes y las telecomunicaciones tienen los siguientes protocolos.

- **Protocolo de Internet (IP).** Su funcionalidad de enrutamiento esencialmente hace que Internet. Históricamente, este era un servicio de datagramas sin conexión en el programa de control de transmisión original.
- **Protocolo de transferencia de hipertexto (HTTP).** Es la base de la comunicación de datos en la World Wide Web. El hipertexto es una escritura estructurada que utiliza enlaces entre nodos que contienen texto.
- **Protocolo de transferencia de archivos (FTP).** Es el protocolo más usado para la transferencia de archivos por Internet y redes privadas.
- **(SSH).** Es el método utilizado para administrar de forma segura los dispositivos de red a nivel de comandos. Por lo general se usa como una opción alterna a Telnet.
- **Telnet.** Es el método principal utilizado para la administración de dispositivos de red. A diferencia de SSH, Telnet proporciona una conexión insegura.
- **Sistema de nombres de dominio (DNS).** El sistema de nombres de dominio es usado para traducir los nombres de dominio en direcciones IP. La jerarquía de DNS consta de servidore. (Limones ,2021)

### <span id="page-30-0"></span>*Equipos de una red de datos*

Las redes de datos requieren una variedad de equipos informáticos para ser completamente funcionales, lo que se describe mejor en el Portal empresarial de YMANT (2021) sobre equipos de red.

A continuación, se analizará dos dispositivos de red muy comunes:

• **Router:** Es un dispositivo cuya función es conectar dos redes diferentes. Es un dispositivo que separa dos segmentos de red con direcciones diferentes y es independiente entre sí.

### <span id="page-30-1"></span>**Figura 4**

*Router*

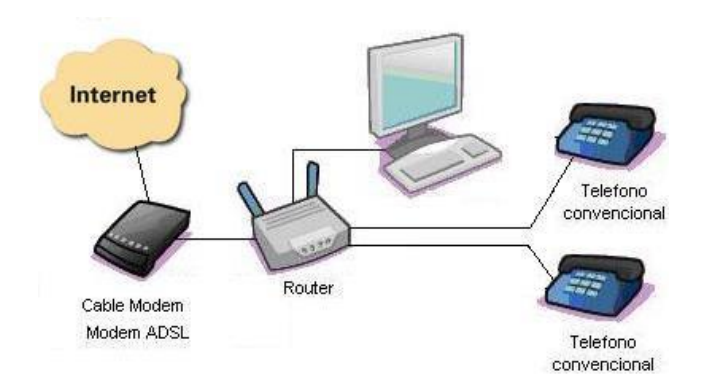

*Nota.* En la figura se puede observar el funcionamiento de Router. Tomado de (Quality Unit. LLC, 2022)

• **Switch:** Es un dispositivo usado para conectar dispositivos en un mismo entorno de red, envía y recibe el tráfico de datos entre computadoras en una misma red o a un enrutador saliente. (YMANT, 2021)

### <span id="page-31-1"></span>**Figura 5**

*Switch*

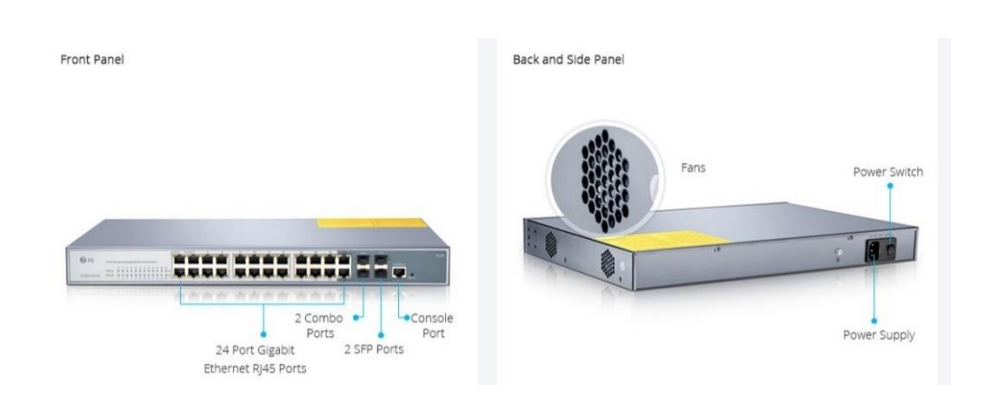

*Nota.* En la figura se puede observar un switch. Tomado de (VoIP Centrix, 2020)

# <span id="page-31-0"></span>**Red PSTN**

La red telefónica pública conmutada o (PSTN), se basa en la conmutación estándar de circuitos electrónicos que están optimizados para la transmisión de voz en tiempo real asegurando fluidez en el tráfico de la red, MCM Telecom menciona que la red PSTN garantiza la calidad del servicio (QoS) en las llamadas, utilizando pulsos de marcación y múltiples frecuencias para la transmisión de datos desde el emisor hasta el receptor. (2021)

### <span id="page-32-1"></span>**Figura 6**

### *Red PSTN*

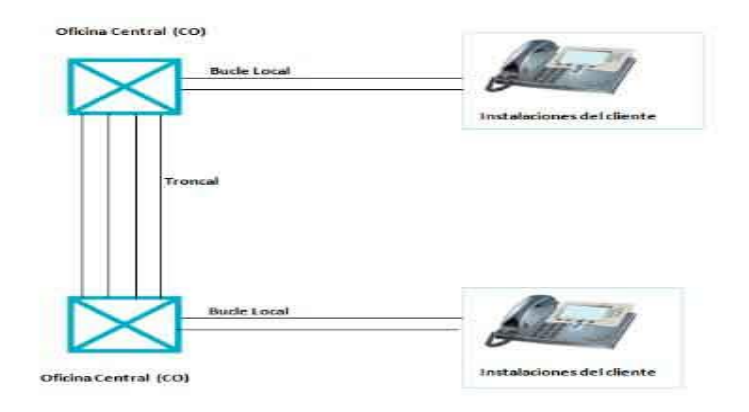

*Nota.* En la figura se puede observar el diagrama de una red PSTN. Tomado de (MCM Telecom, 2021)

### <span id="page-32-0"></span>*Componentes de una red PSTN*

López, menciona que para garantizar una comunicación eficaz dentro de una red PSTN es necesario contar con los siguientes elementos:

- **Codificación:** El sonido que es enviado como una señal análoga a través de la red PSTN debe ser digitalizada, esta señal es transmitida por toda red hasta su destino.
- Switch PSTN: Son dispositivos centrales de red que se encargan de mover el tráfico de llamadas en la red y están conectados mediante líneas troncales cuya capacidad está definida por el número de canales DSO.
- **PBXs:** En este dispositivo se puede configurar un sistema de telefonía completo en una misma red, además permite la identificación de llamadas, llamadas en espera y transferencias de llamadas por medio de extensiones que utilizan una o varias líneas.
- **Señalización:** Es la información del estado de los dispositivos de la red, es utilizado para determinar si un teléfono está descolgado o si una línea está ocupada.

● **Teléfonos:** Pueden ser teléfonos analógicos que se conectan directamente a red PSTN y

transmiten una señal analógica, o digitales que se enlazan a la red PSTN a través de PBXs. (2021)

# <span id="page-33-1"></span>**Figura 7**

*Componentes de la red PSTN*

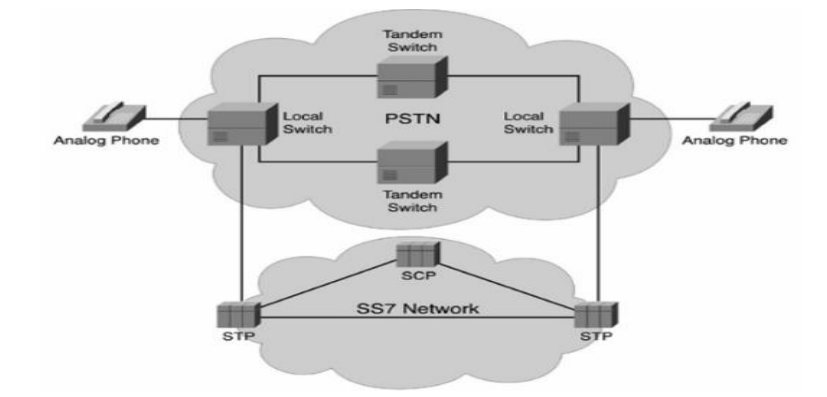

*Nota.* En la figura se puede observar un diagrama de los componentes que conforman una red PSTN. Tomado de (López, 2021)

### <span id="page-33-0"></span>**Telefonía Analógica**

Espinoza plantea que la telefonía analógica está basada en el uso de un cable que contiene dos finos hilos de cobre por el cual se transmite la voz por medio de señales eléctricas, para permitir una conexión entre dos o más dispositivos deben estar enlazados físicamente el uno con el otro, formando así una topología de red de tipo estrella, las señales analógicas suelen ser muy usadas en proyectos donde la prioridad se la llevan los costos antes que la calidad y seguridad de los datos. (2021)

# <span id="page-34-3"></span>**Figura 8**

*Telefonía Analógica*

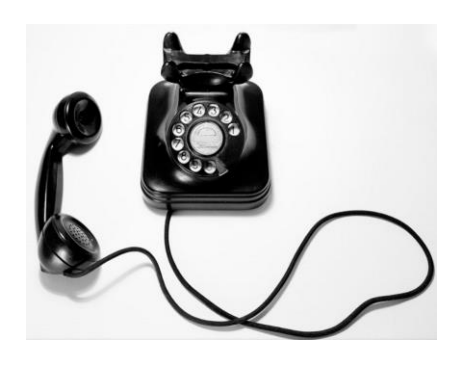

*Nota.* En la figura se puede observar un teléfono análogo. Tomado de (Espinoza, 2021)

# <span id="page-34-0"></span>*Características de la telefonía analógica*

- Cada extensión o línea tiene un número identificador, o DDI geográfico.
- Cada línea contratada permite una sola comunicación.
- Es utilizada en el mercado residencial.

# <span id="page-34-1"></span>*Ventajas de la telefonía analógica*

- Es adecuada para líneas dentro de una casa u oficina en donde exista un circuito cerrado de comunicaciones centralizadas.
- Debido al pulso electrónico que se genera produce una mejor calidad de sonido, por lo que no es tan fácil manipular.

# <span id="page-34-2"></span>*Desventajas de la telefonía analógica*

● La señal es propensa a sufrir distorsiones del audio o la interrupción inmediata debido a que

este tipo de señal absorbe y envía ondas de datos.

- Generan comunicaciones inseguras, además de que las líneas analógicas no pueden manejar la cantidad de datos se produce en las líneas digitales.
- Su flexibilidad no es tan buena debido a que las llamadas solo se pueden atender en un dispositivo conectado con el cable de telefonía.
- No brinda servicios de valor agregado como la identificación de llamadas, el desvío de llamadas o la respuesta de voz interactiva entre otras, además que no tiene la opción de grabar las llamadas.

(SoftDoit, 2021)

### <span id="page-35-0"></span>**Telefonía Ip**

La telefonía Ip es aquella que establece la comunicación a través del internet y la transmisión de voz se realiza mediante Voz por Ip, y se ha ido transformando ya que es una de las formas de comunicación más utilizadas por las empresas sustituyendo los sistemas telefónicos tradicionales. (Admin, 2022)

Este servicio telefónico es realizado con la tecnología VoIp que implica transformar la voz en paquetes y transmitirlos con el protocolo Ip de una red de datos, pero esta transmisión de voz con el protocolo Ip es delicado a los retardos lo que se le considera como una desventaja. Aunque dicho protocolo logra que los paquetes de voz digitalizada lleguen a su destino a tiempo, negociando con el codificador/decodificador de voz brindando seguridad en la transmisión de voz encriptando los datos. (Peláez, 2016)
#### *Telefonía Ip*

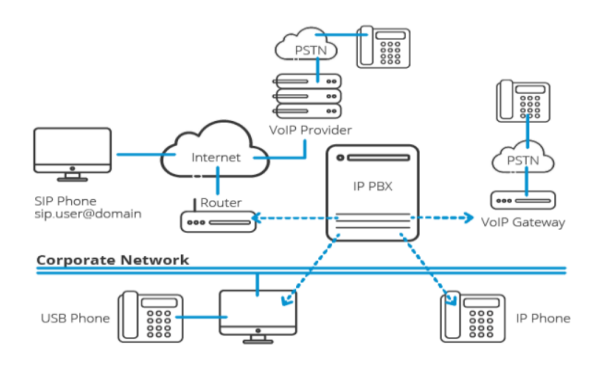

*Nota.* En la figura se puede observar un diagrama de un sistema de telefonía Ip. Tomado de (Khomp, 2019)

### *Ventajas de la telefonía Ip*

En la actualidad la telefonía Ip presenta ciertas ventajas sobre las comunicaciones internas en las empresas, a continuación, se listan algunas de ellas:

**Reducción de costos**. Con la telefonía IP se busca disminuir los costos desde la implementación del sistema que es muy sencillo y económico, además que no necesita de hardware adicional más que aquellos dispositivos terminales que vayan a implementar con software que permitan él envío y la recepción de llamadas. Además, las llamadas siempre serán gratuitas cuando se realicen en el interior de la red de la empresa, esto supone una considerable reducción de costes frente a la telefonía convencional. (NFON, 2021)

### **Escalabilidad del sistema.**

La telefonía Ip se adapta a la perfección a cualquier tipo de negocio ya que tiene la capacidad de añadir o quitar nuevos flujos de clientes según su demanda, sin afectar lo que ya estaba funcionando, además puede incrementar su infraestructura sin la necesidad de sustituir algunos equipos, esto es debido a la optimización de recursos aprovechando al máximo el ancho de banda y equipos de alto rendimiento. (Khomp, 2019)

#### **Más funcionalidades**

La telefonía Ip permite habilitar servicios y funciones de todo tipo a continuación se presenta algunos ejemplos:

- Gestión y automatización de llamadas entrantes por medio de (bots, filtros y locuciones).
- Sistema de buzón de voz que se recibe por medio de correo electrónico.
- Sistema de grabación de llamadas
- Desvío de llamadas.
- Respuesta de voz interactiva (IVR).
- Videollamadas.
- Llamadas de 3 líneas (three-way calling). (NFON, 2021)

#### *Desventajas de la Telefonía Ip*

La telefonía Ip presenta algunas limitaciones en su mayor parte son tecnológicas a continuación, se puede nombrar algunas de las más principales:

## **Ancho de banda.**

La tecnología Ip siempre va a requerir de una buena conexión a internet o un ancho de banda considerable para así garantizar la fluidez y calidad de voz durante una llamada telefónica, teniendo en cuenta que también el internet puede ser utilizado en otras actividades que comparten la misma conexión con el sistema VoIP saturando así el ancho de banda, pero se puede dar solución a esto dando prioridad o reservando parte del ancho de banda para uso exclusivo de llamada Ip. (Subcod, 2019)

#### **Corte eléctrico del sistema VoIP.**

A diferencia de los teléfonos convencionales, VOIP/ESTUDIO menciona que la telefonía IP requiere de una conexión eléctrica paras su correcto funcionamiento, en el caso de un corte eléctrico el sistema VOIP dejaría de funcionar a menos que la empresa cuente con un respaldo eléctrico conocido como UPS (*Uninterruptible Power Supply)* (2021).

### **Vulnerabilidad.**

Los sistemas de telefonía IP son vulnerables a virus, gusanos, troyanos y a hackeos, debido a revisiones y pruebas de hacking ético, Sotomayor menciona que se puede encontrar ciertas vulnerabilidades como el robo de contraseñas, puertos abiertos, permisos de escaneos de usuarios habilitados, entre otros, teniendo así la posibilidad de recibir ataques al sistema, por lo que es recomendado no dejar los passwords de seguridad en defecto, restringir puertos innecesarios y permisos de usuario. (2021)

#### **Componentes de un Sistema de telefonía Ip**

Para establecer comunicación de extremo a extremo por medio de una llamada local se la puede ejecutar mediante un sistema de telefonía IP, los componentes vitales para establecer la comunicación depende de los dispositivos terminales que se estén utilizando como, por ejemplo, teléfonos Ip, softphones o teléfonos convencionales, recalcando que si un terminal no es Ip dicha comunicación deberá ser enlazada por medio de una red de datos RTC. (León Ipiales & Pilatasig Mallitasig, 2022)

Los componentes que conforman el sistema VoIP no son tan distintos a los de la telefonía analógica.

- Codificadores Ip
- Protocolos
- Servidores de telefonía Ip
- Conmutadores y enrutadores
- Gateways y adaptadores
- Equipos Terminales

## **Códecs para telefonía IP**

Los códecs de telefonía Ip ayudan a convertir la información analógica a digital, toman miles de muestras de audio por segundo, para luego ser convertidas en información digital, posteriormente se reconstruirá la muestra y se enviará la información, es por eso que los códecs permiten la codificación y decodificación información en un sistema de telefonía Ip. (López, 2021)

Los códecs más utilizados para telefonía Ip son los siguientes:

- **Códec G.711:** También conocido como alaw/ulaw porque es el nombre de dos posibles métodos de compresión disponibles. Este es un códec simple que requiere muy poca carga computacional.
- **Códec G.729:** Es el códec más recomendado para la tecnología IP requiere un ancho de banda bajo y comprime el audio en fragmentos en decenas de milisegundos.
- **Códec G.723.1:** Originalmente. desarrollado para videoconferencias, ahora se usa en tecnología IP. Simple y utilizado para aplicaciones de bajo ancho de banda como B. Servicios multimedia.
- **Códec G.726:** Basado en tecnología ADPCM. Esto tiene sus ventajas. Puede reducir el ancho de banda requerido sin aumentar la carga computacional.
- **Códec G.729A:** Esta es una extensión del algoritmo G.729, que es menos complejo y requiere menos potencia informática. Además, es compatible con el códec G.729 y tiene una excelente calidad de audio.

#### *Códecs para telefonía Ip*

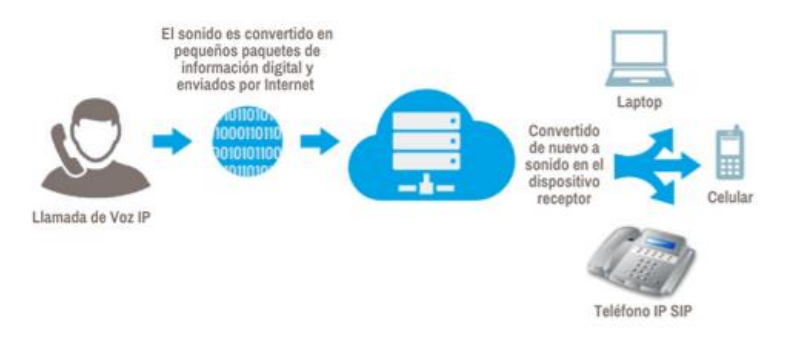

*Nota*. La figura muestra el funcionamiento de los códecs en un sistema de telefonía Ip. Tomado de (Orade, 2019)

### **Protocolos de la Telefonía IP**

Un protocolo es un estándar que puede especificar y regular la conexión, la comunicación y transferencia de datos entre dos sistemas. Los protocolos más importantes de telefonía IP cuyos mecanismos abarcan una serie de transacciones de señalización entre dispositivos terminales y compatibles con cualquier central telefónica IP son los siguientes:

# *Protocolos de Señalización*

#### **Protocolo de Inicio de sesión (SIP).**

Este protocolo de señalización ha encontrado su mayor uso en el mundo de telefonía Ip debido a que es utilizado para establecer una sesión entre dos o más usuarios, modificar y terminar eventualmente dicha sesión, este protocolo está basado en el encapsulamiento de mensajes de texto SIP que son similares al protocolo HTTP, ya que cumple con el mecanismo de petición-respuesta. (Jiménez, 2021)

#### *Protocolo de inicio de sesión SIP*

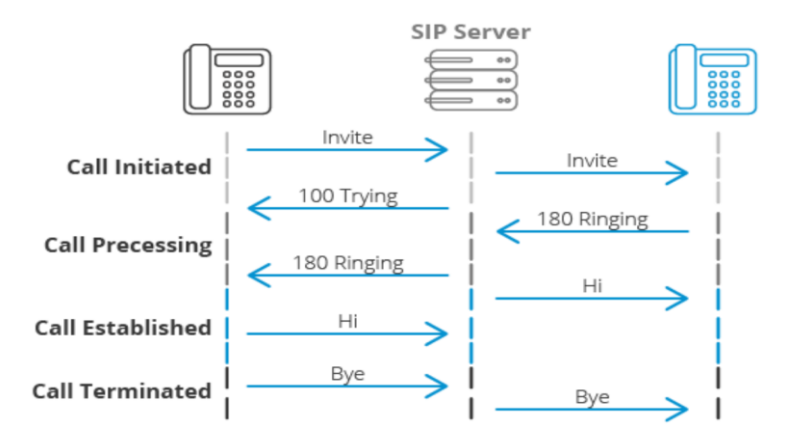

*Nota.* En la figura se puede observar el funcionamiento del protocolo SIP. Tomado de (3CX Ltd, 2021)

# **Protocolo H.323.**

Es un protocolo binario relativamente viejo muy parecido a SIP y al protocolo SMTP, fue diseñado para la administración, configuración y terminación de sesiones de comunicación, cumple con un conjunto de estándares de ITU-T que permite proveer una comunicación de audio y video sobre una red de computadoras. H.323 se define como un modelo de llamadas básico que brinda los servicios necesarios para cumplir con los estándares de comunicación de las empresas. (3CX Ltd, 2021)

### **Figura 12**

*Protocolo H.323*

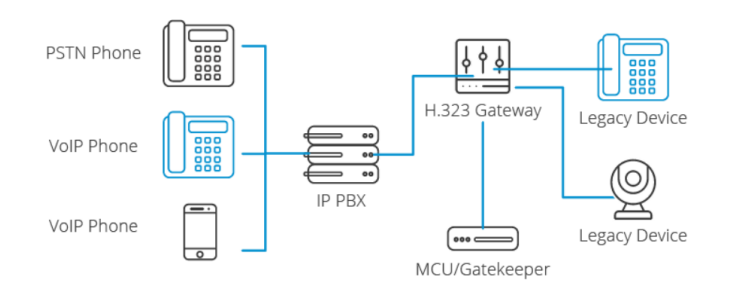

*Nota.* En la figura se puede observar el funcionamiento del protocolo H.323. Tomado de (3CX Ltd, 2021)

#### *Protocolos de Transporte*

#### **Protocolo de Transporte en Tiempo Real (RTP).**

Este protocolo se define como un paquete estándar para él envió de audio y video, está determinado en el RFC 1889, es utilizado en el amplio campo de los sistemas de comunicación y en medios de transmisión, como la telefonía, videoconferencias y la web, basados en la función push-totalk. RTP transporta y sincroniza múltiples flujos de audio o de video para supervisar la calidad de servicio (QoS) y estadísticas de la transmisión, además que es uno de los protocolos fundamentales de VoIP que conjuntamente con SIP pueden establecer conexiones a través de toda la red. (Carballar, 2022) **Figura 13**

*Protocolo de Transporte en Tiempo Real RTP*

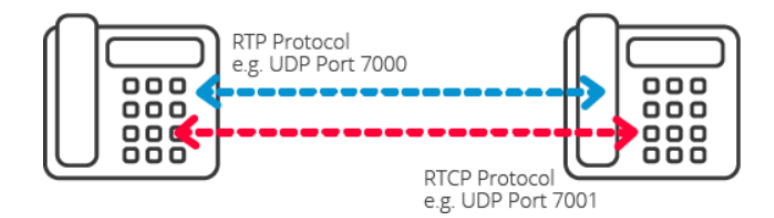

*Nota.* En la figura se puede observar el funcionamiento del protocolo RTP. Tomado de (3CX Ltd, 2021)

#### **Protocolo de Control en Tiempo Real (RTCP).**

Este protocolo en conjunto con el RTP, tienen la función de monitorear la recepción de datos estadísticos y de control en redes Multicast, normalmente para la administración de flujos de datos y telefonía. DINECOM menciona que el objetivo del monitoreo en la entrega de datos sirve para detectar si el protocolo RTP está brindando el servicio necesario, también es administrador del nombre CNAME el cual es el único identificador de un usuario que está en una larga sesión. (2019)

### **Figura 14**

*Protocolo de control en Tiempo Real RTCP*

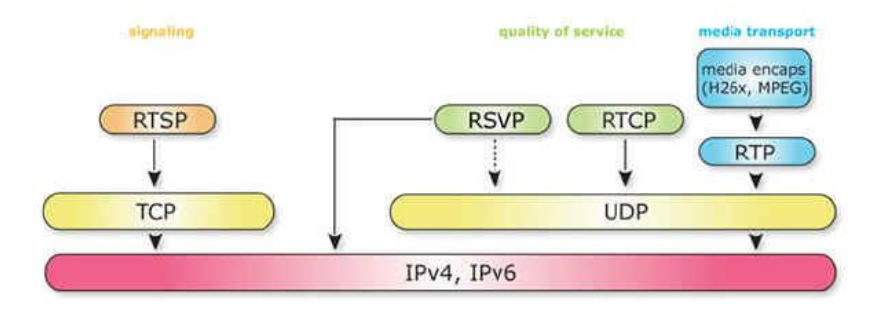

*Nota.* En la figura se puede observar el diagrama del protocolo RTCP. Tomado de (DINECOM, 2019)

## **Protocolo Seguro de Transporte en Tiempo Real (SRTP).**

Este protocolo que utiliza el código abierto WebRTC tiene funciones de seguridad, como la confidencialidad, autenticación y protección de mensajes para las comunicaciones VoIP, Aguirre sostiene que este protocolo utiliza un cifrado determinado con algoritmos en función de derivación para minimizar el riesgo de ataques de seguridad y denegación del servicio, además se rige a la norma de referencia RFC3711. (2022)

### **Figura 15**

*Protocolo Seguro de Transporte en Tiempo Real SRTP*

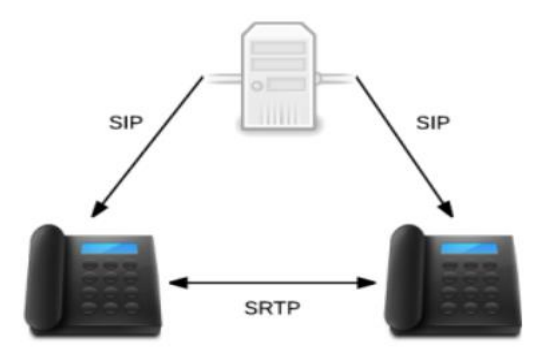

*Nota.* En la figura se puede observar un diagrama del funcionamiento del protocolo SRTP. Tomado de (3CX Ltd, 2021)

#### **Protocolo de Descripción de Sesión (SDP).**

3CX Ltd, menciona que este protocolo de descripción establece y define parámetros en el intercambio de llamado streaming media entre dos endpoints, fue publicado por el IETF como RFC 4566, el DSP es típicamente encapsulado dentro de protocolo SIP iniciando un proceso de configuración de sesión entre dos endpoints, donde cada uno envía un mensaje SDP al otro para informar el estado de sus capacidades y especificaciones. (2021)

### **Figura 16**

*Protocolo de Descripción de Sesión SDP*

 $v=0$ o=MyStreamer 2398026505 2307593197 IN IP4 10.20.30.40 s=MyStreamer Audio Session c=IN IP4 10.11.12.13  $t=0$   $\theta$ m=audio 15010 RTP/AVP 0 101 a=rtpmap:0 PCMU/8000 a=rtpmap:101 telephone-event/8000 a=sendrecv

*Nota.* La figura muestra un ejemplo del protocolo SDP. Tomado de (3CX Ltd, 2021)

### **El Dialplan**

El plan de marcado se encuentra en las rutas de salida de un sistema VoIP, es una colección de ordenada de reglas que deben ejecutarse cuando alguien marca un número móvil o telefónico, sin embargo, se pueden configurar muchas cosas como la gestión de llamadas en función de un horario, recepción automática de llamadas, etc. (Wiki VoIP, 2020)

Para definir expresiones o planes de marcado se utiliza la siguiente simbología:

**X:** Cualquier cifra de 0 a 9

**Z:** Cualquier cifra de 1 a 9

**N:** Cualquier cifra de 2 a 9

**[x-y]:** Cualquier cifra de <<x>> a << $v$ > **[xyz]:** Las cifras <<x>>, <<y>> o <<z>> **.**: Una o más repeticiones del símbolo anterior

**!**:Cero o más repeticiones del símbolo anterior

#### **Dispositivos de un sistema de telefonía IP**

Los dispositivos un sistema de telefonía Ip son los siguientes:

### *Servidor VoIP*

Un servidor VoIP o también conocida como centralita IP, es un sistema que es utilizado por las empresas y organizaciones en donde la voz y datos se transmiten por la red LAN del lugar, la expresión VOIP que proviene del inglés es expresada como Voice Over IP y traducida como voz sobre IP, esta funciona usando los diversos protocolos de voz por IP. Es decir, para que la infraestructura de comunicación de datos sea aprovechada y evite mantener un cableado específico para cada extensión telefónica se debe implementar un sistema de telefonía IP. (Zerovoz, 2021)

Un central IP o IP PBX se compone de un solo elemento que es el encargado de la gestión de entrada y salida de las llamadas telefónicas, las centralitas se conectan fácilmente a la red de internet de las empresas para funcionar, de este modo lo único que se utilizará serán los equipos terminales (teléfonos IP) o utilizar ordenadores con un software libre que permitan enviar y recibir llamadas telefónicas. (MasIp, 2021)

*Servidor Voip*

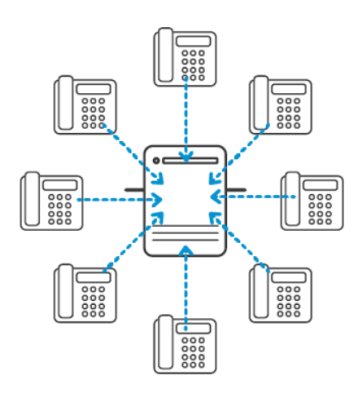

*Nota.* En la figura se puede observar un sistema de telefónico PBX IP. Tomado de (3CX Ltd, 2021)

#### *Gateway VoIP*

Es un dispositivo que permite la conexión entre redes que utilizan diferentes protocolos de comunicación otorgando que la información pueda pasar de una a otra, estos Gateways se interconectan a la red PSTN, proporcionando acceso ininterrumpido a la red mediante llamadas de voz que se digitalizan, comprimen, codifican y se empaquetan en el Gateway de origen para luego ser descomprimidas y recreadas en el Gateway de destino. (3CX Ltd, 2021)

En estos dispositivos suelen existir dos puertos muy comunes como lo son el FXO y FXS:

- **FXS:** Este puerto es utilizado para la transmitir la conexión interna a dispositivos de oficina como fax o teléfonos analógicos.
- **FXO:** Las puertas de enlace FXO se ocupan para conectar sistemas VoIP con líneas analógicas de la red PSTN, además convierte las líneas analógicas a voz sobre IP.

Las principales características de funcionamiento son las siguientes:

- Reduce la necesidad de líneas PSTN.
- Accesos avanzados de Call Center como IVRs, CTI, ACDs y grabación de llamadas
- Integración de una Centralita analógica tradicional a un sistema de telefonía IP.

• Conexión de centrales tradicionales a servicios avanzados y accesos a proveedores DDI (numeración telefónica) con cobertura mundial de bajo costo.

### **Figura 18**

#### *Gateway*

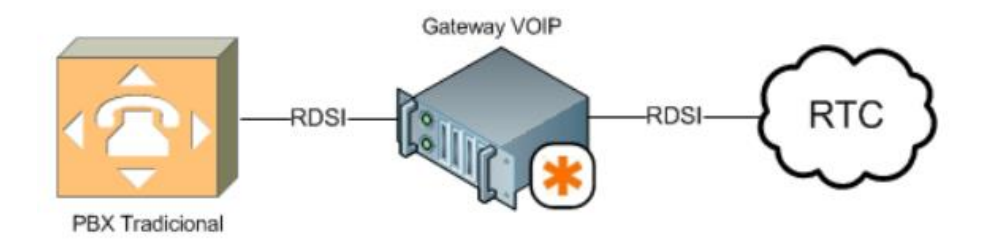

*Nota*. En la figura se puede observar el funcionamiento del Gateway para telefonía Ip. Tomado de (3CX Ltd, 2021)

### *Adaptador telefónico analógico (ATA)*

Un adaptador telefónico analógico, este dispositivo actúa como una interfaz de hardware entre la red PSTN y el sistema VoIP, consta de puertos RJ11 para conectar teléfonos convencionales y RJ45 o ethernet para conectarnos a la red LAN, de esta forma el teléfono normal será reconocido por el software del sistema VoIP como un teléfono SIP, además las señales de voz se codifican mediante códecs de voz y se enlazan al servicio VoIP mediante el protocolo SIP o H.323. (Parada Visual, 2019)

### **Figura 19**

*Adaptador ATA*

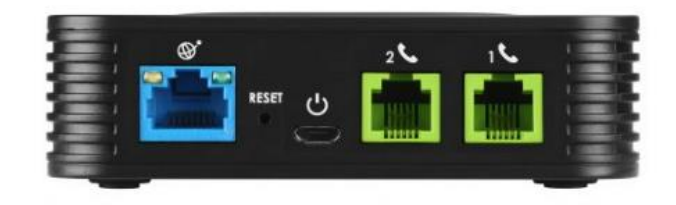

*Nota.* En la figura se puede observar un adaptador telefónico analógico. Tomado de (Parada Visual, 2019)

## *Teléfono Ip*

Es un dispositivo que está diseñado para realizar y recibir llamadas mediante el protocolo de Internet IP en una determinada red de datos, con este teléfono se puede monitorear las llamadas en tiempo real, recibir y grabar el correo de voz por e-mail ya que se conecta a la nube y son un gran avance en las comunicaciones ya que permite reducir gastos y obtener múltiples servicios con tan solo una conexión a internet. (Ramos, 2020)

#### **Figura 20**

*Teléfono Ip*

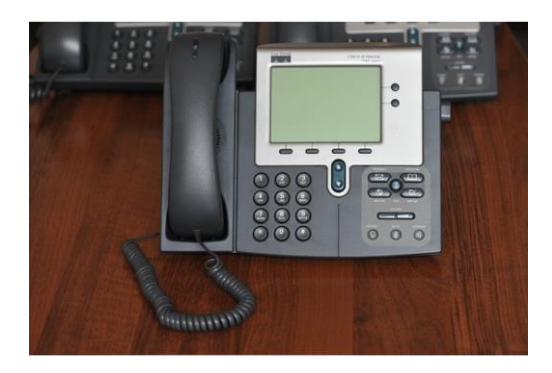

*Nota.* En la figura se puede observar un teléfono SIP. Tomado de (Ramos, 2020)

# *Softphone*

Softphone es un software que está basado en los sistemas de Voz sobre Ip (VoIP) que permite realizar y recibir llamadas, por medio de una plataforma o aplicación web, este software cuenta con funcionalidades similares a un teléfono fijo y son más flexibles en cuanto a configuración y ajustes, son más rentables tanto a largo como a corto plazo en sistemas de telefonía IP. (Robine, 2020)

#### *Softphone*

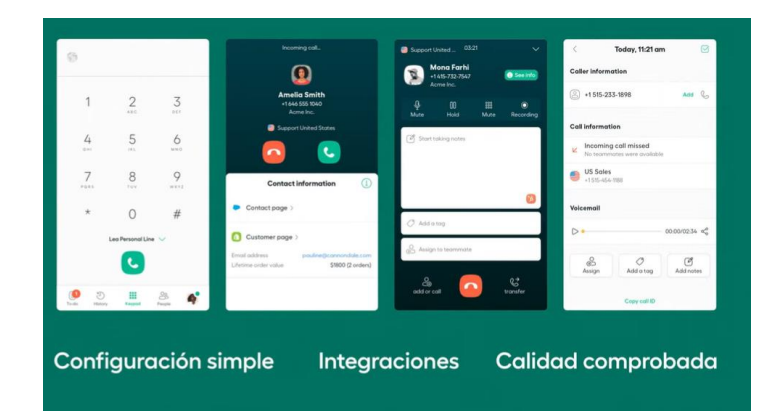

*Nota.* La figura muestra un software que simula a un teléfono Ip. Tomado de (Robine, 2020)

#### **Sistemas Operativos para centrales telefónicas Ip**

SoftDoit, sostiene que un software de centralita Ip nos permite automatizar la gestión de comunicaciones de una empresa, por medio de la identificación de llamadas telefónicas y mejoramiento del servicio con satisfacción eficiente al momento de tener múltiples extensiones telefónicas por parte de los teleoperadores, teniendo en cuenta que solo se necesita contar con una conexión a red y dispositivos terminales. (2022)

#### *Asterisk*

Asterisk es considerado como la plataforma de telefonía líder en las soluciones VoIP y PBX de código abierto, consta con un kit de herramientas y funciones estándar de cualquier PBX ya que permiten la distribución de llamadas telefónicas, videoconferencias y correos de voz, teniendo en cuenta que este software es gratuito y de código abierto puede convertir cualquier tipo de computadora en un servidor VoIP. (Asterisk, 2021)

*Asterisk*

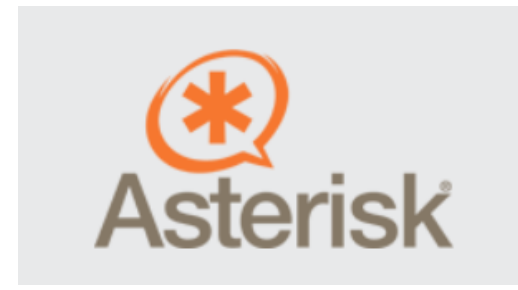

*Nota.* La figura muestra el software libre de Asterisk. Tomado de (Asterisk, 2021)

## *SIP Foundry*

Esta plataforma se estableció en 2004 presenta los mismos servicios que su competidor Asterisk,

hace posible el desarrollo de sus propias comunicaciones de voz y video, así como conferencias,

mensajería unificada e instantánea, teniendo un inconveniente de que vende soporte profesional a

diferentes costos por el número de usuarios. (Intersoft, 2018)

**Figura 23**

*SIP Foundry*

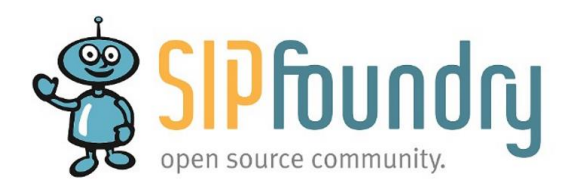

*Nota.* En la figura se puede observar el software libre de SIP Foundry. Tomado de (SoftDoit, 2022)

## *Elastix*

Originalmente está basado en Asterisk y es un software de servidores VoIp de código abierto que incluye una IP PBX, ofrece servicios de mensajería instantánea, fax e incluso presenta un enfoque amplio al mercado emprendedor, ya que es gratuita para el uso personal y comercial, Elastix cuenta con soporte para una amplia gama de dispositivos como es Dinstar, Yeastar, Digium y Snom. (MasIP, 2021)

*Elastix*

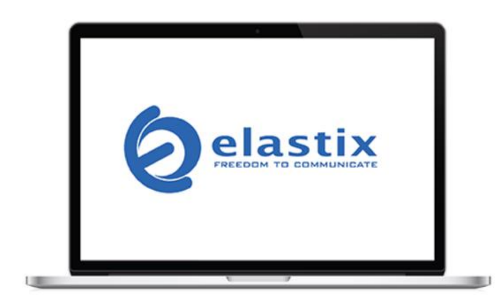

*Nota.* En la figura se puede observar el software libre de Elastix. Tomado de (MasIP, 2021)

# *3CX*

3CX es otra plataforma de código abierto basado en el protocolo SIP, además permite habilitar múltiples extensiones para el tráfico de llamadas tanto para la red PSTN como para el servicio de VoIP por medio de teléfonos Ip y softphones, permite establecer un servidor PBX mejorando la experiencia del cliente gracias al click2call de su sitio web y la integración de CRM. (Tec Innova, 2021)

# **Figura 25**

*3CX*

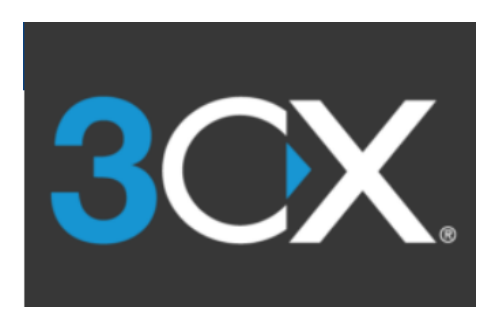

*Nota.* En la figura se puede observar el software libre de telefonía Ip 3CX. Tomado de (Tec Innova, 2021)

#### **Raspberry Pi**

Es un computador de formato compactado y de bajo coste, accesible para todos los usuarios informáticos además se caracteriza por ser muy utilizada en el desarrollo de prototipos pequeños para la formación académica de estudiantes de informática y electrónica. Su diseño se fundamenta en hardware independiente ya que usa sistemas operativos de software libre basados en GNU/Linux. Para este microordenador se ha diseñado Raspberry Pi OS que es una versión personalizada de Debian. (Solé, 2021)

#### **Figura 26**

*Raspberry Pi*

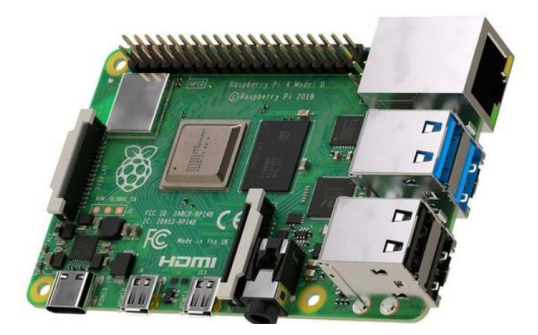

*Nota.* La figura muestra la placa de un micrordenador. Tomado de (Solé, 2021)

#### *Funcionamiento de una Raspberry Pi.*

Su funcionamiento es idéntico al de un computador ya que está formado por los mismos componentes. La placa de este microordenador se basa en SoC de arquitectura ARM de buen rendimiento y de bajo consumo. Su capacidad de memoria RAM varía según el modelo además cuenta con salidas de audio y video, también en versiones actuales consta con un conector Jack de 4 polos, adicionalmente cuenta con puertos USB y lector de tarjetas de almacenamiento en donde carga su sistema operativo. (Solé, 2021)

La Raspberry Pi 4 es una versión moderna que cuenta con un conector Gigabit Ethernet, Bluetooth y tarjeta inalámbrica de red integrada, este modelo es el que se utilizó para el desarrollo de este proyecto. Para su funcionamiento se debe energizar la placa con su respectivo conector, para posteriormente cargar el sistema operativo en una tarjeta de almacenamiento SD.

# **Figura 27**

*Funcionamiento de la Raspberry Pi*

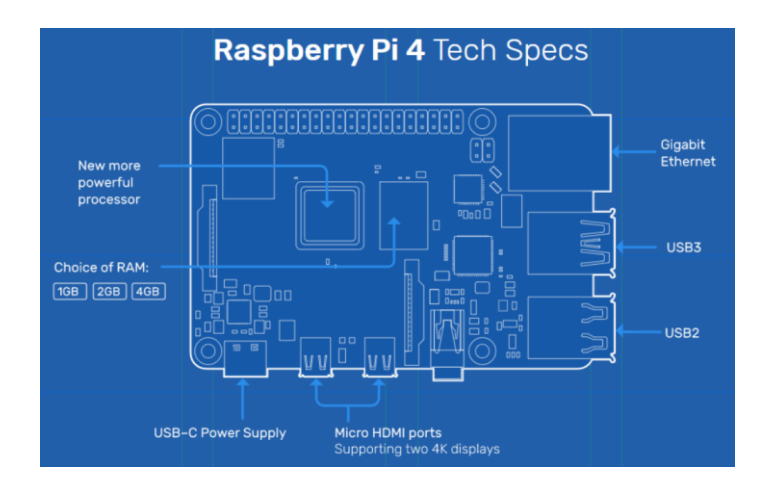

*Nota.* La figura muestra la placa y componentes de una Raspberry Pi 4. Tomado de

(Mouser Electronics, 2022)

#### **Capítulo III**

### **Desarrollo del Tema**

### **Análisis técnico sobre la situación actual del sistema telefónico de Radio Latacunga**

Para poder identificar el estado actual de la red de telefonía de la Radio Latacunga se realizó una investigación en campo donde visualmente se identificó los equipos y posteriormente se realizó pruebas de los cables para verificar su estado y funcionamiento. De igual forma se identificó la ubicación de cada equipo telefónico, modelo y características de cada uno para tener mayor conocimiento sobre la situación en la que se encuentra todo el sistema telefónico, dicha información se encuentra detallada en la Tabla 1.

# **Tabla 1**

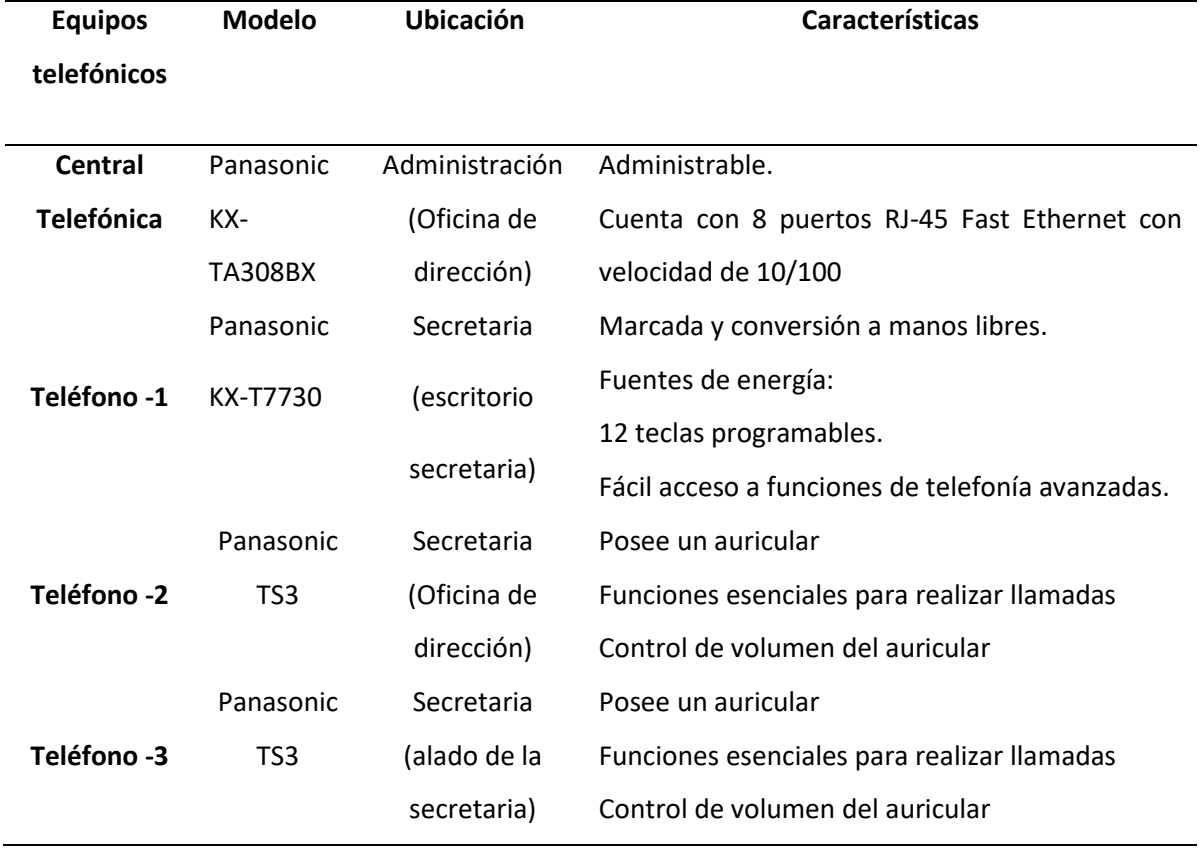

*Equipos del sistema de telefonía análoga de la Radio*

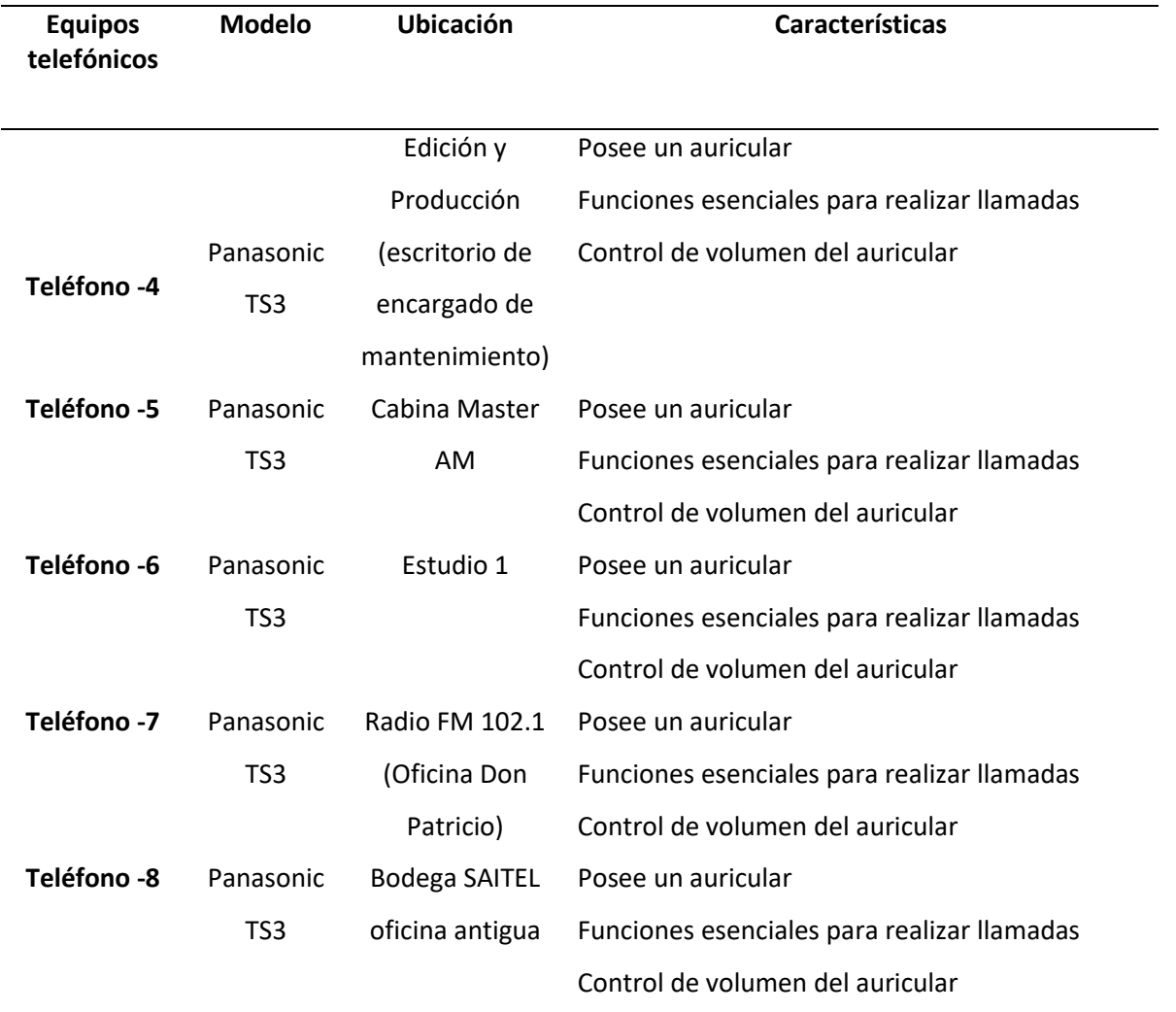

*Nota.* En esta tabla se puede observar los dispositivos que conforman el sistema de telefonía análoga actual de la Radio Latacunga

#### **Cableado del sistema de telefonía análoga**

Uno de los problemas que tiene la Radio con su sistema de comunicación telefónica es que la mayoría de sus cables telefónicos tienen empates sin protección, lo que a largo plazo podría producir cortes en el servicio o insatisfacción al momento de comunicarse tanto internamente como externamente con los usuarios y trabajadores de la entidad. Radio Latacunga cuenta con una centralita desordenada y sin ningún tipo de etiquetado, además, dos de los cables que se encuentran en la centralita tienen sus hilos separados en pares para la transmisión de voz de los teléfonos.

*Cableado Telefónico*

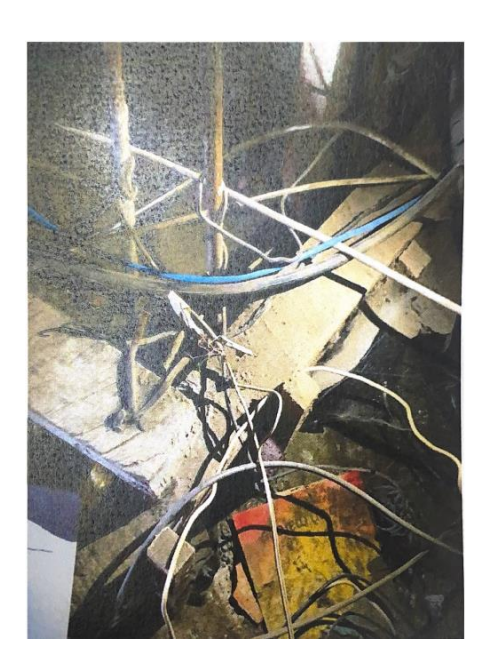

*Nota.* En la figura se muestra como el cableado telefónico se encuentra en pésimas condiciones y sus

empates sin protección

# **Figura 29**

*Central Telefónica*

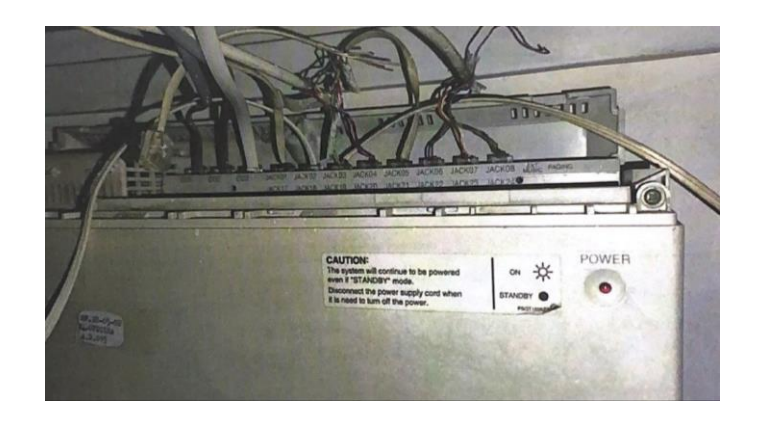

*Nota.* En la figura se puede observar el mal estado de la central telefónica.

Para comprobar el estado del cableado telefónico se realizó reportes del mismo con la ayuda de

un testing, en la tabla 2 se muestra las abreviaturas del cableado, y en la tabla 3 se obtiene las

observaciones de cada uno de los cables que están conectados en cada área de la Radio Latacunga,

además se puede apreciar el plano arquitectónico del cableado del sistema de telefonía análoga en la

figura 30 y más detallada en el Anexo A.

### **Tabla 2**

### *Abreviaturas del cableado telefónico*

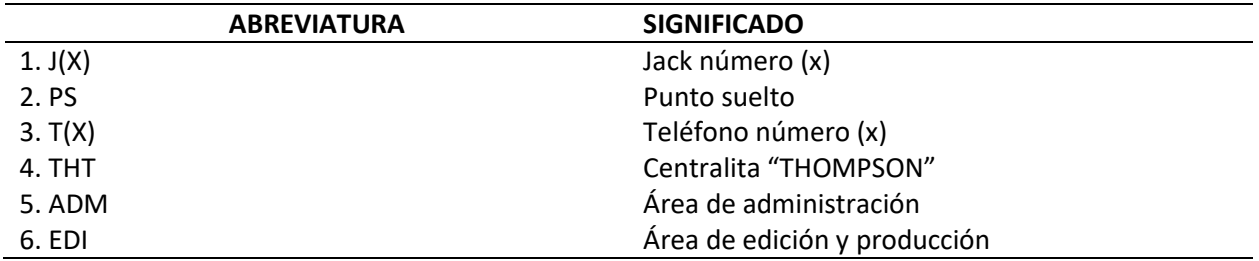

*Nota.* En esta tabla se muestra las abreviaturas del cableado

## **Tabla 3**

## *Etiquetado del cableado telefónico*

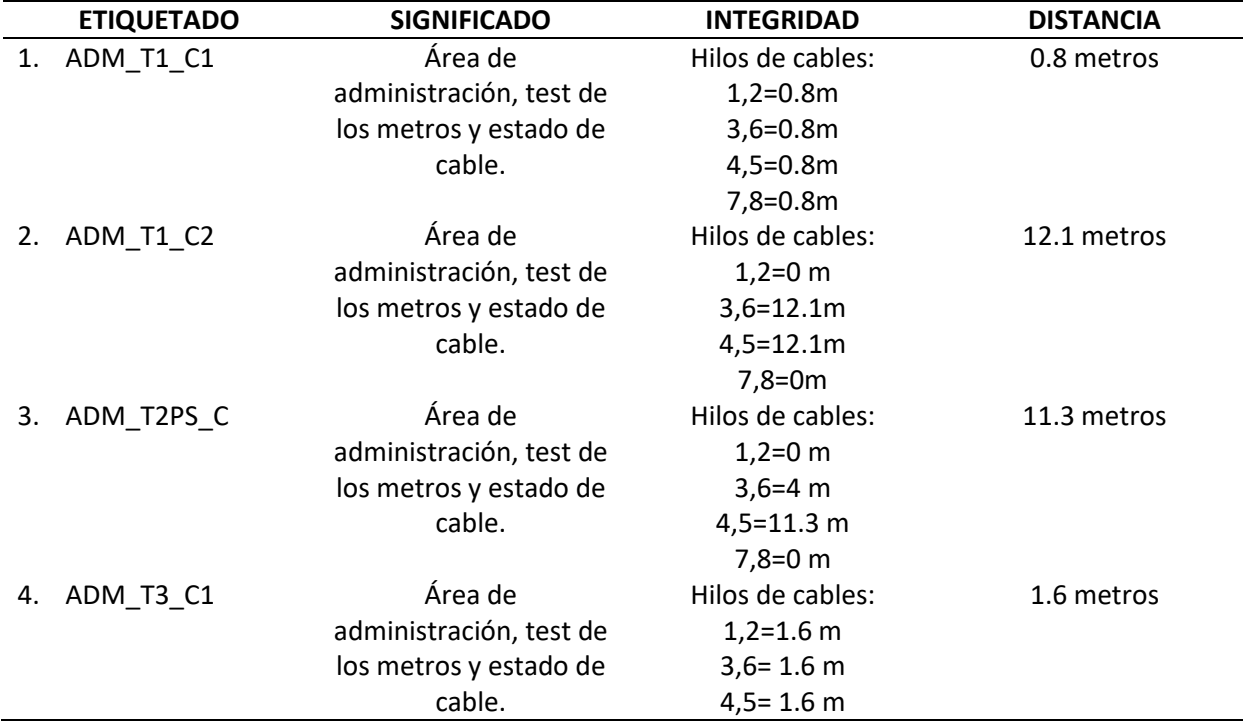

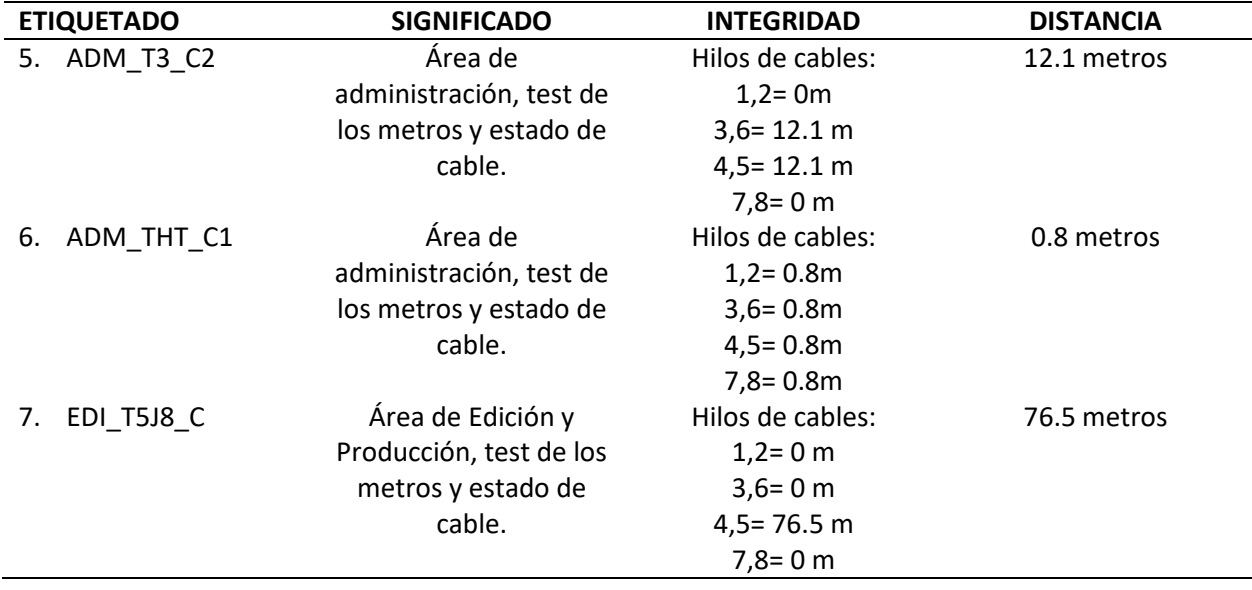

*Nota.* En la tabla se muestra la etiqueta de cómo se identifica al cable, área en donde se encuentra y la

distancia a la que se encuentran de la central telefónica.

*Plano arquitectónico de cableado telefónico análogo de la Radio Latacunga*

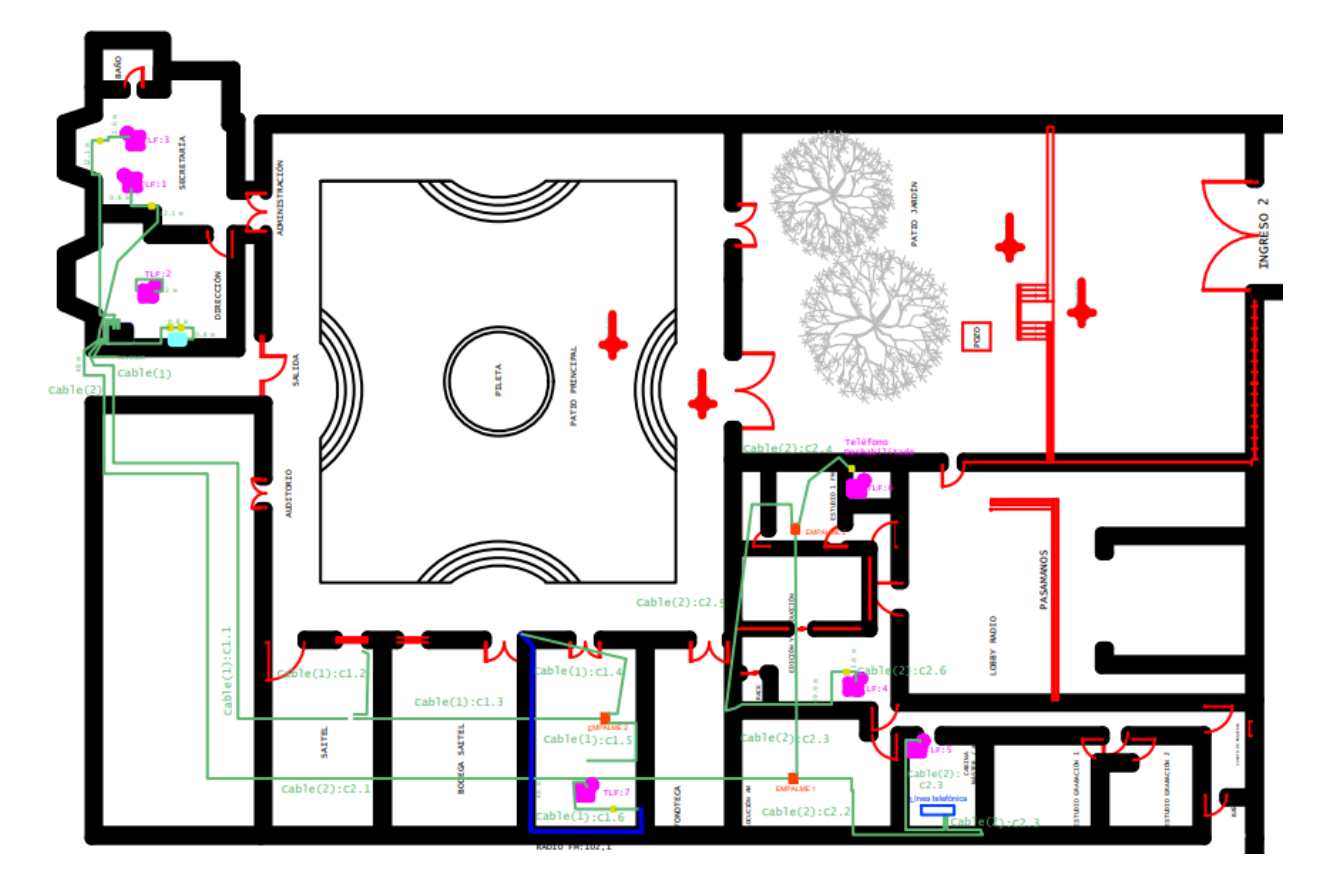

*Nota.* En la figura se muestra el plano arquitectónico de cableado telefónico

En la actualidad la Radio Latacunga cuenta con un total de 7 teléfonos análogos y una central telefónica análoga que no es administrable, esta información se la puede apreciar en la Tabla 1, este tipo de sistema ambiguo limita la comunicación interna entre departamentos, debido a que sus líneas analógicas son más susceptibles a perturbaciones de la señal interfiriendo en la calidad y transmisión de voz y este tipo de tecnología ya es obsoleto, además que el cableado telefónico que se encuentra actualmente instalado en la Radio Latacunga consta con empalmes que no cuentan con la protección necesaria, ya que esta susceptible a daños naturales y roedores.

Por eso es importante que se implemente la tecnología VoIP ya que abre puertas hacia la modernización de las telecomunicaciones integrando servicios de voz y datos, que aportarán beneficios en ahorro de costos a corto y largo plazo, una flexibilidad y escalabilidad en la habilitación de nuevas extensiones de comunicación en caso de crecimiento de los departamentos, además de maximizar la productividad en las actividades y servicios de la Radio Latacunga.

#### **Análisis y selección de equipos para la implementación del Sistema de Telefonía VoIP**

Para poder implementar este sistema de telefonía IP se necesita de un servidor VoIP, para lo cual se podría utilizar una central IP ya con todas funciones de configuración para la telefonía IP y poder integrar dicho sistema a la red PSTN.

Adicionalmente, se puede levantar una central opensourse basada en software y hardware libre, que cumple con la función de una central IP, con la ayuda de un sistema operativo se puede implementar una central con estas herramientas solo requiere de una conexión a la red LAN y equipos terminales. Por ello, se utilizó una microcomputadora ya que cumple con los recursos necesarios para funcionar como una centralita, para lo cual se realizó una tabla comparativa de las especificaciones técnicas de las diferentes alternativas de microcomputadoras, mismo que se muestra en la tabla 4.

### **Tabla 4**

### *Especificaciones técnicas de Raspberry Pi*

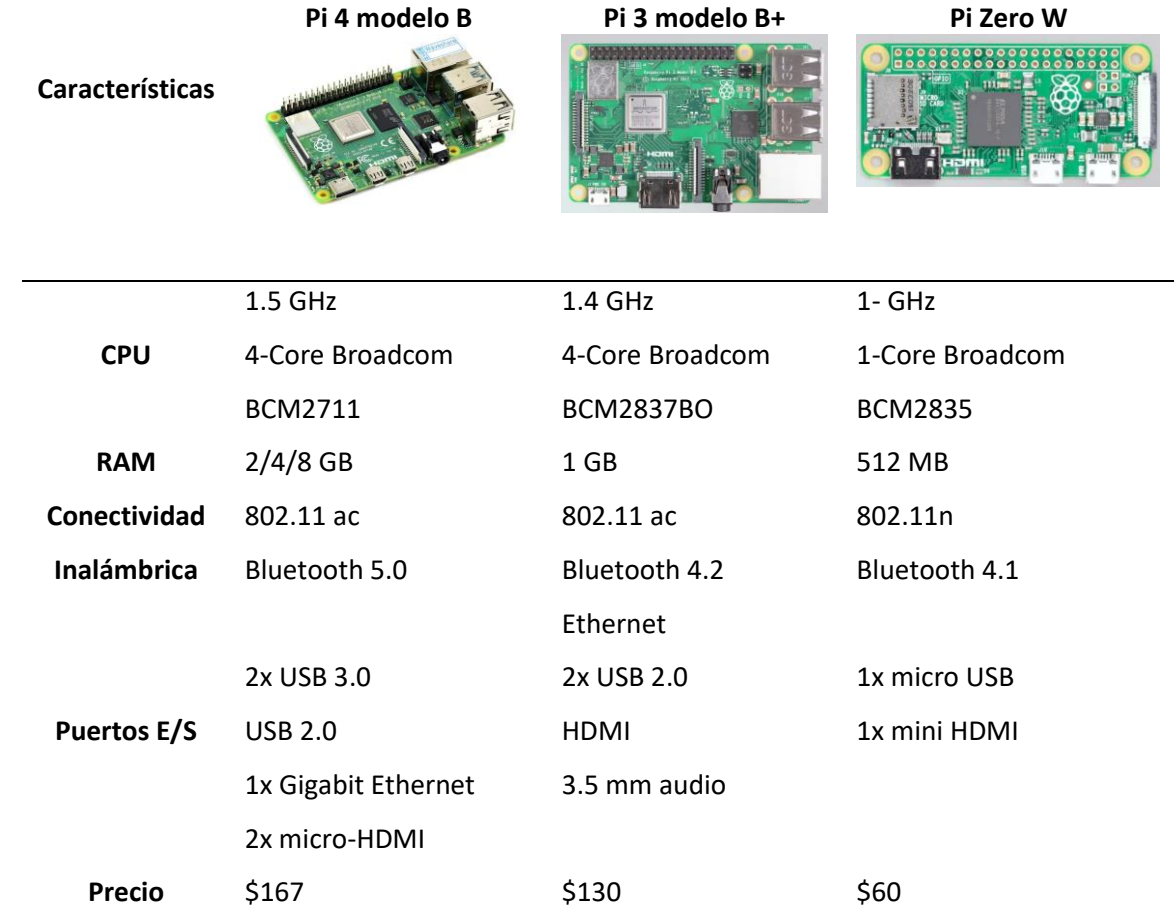

*Nota.* Esta tabla indica las especificaciones técnicas de las Raspberry Pi.

Se considero tres de los modelos más actuales de Raspberry Pi, y se seleccionó la Raspberry Pi 4B por contar con una mejor conectividad inalámbrica, varios puertos y su mayor capacidad de memoria RAM teniendo en cuenta que se debe implementar un hardware más actual para que tenga compatibilidad con nuevas actualizaciones de software.

Una vez realizado el análisis y selección del equipo hardware del servidor Ip, se determinó que para mantener la disponibilidad permanente de conexiones VoIp lo más aconsejable es utilizar teléfonos físicos, sin embargo, hay que tener en cuenta los siguientes parámetros que debe cumplir el teléfono Ip:

- Conectividad de una o dos Líneas Telefónicas
- Calidad de Servicio (QoS)
- Compatibilidad con el Protocolo SIP
- Registro de llamadas
- Llamadas en espera
- Disponibilidad de voz y audio HD (Códecs de audio)
- Buena visibilidad de pantalla.
- Conectividad cableada o inalámbrica

Para lo cual se comparó las características específicas de tres modelos diferentes de teléfonos Ip

que se muestran en la tabla 5.

# **Tabla 5**

*Características técnicas de teléfonos Ip*

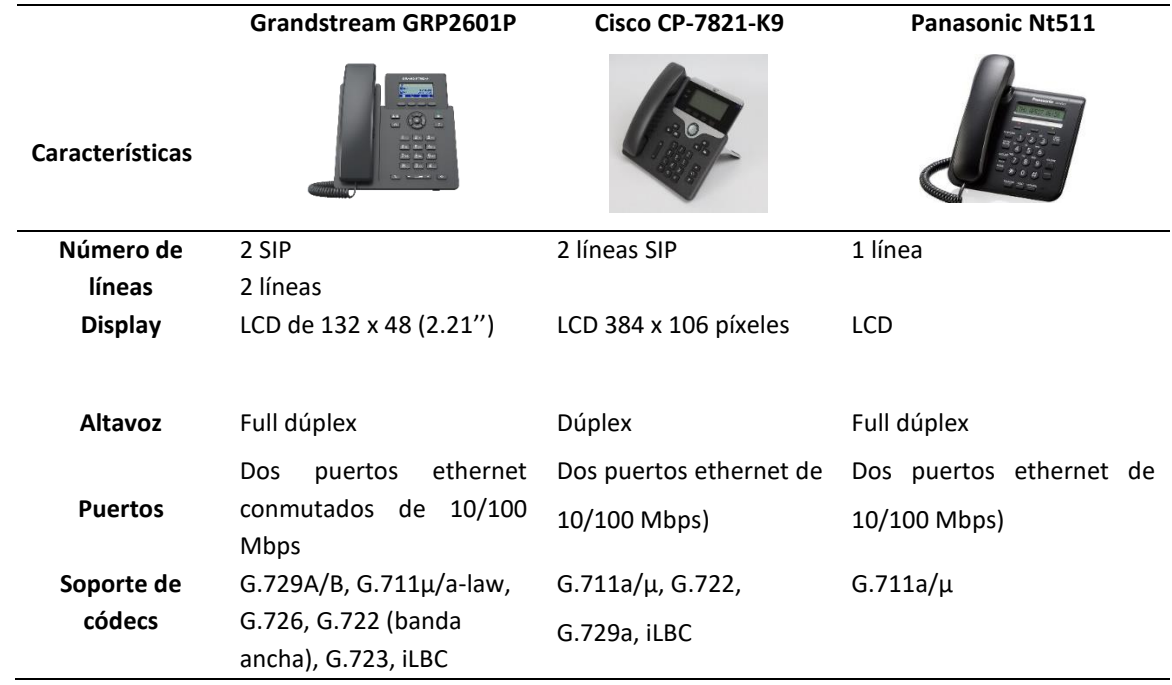

*Nota.* Esta tabla muestra las especificaciones técnicas de los teléfonos Ip.

Teniendo en cuenta las características técnicas se seleccionó el teléfono Ip GRANDSTREAM GRP2601P, que cumple con todos los requerimientos específicos de la Radio Latacunga, ya que es un modelo elegante y esencial de dos líneas, que permite disponer de múltiples características como la transferencia e identificación de llamadas además tiene soporte a códecs de audio como el G.711µ/a y compatibilidad con el G.722 que es códec de ancho de banda, se puede decir que este modelo cumple con las funcionalidades básicas de escritorio como también está diseñado para su fácil implementación en empresas.

Además, para complementar la parte de software del Sistema de Telefonía Ip de la Radio Latacunga se seleccionó tres de las aplicaciones multiplataforma más utilizadas, ya que podrán servir como softphones o software que simulan un teléfono Ip, esta comparación de características se puede observar en la tabla 6.

# **Tabla 6**

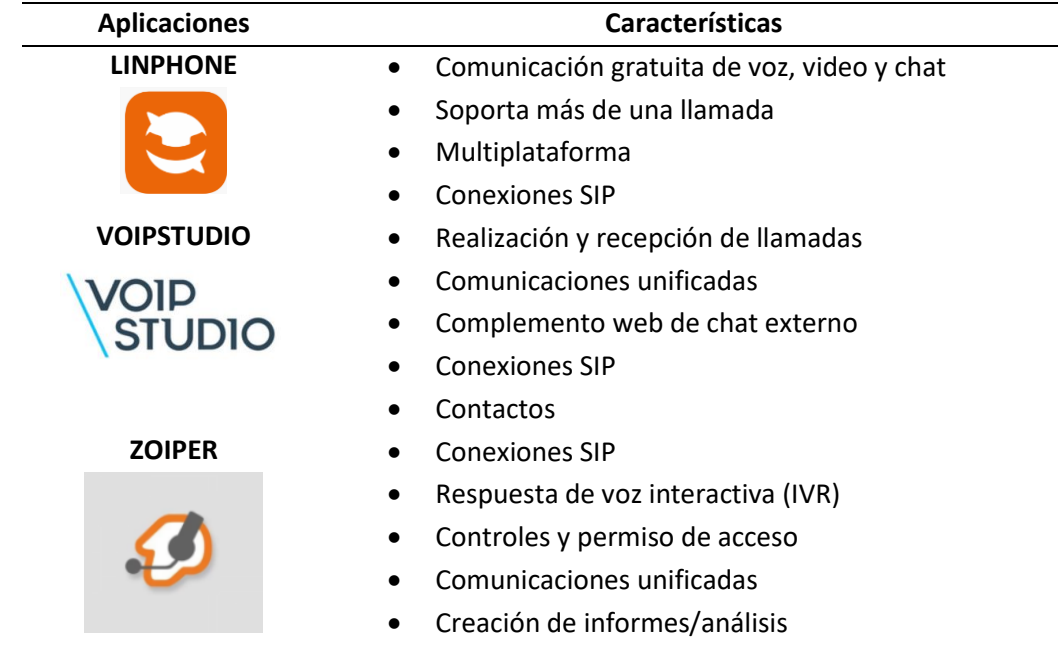

*Características de softphones*

*Nota.* Esta tabla muestra las características que presentan las aplicaciones de softphone.

En base a la comparación y el análisis que se realizó se pudo definir que el software de ZOIPER es compatible con la mayoría de los proveedores de servicio VoIp y PBX, y es un software multiplataforma que funciona correctamente en ordenadores con Windows, Linux o Mac Os X, teléfonos Android y Apple, además que es fácil de configurar y muestra flexibilidad al momento de recibir y realizar llamadas fuera de la oficina.

Para finalizar y proporcionar una solución centralizada a las necesidades de la entidad se determinó ciertas especificaciones que debe tener el software libre de acuerdo a la Raspberry Pi antes seleccionada, estas especificaciones son las siguientes:

- Llamadas Simultáneas
- Escalabilidad del Sistema
- Compatibilidad con códecs de audio y video
- Acceso por control de contraseñas a usuario y administrador
- Cuentas y extensiones troncales SIP
- Grabación de llamadas
- Restricción de llamadas
- Transferencia e identificación de llamadas
- Capas de IVR (Respuesta de Voz Interactiva)
- Calidad de servicio (QoS)

operativos de software libre tienen compatibilidad con el dispositivo hardware seleccionado, se realizó una comparación entre estos dos sistemas operativos tal y como se muestra en la tabla 7, finalmente se escogió Asterisk porque es un sistema operativo fácil de usar tanto para el usuario como para el administrador, ideal para familiarizarse con centralitas Ip.

Después de varios análisis se llegó a la conclusión de que existen dos versiones de sistemas

# **Tabla 7**

### *Características de sistemas operativos de software libre*

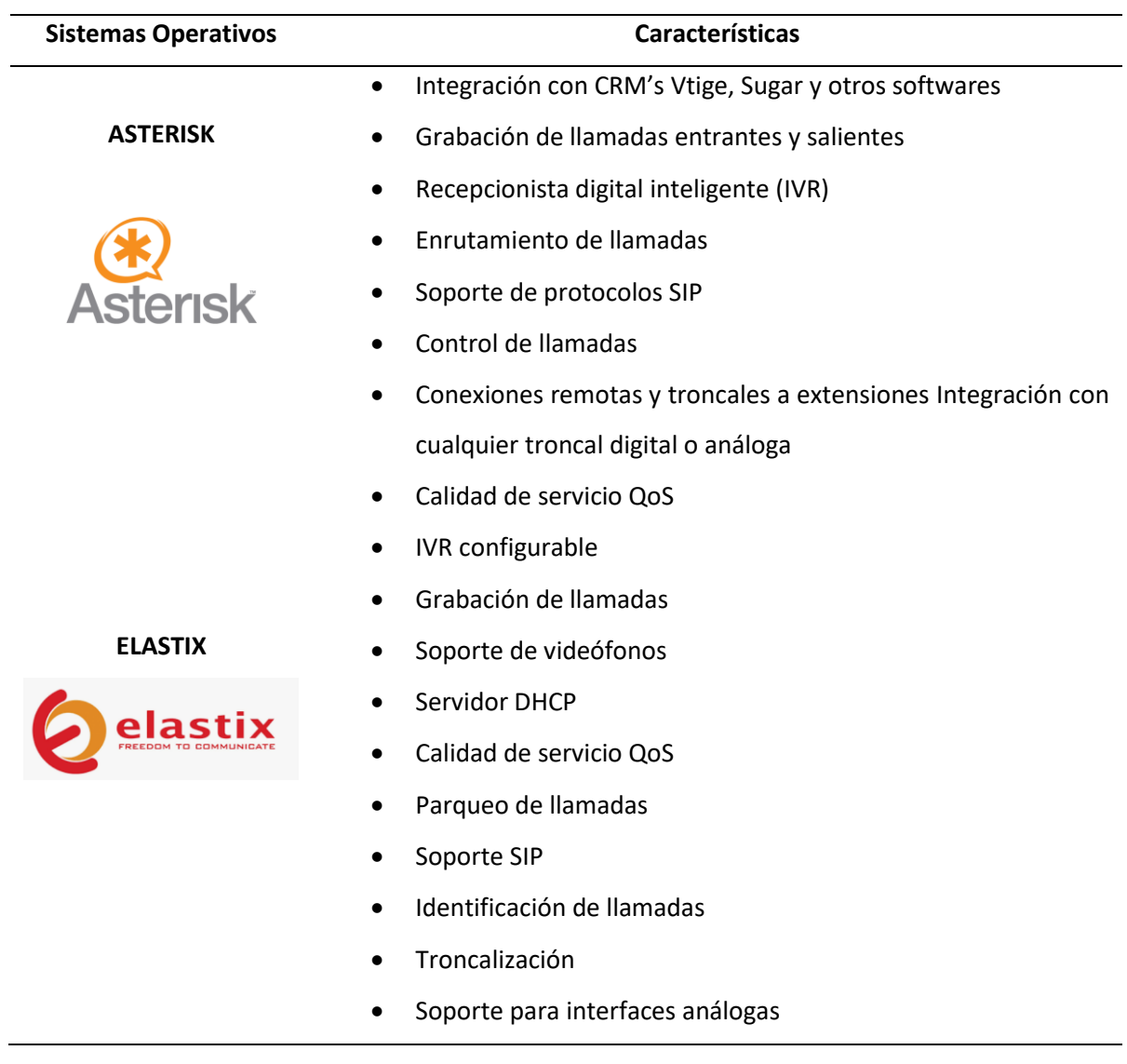

*Nota.* Esta tabla indica las diferentes características del sistema operativo compatible con la Raspberry Pi.

# **Diseño e instalación del cableado estructurado de telefonía Ip**

Para la distribución y conexión de los dispositivos de comunicación en cada una de las oficinas y estudios de grabación, se realizó el diseñó de la siguiente topología que se muestra en la figura 31, este diseño ayudo para la planificación de la infraestructura de red del sistema de Telefonía Ip.

### *Topología de red*

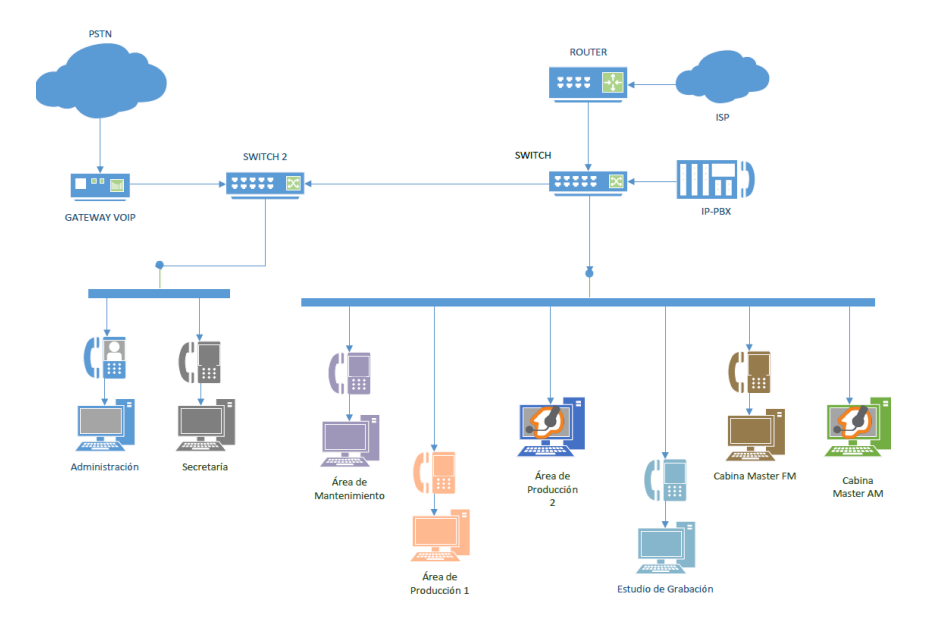

*Nota.* En esta figura se puede apreciar el diseño de la topología de red.

Para la instalación del cableado estructurado y los puntos de red en donde van a ser colocados cada uno de los teléfonos Ip, se siguió la planificación y diseño que se muestra en la figura 32, y para mejor visualización se lo puede mirar en el Anexo B. Luego de haber planificado el diseño del cableado se procedió a su instalación desde el rack de comunicaciones hasta la ubicación de cada uno de los teléfonos Ip, siguiendo los estándares y normativas vigentes de acuerdo a la categoría de cable que va a ser utilizado en este caso el cable UTP categoría 6, este proceso de instalación se lo puede evidenciar en la figura 33.

*Diagrama del cableado estructurado*

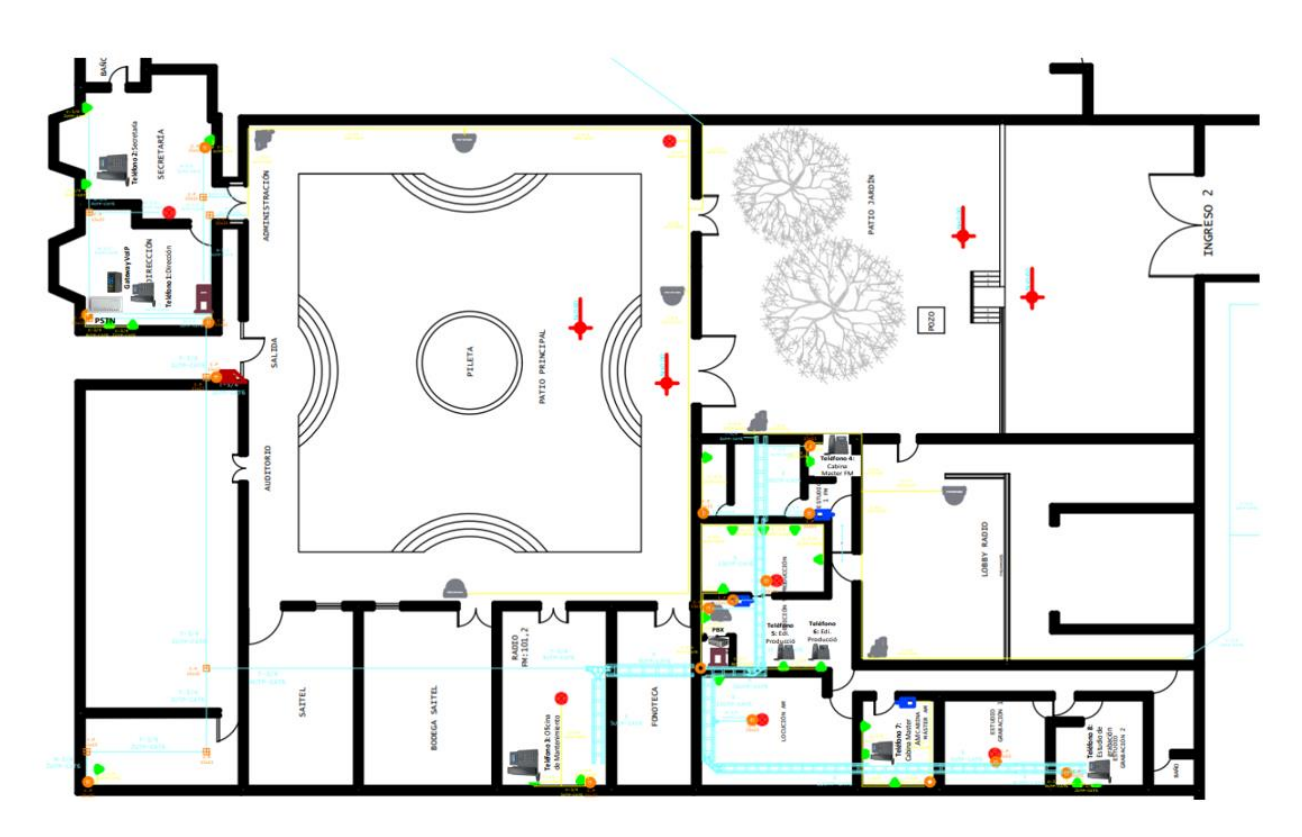

*Nota.* En esta figura se puede evidenciar la planificación y diseño del cableado estructurado para cada uno de los puntos de red requeridos para el sistema de telefonía Ip.

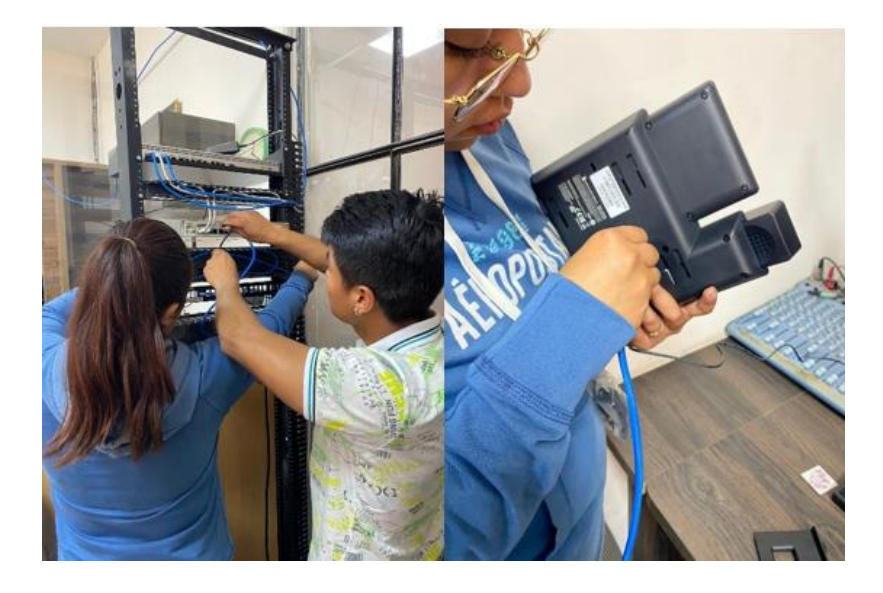

*Instalación del cableado estructurado para el sistema de telefonía Ip*

*Nota.* Esta figura muestra el proceso de instalación del cableado estructurado desde el Rack de comunicaciones hacia la ubicación de cada uno de los teléfonos Ip.

#### **Instalación del Sistema Operativo en la memoria SD de la Raspberry Pi**

Para la instalación del sistema operativo en la Raspberry Pi, se debe recalcar y tener en consideración que este dispositivo cuenta con una capacidad y características limitadas diferentes a las de un computador convencional, adicional Raspberry Pi Foundation permite instalar una gran variedad de Sistemas Operativos en su memoria SD, a parte del sistema Raspberry Pi OS que viene instalado por defecto.

Posteriormente, se procedió a la descarga del instalador de la imagen ISO del sistema operativo de Asterisk for Raspberry que se encuentra en la siguiente página web http://www.raspberryasterisk.org/downloads/ que se muestra en la figura 34, en donde se puede observar dos opciones de descarga, en este caso se seleccionó la opción de HHTP y se esperó hasta que finalice la descarga.

*Página principal de descargas de Asterisk*

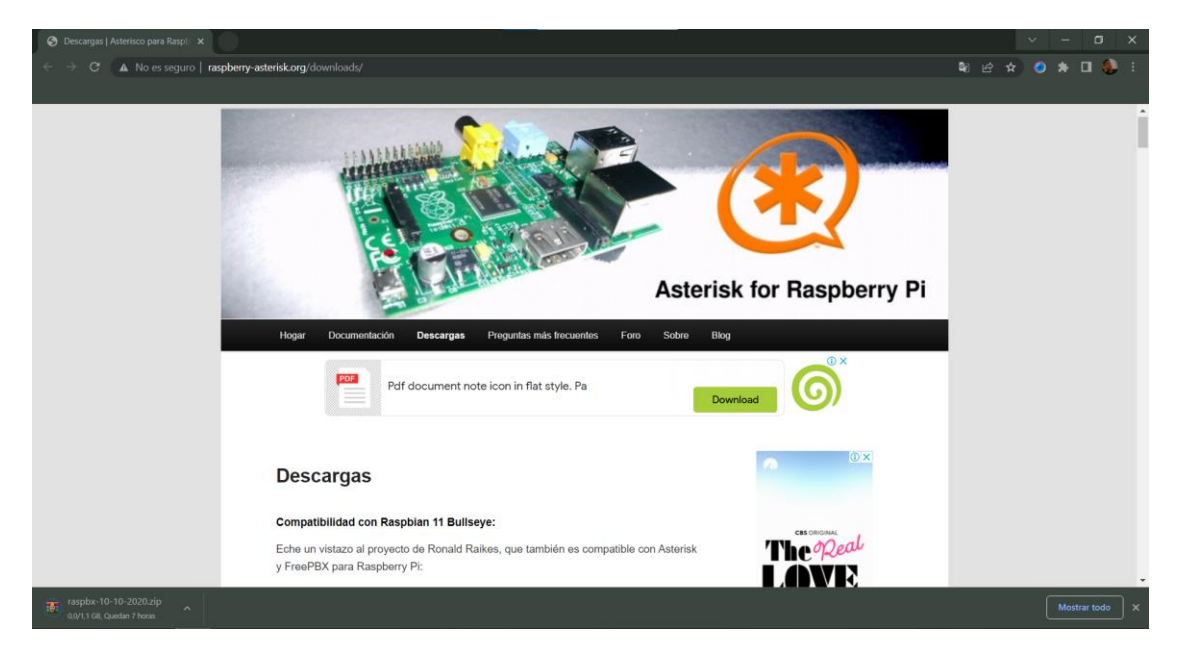

*Nota.* La figura muestra la página oficial de descarga de Asterisk for Raspberry.

# **Instalación del Software Win32 Disk Imager**

Teniendo en cuenta que Win32 Disk Imager es un software de código abierto que permite grabar imágenes ISO en memorias USB o en tarjetas SD, a través de la creación de un lector de disco virtual, se procedió a descargarlo en la página web que se muestra a continuación https://sourceforge.net/projects/win32diskimager/ ya que este software servirá para el montaje del sistema operativo en la Raspberry Pi, tal y como se puede observar en la figura 35.

*Página de descarga de Win32 Disk Imager*

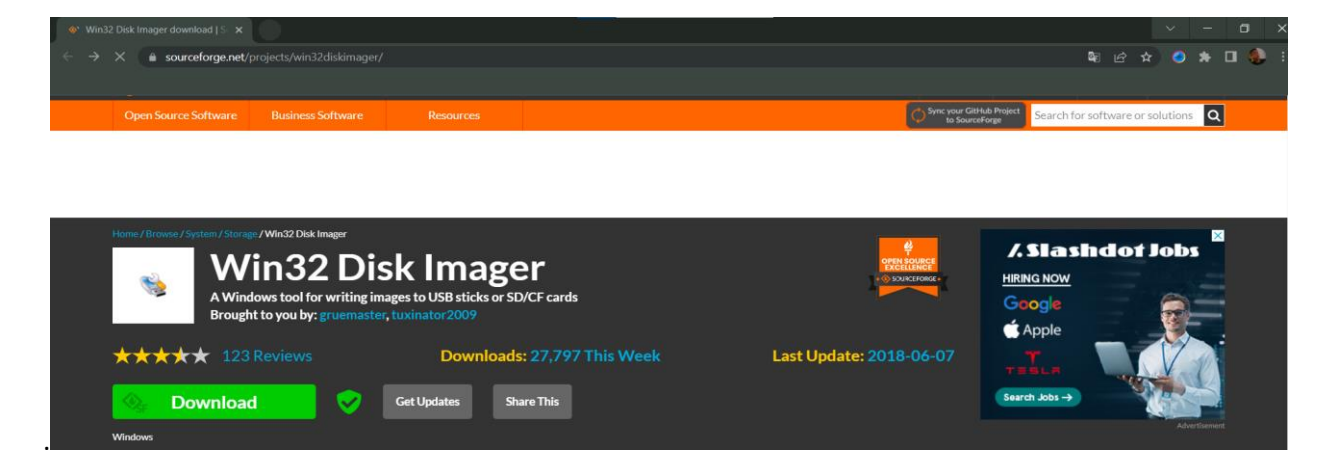

*Nota.* La figura muestra la página de descarga del software de Win32 Disk Imager.

Una vez que ya se instaló el software de Win32 Disk Imager, se abrirá y se seleccionará la imagen ISO de Asterisk antes descargada tal y como se muestra en la figura 36, en la opción **Device** se eligirá la tarjeta SD que con anterioridad se colocó en el ordenador. Luego de haber completado lo anterior de debe dar clic en **write** para que el software pueda grabar la imagen ISO en la memoria SD.

# **Figura 36**

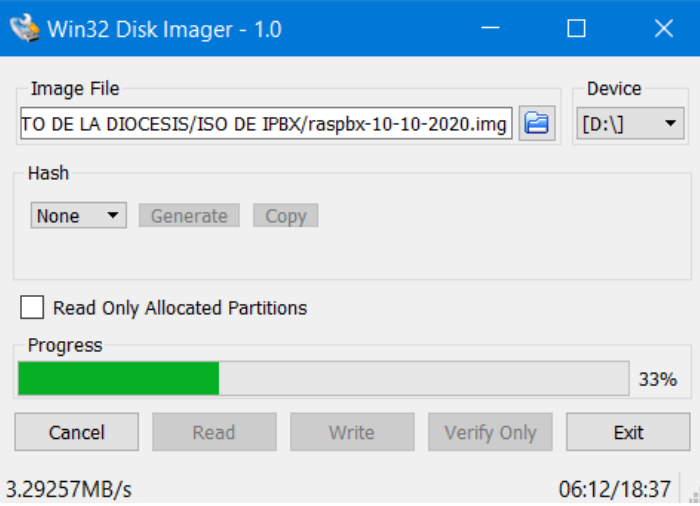

*Elección de la imagen ISO y memoria SD*

*Nota.* La figura muestra el proceso de grabación de la imagen ISO en la memoria SD.

#### **Instalación de la Raspberry Pi en el Rack de comunicaciones**

Una vez que el proceso ha culminado se dio clic en **exit**, se retiró la tarjeta SD del computador y se insertó en la ranura SD de la Raspberry, luego se colocó el dispositivo en el Rack de comunicaciones para poder así encenderlo y conectarlo a la red local de la Radio, ya finalizada esta conexión se encenderá y empezará a correr el sistema operativo de Asterisk, tal y como se muestra en la figura 37.

### **Figura 37**

*Conexión de la Raspberry en el Rack de comunicaciones*

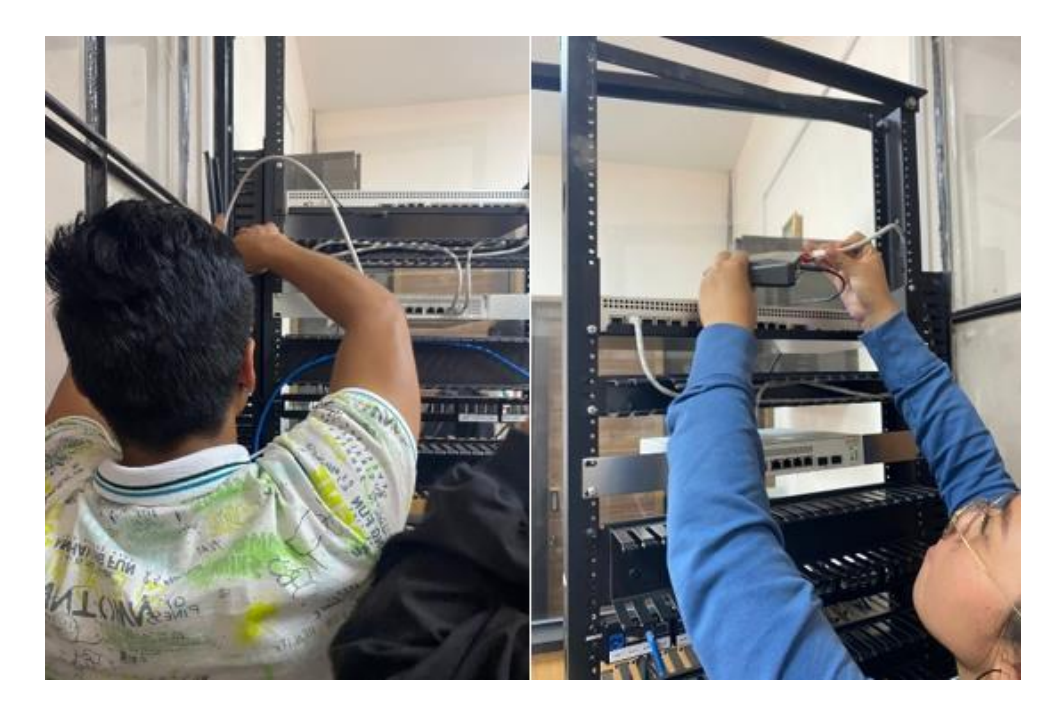

*Nota.* En la figura se puede observar el proceso de conexión de la Raspberry en el Rack de comunicaciones.

Para poder encontrar la dirección Ip que fue asignada por DHCP, se utilizó el programa Advanced Ip Scanner que se muestra en la figura 38, la cual permitirá localizar de forma rápida y sencilla la dirección Ip de todos los dispositivos que se encuentran conectados a la red de la Radio Latacunga, esta aplicación se la puede obtener en la siguiente página de descarg[a https://www.advanced-ip](https://www.advanced-ip-scanner.com/es/)[scanner.com/es/.](https://www.advanced-ip-scanner.com/es/)
*Página de descarga de Advanced Ip Scanner*

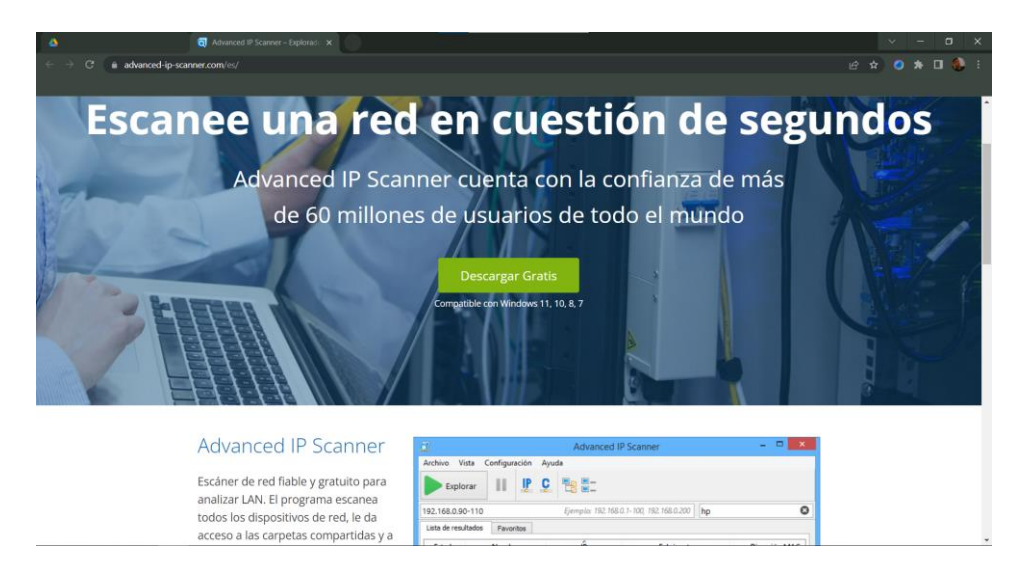

*Nota.* Esta figura muestra la página de descarga de Advanced Ip Scanner.

Una vez que ya se instaló y se inicializó el programa, se colocó el rango de direcciones Ip en el que se está trabajando para así explorar los dispositivos que se encuentran conectados, se desplegará un listado en donde se observará el nombre, dirección Ip y MAC, en este caso debemos localizar el nombre de **RASPBX** ya que se utilizará esta dirección para la configuración del Servidor VoIp tal y como se observa en la figura 39.

### **Figura 39**

*Lista de dispositivos que se encuentran conectados a la* Red

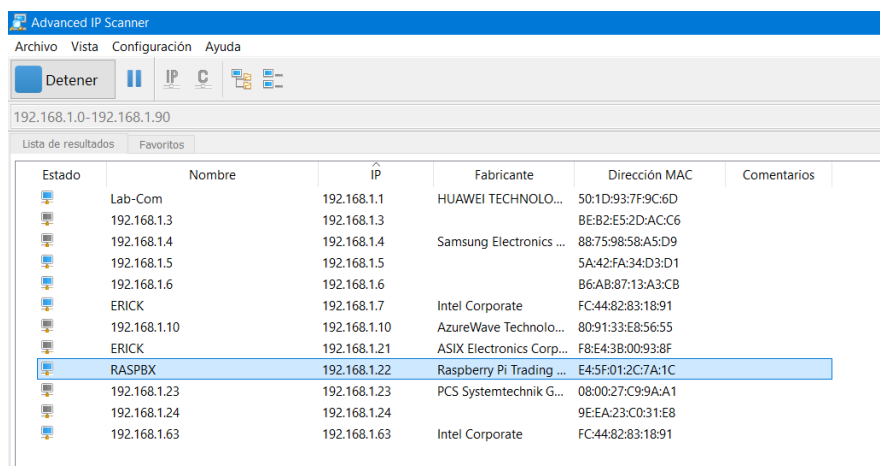

*Nota.* En esta figura se observa un listado de las direcciones Ip de los dispositivos que se encuentran conectados en la red.

#### **Inicio de sesión y configuración básica del Servidor de Asterisk**

Una vez que ya se detectó la dirección Ip de la Raspberry Pi, se debe ingresar dicha dirección a un navegador web de preferencia, en donde se debe mostrar la interfaz gráfica de FreePBX Administration, en donde se ingresará un correo electrónico y se asignará el usuario y contraseña que se muestra a continuación para la administración del Servidor Asterisk, tal y como se muestra en la figura 40.

**Usuario:** admin

**Contraseña:** radiol123

### **Figura 40**

*Configuración de las credenciales del Administrador del Ser*vidor

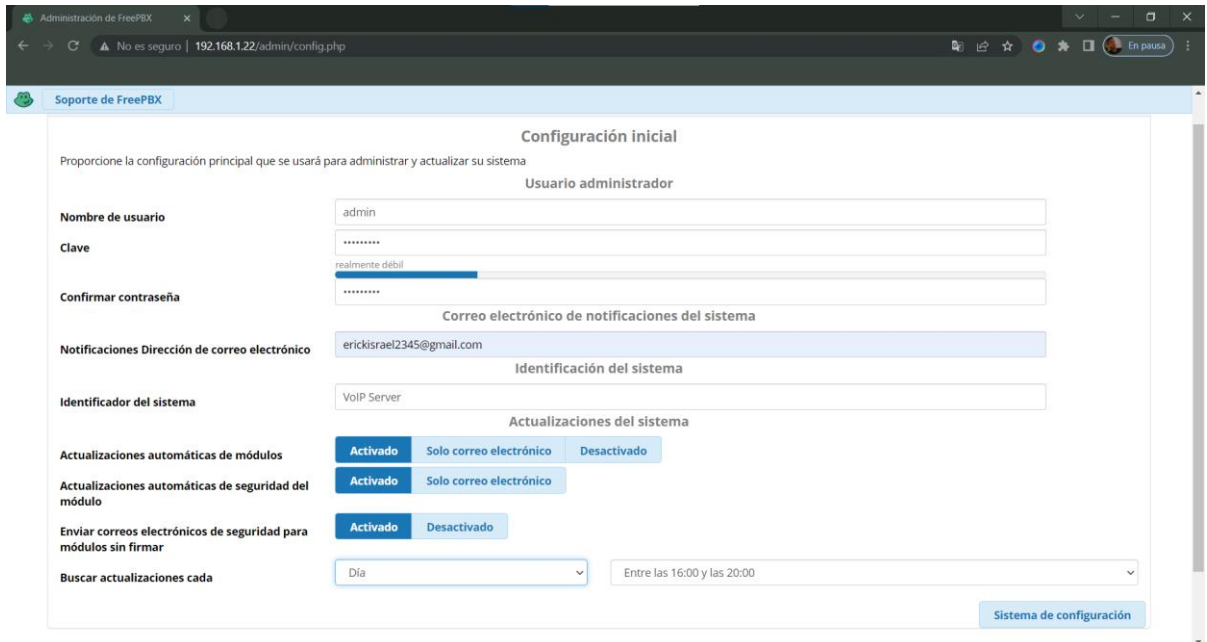

*Nota.* En esta figura se observa la configuración de usuario y contraseña del administrador del Servidor

Asterisk.

Una vez terminada la configuración del administrador, se procede a ingresar a la opción de **FreePBX Administration** en donde se ingresará las credenciales del administrador antes configuradas, seguido se desplegará una pestaña en donde se establecerá el idioma y zona horaria del Servidor Asterisk, finalmente se dio clic en **Submit** tal y como se observa en la figura 41.

#### **Figura 41**

*Configuración de idioma y zona horaria de Servidor VoIp*

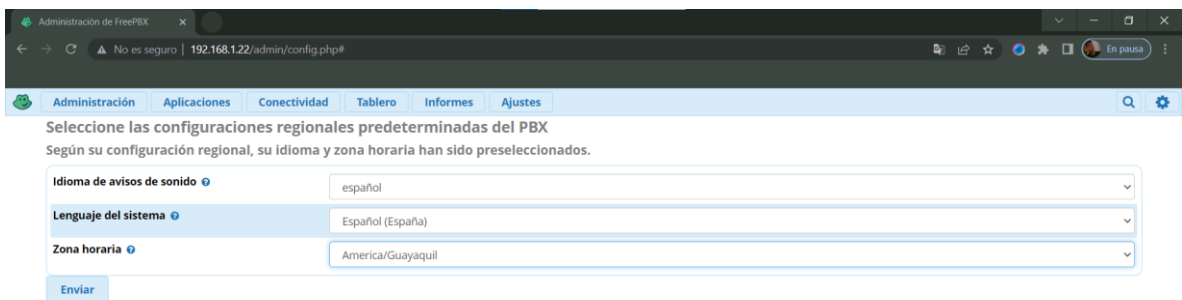

*Nota.* Esta figura detalla la configuración del idioma y zona horaria del Servidor de Telefonía IP.

## **Configuración de Extensiones para los teléfonos Ip**

Luego que se haya desplegado la pantalla principal de consola, se debe seleccionar en la barra de superior la opción de **Applications**, se desplegará una pestaña de opciones en donde se debe elegir **Extensions**, seguido se debe dar clic en **Add Extensions** para crear las extensiones, luego se debe elegir la opción de **Add New SIP [chan-pjsip] Extension**, que es una de las opciones más habituales para crear extensiones, tal y como se puede observar en la figura 42.

*Menú de opciones para crear las extensiones*

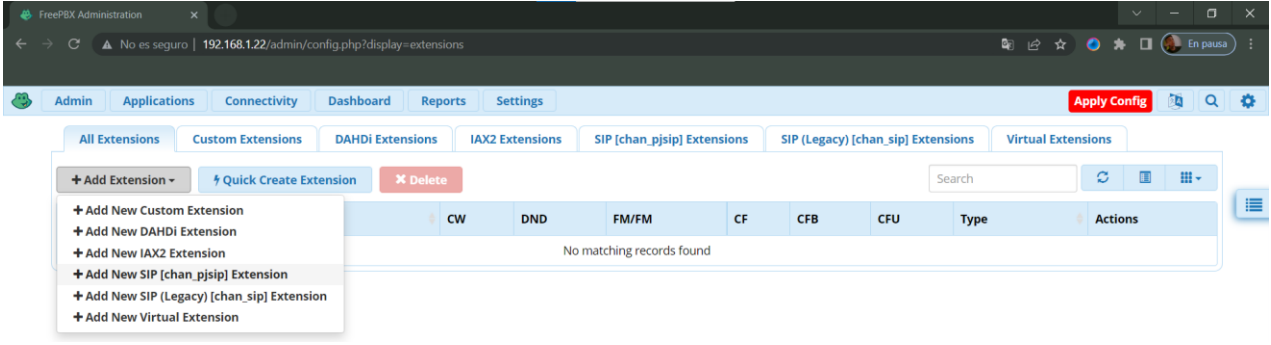

*Nota.* En esta figura se puede visualizar varias opciones que permiten la creación extensiones.

Una vez creada la extensión se podrá visualizar varios campos que se deben completar como el usuario de la extensión, el nombre que se mostrará en pantalla y la contraseña, tal y como se observa en la figura 43, seguidamente y teniendo en cuenta los departamentos y puestos de trabajo de la Radio Latacunga se procedió a la configuración de varias extensiones, además para guardar los cambios en las extensiones del servidor se debe dar clic en **Apply Config**, como se muestra en la figura 44.

*Configuración de usuario y contraseña de las extensiones*

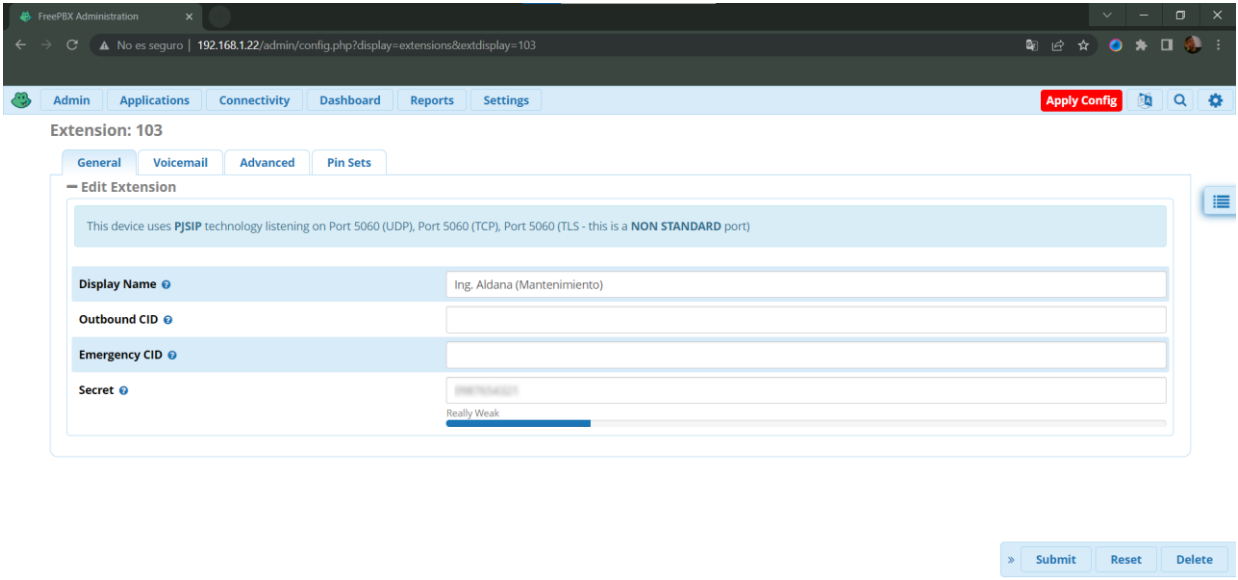

*Nota.* Esta figura se puede mirar la configuración de varios campos de las extensiones.

# **Figura 44**

# *Registro de extensiones*

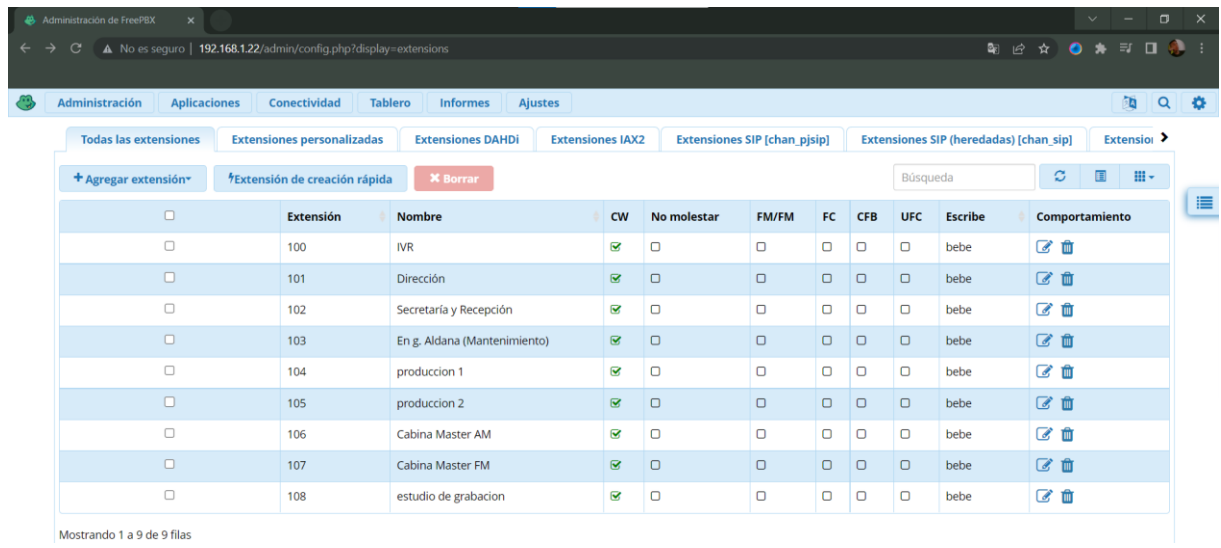

*Nota.* Esta figura muestra el registro de las extensiones de los puestos de trabajo de la Radio Latacunga.

# **Configuración de Teléfonos Ip**

Una vez que se realizó las configuraciones básicas en el servidor de Asterisk, se procedió a configurar la Vlan de voz en los teléfonos.

Para ello en el menú del teléfono se ingresó a los ajustes y luego a los ajustes de red, una vez en los ajustes de red se escogió la opción de **VLAN Settings,** dentro de dicha opción se van a configurar 7 partes, que representan los protocolos **CDP/LLDP** que son protocolos de red que trabajan a nivel 2 y se utiliza para recibir y transmitir información. Por defecto estos dos protocolos vienen habilitados.

# **Figura 45**

# *VLAN Settings*

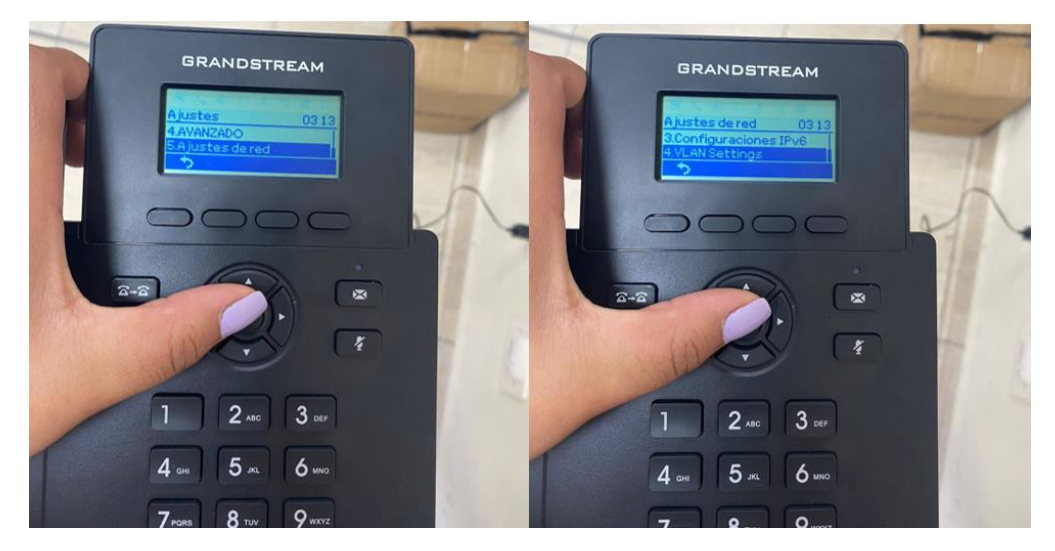

*Nota.* Esta figura detalla el ingresó a la configuración de Vlan

# *Habilitación de los protocolos CDP/LLDP*

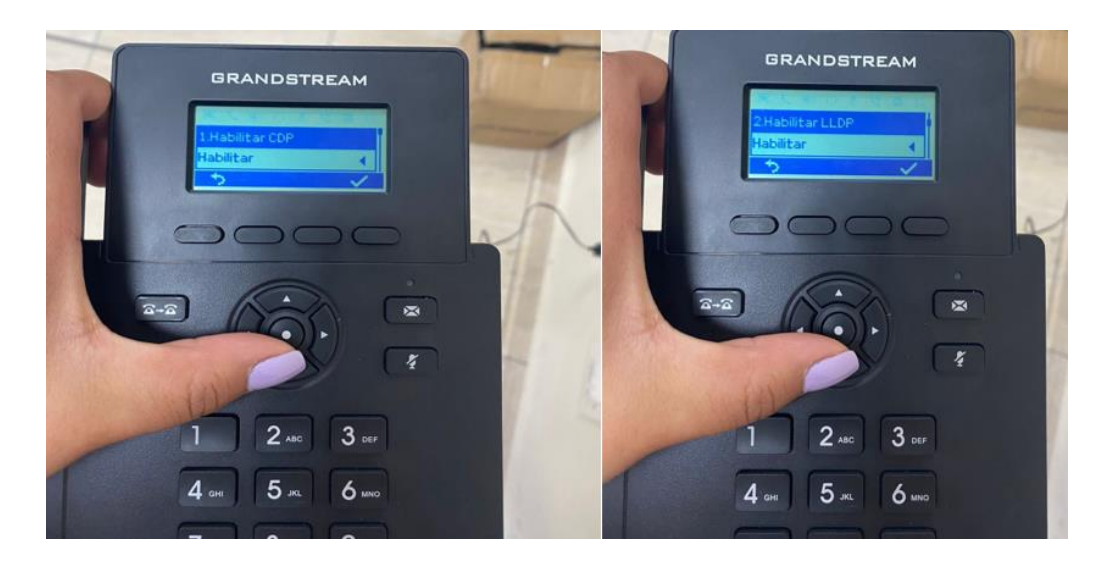

*Nota.* En la imagen se puede observar que los dos protocolos CDP y LLDP se encuentran habilitados

La siguiente parte por configurar es el intervalo de transmisión de la trama **LLDP** que por defecto vino 60 segundos, también se habilitó la configuración manual de Vlan. En **Layer2 QoS 802.1Q/VLAN** se colocó el número de Vlan que corresponde a la Vlan de voz que en este caso sería el número **20.**

Finalmente, en el **Layer 2 QoS 802.1p priority** se colocó el número 2 y se habilitó DHCP, para que se asigne una IP automática al teléfono.

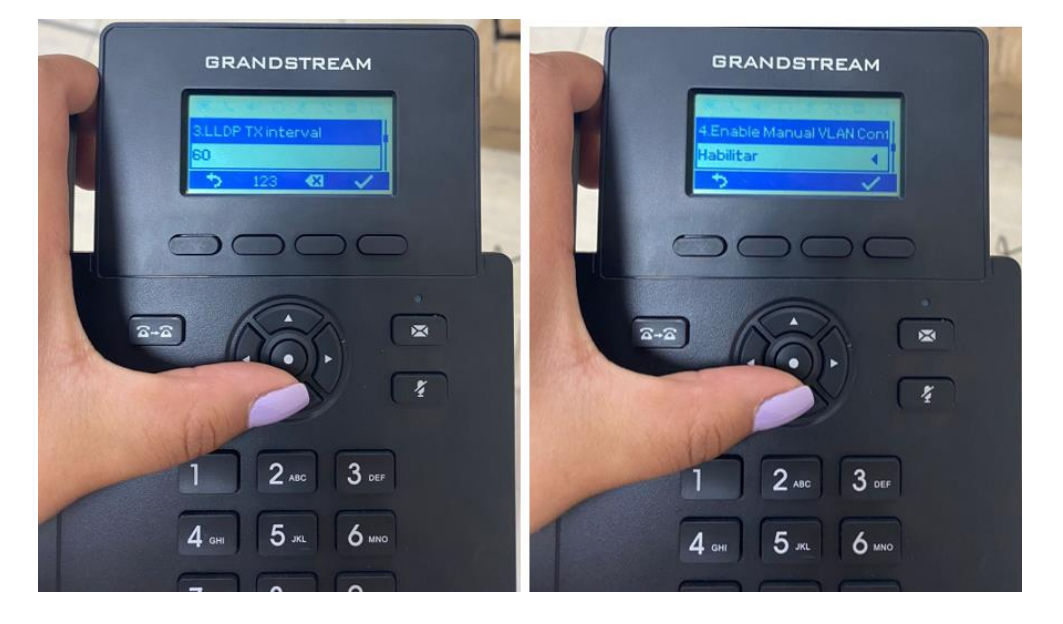

*Configuración del intervalo de transmisión LLDP*

*Nota.* Se configuró el intervalo de transmisión LLDP y se habilitó la configuración manual de Vlan

# **Figura 48**

*Configuración de la Vlan de Voz*

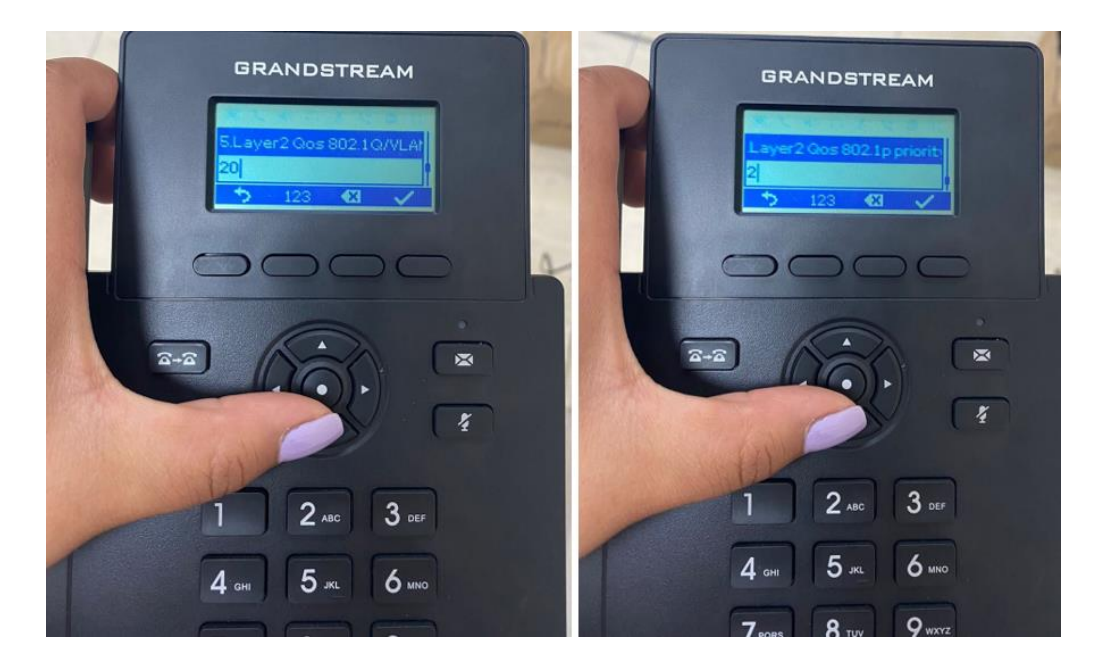

*Nota.* Se colocó el número de Vlan y el nivel de prioridad de calidad de servicio

#### *Habilitación de DHCP de la VLAN*

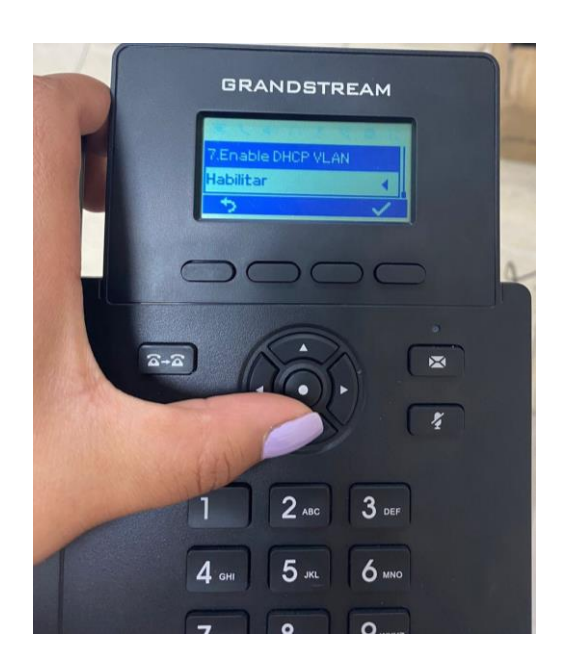

*Nota.* Para que se asigne automáticamente una IP al teléfono se habilitó DHCP.

Para la configuración de los teléfonos es necesario identificar la dirección Ip que fue asignada, para lo cual se ingresó al menú de opciones del teléfono y se revisó el estado de la red, ahí se podrá verificar la dirección Ip del dispositivo una vez encendido y conectado a una red local. Una vez que se identifique la Ip, se procede a ingresar la dirección Ip del teléfono en el navegador web de preferencia, luego se presentará la interfaz de configuración de los teléfonos, donde se solicitará un usuario y contraseña, el usuario por defecto será **admin** y la contraseña se la puede observar en una etiqueta que lleva el dispositivo en su parte trasera, como se muestra en la figura 50, esta contraseña varía de acuerdo al dispositivo.

*Contraseña de los teléfonos Ip*

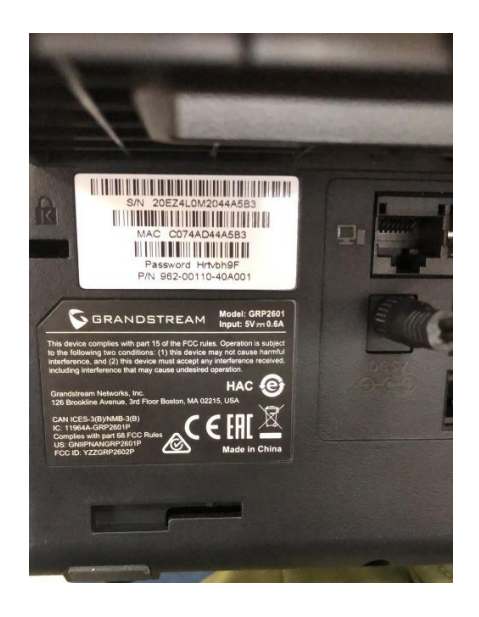

*Nota.* En esta figura se puede observar la etiqueta del dispositivo que muestra la contraseña.

Una vez que ya se ingresó el usuario y contraseña se debe dar clic en **Modify**, la primera pantalla que se visualizará será la de **Account Status** y en la parte izquierda se podrá observar una barra lateral con diversas funciones de configuración, para la asignación de la extensión en cada uno de los teléfonos se debe ingresar a la opción de **Accounts**, en donde se desplegará una ventana de configuración, donde solicitará los siguientes datos para el registro de la extensión:

- **Account Active**
- Account Name
- SIP Server
- SIP User ID
- **SIP Authentication ID**
- SIP Authentication Password

En el campo de **SIP Server** se debe ingresar la dirección IP del Servidor, en el apartado de **SIP User ID** se deberá introducir el número o identificador de cada una de las extensiones tal y como se registraron en el Servidor, en la parte de **SIP Authentication Password** se pondrá la contraseña tal y como se muestra en la figura 51, este proceso se debe realizar en cada uno de los teléfonos Ip, finalmente se debe guardar los cambios y se podrá visualizar que la cuenta SIP ya está activada tal y como se observa en la figura 52.

#### **Figura 51**

*Asignación de extensión en el teléfono Ip*

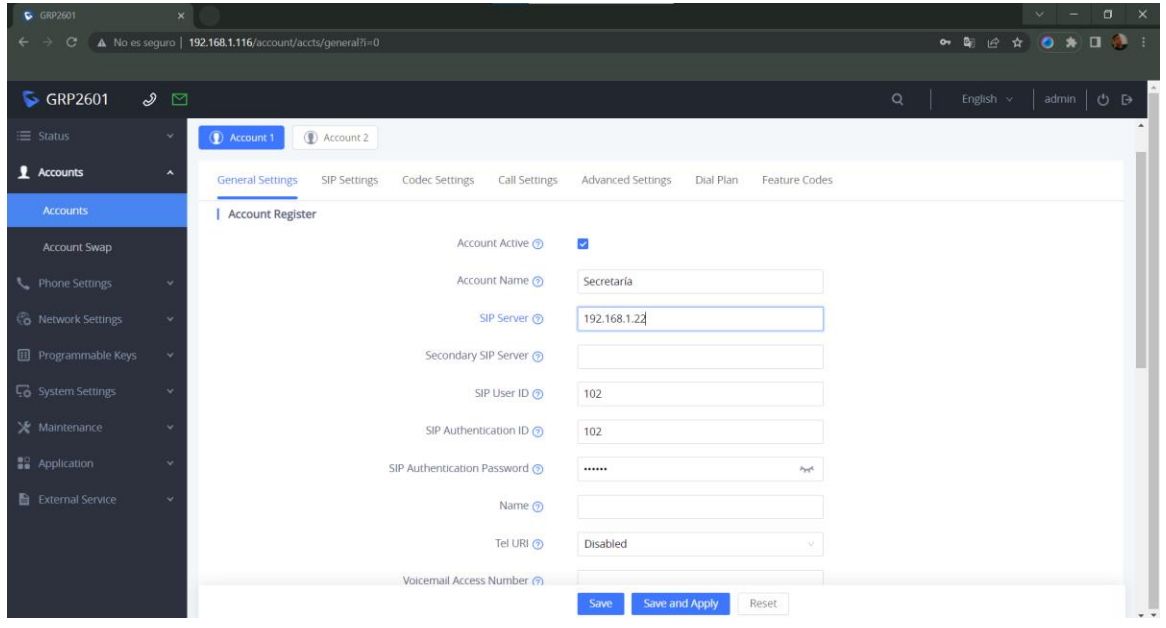

*Nota.* En esta figura se muestra todos los datos que se deben ingresar para asignar cada una de las

extensiones.

**Figura 52**

*Cuenta activada en el teléfono Ip*

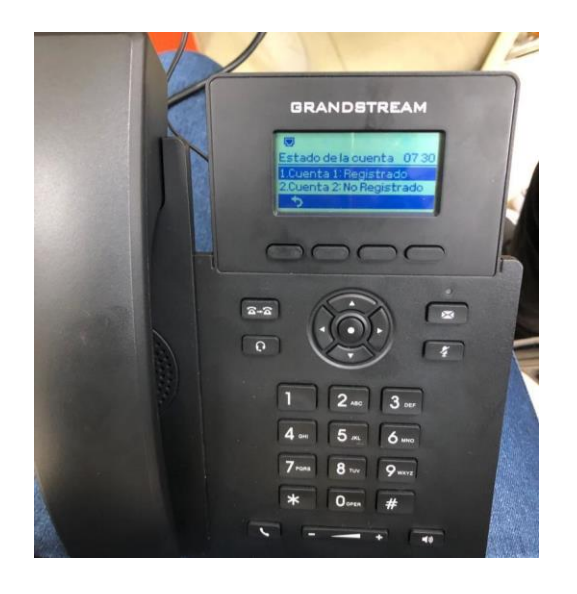

*Nota.* Esta figura detalla que la cuenta SIP fue asignada de manera correcta.

# **Configuración de Softphones**

Una vez que ya se configuraron los teléfonos Ip y para complementar la parte de software libre del sistema de telefonía, se procedió a instalar la aplicación de Zoiper en cada puesto de trabajo que no consta con un teléfono fisco, teniendo en cuenta que esta aplicación se basa en el protocolo SIP y que cuenta con varias versiones con soporte de software y algunas características que lo hacen muy esencial como es el chat de audios y gestión de contactos, esta aplicación se la puede descargar en el siguiente portal web de descarga https://www.zoiper.com/en/voip-softphone/download/current, tal y como se muestra en la figura 53.

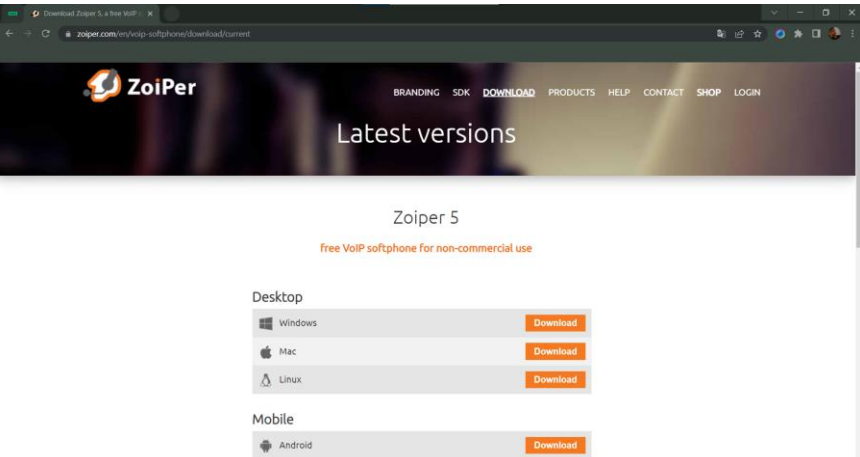

*Página de descarga de Zoiper multiplataforma*

*Nota.* En esta figura se pude observar la página de descarga de Zoiper multiplataforma.

Luego que ya se instaló correctamente la aplicación, se desplegará una ventana en la que se solicita **Username** y **password**, en estos campos se deberá ingresar la extensión y su contraseña que fueron configuradas en el Servidor, tal y como se observa en la figura 54. Luego de haber ingresados los datos se debe dar clic en **login** y se desplegará una pestaña en donde se ingresará la dirección Ip del Servidor VoIp, finalmente se dará clic en continuar, como se aprecia en la figura 55.

*Registro de la extensión en Zoiper Multiplataforma*

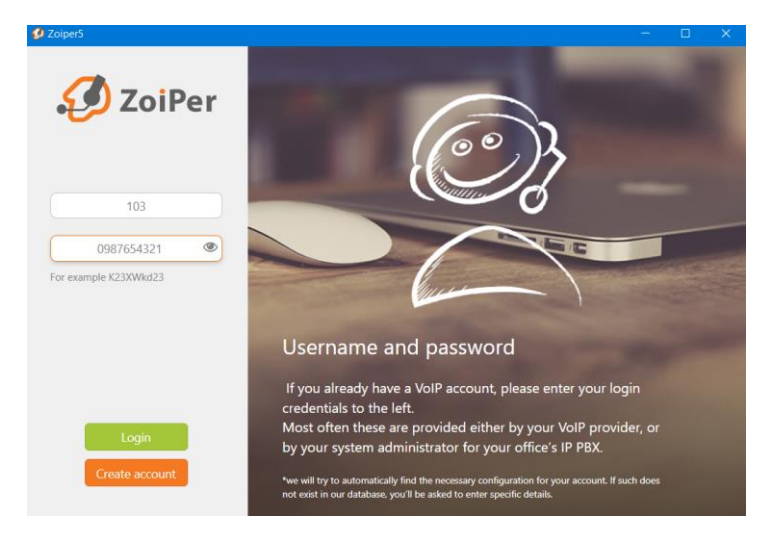

*Nota.* En esta figura se puede mirar el registro de los datos de la extensión en la aplicación Zoiper

Multiplataforma.

#### **Figura 55**

*Registro de la dirección Ip del Servidor*

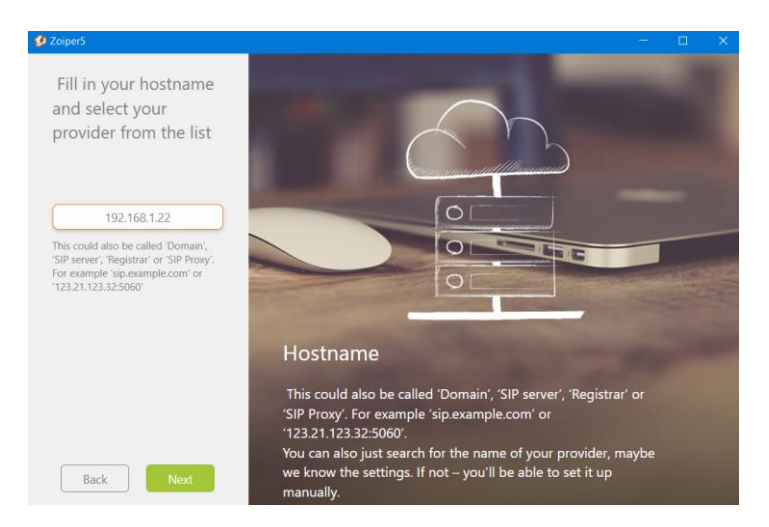

*Nota.* Esta figura detalla el ingreso de la dirección Ip del Servidor VoIp en la aplicación de Zoiper.

Seguidamente se desplegará una ventana en la que se deberá elegir la configuración **SIP UDP**, como se muestra en la figura 56, luego se deberá dar clic en continuar y automáticamente se mostrará

la cuenta SIP y la extensión de forma activa, este procedimiento se lo puede observar en la figura 57.

*Configuración de SIP UDP*

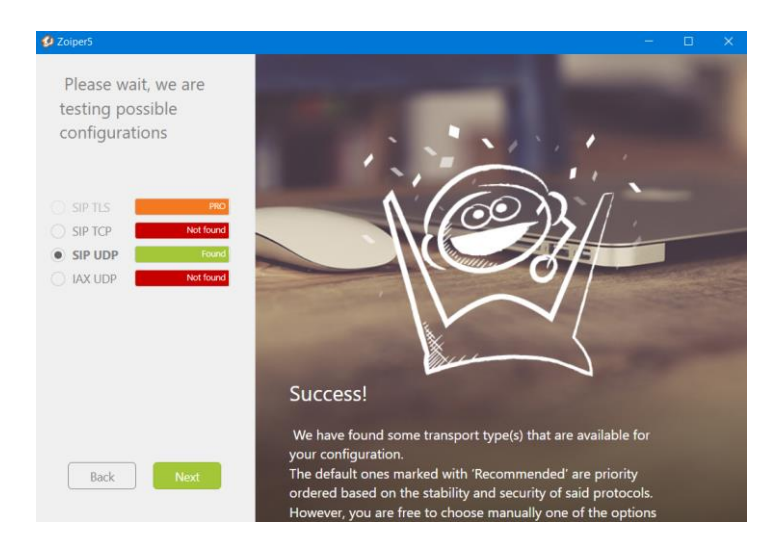

*Nota.* Esta figura demuestra el proceso de selección de la configuración SIP UDP en la aplicación de Zoiper.

# **Figura 57**

*Cuenta SIP activada*

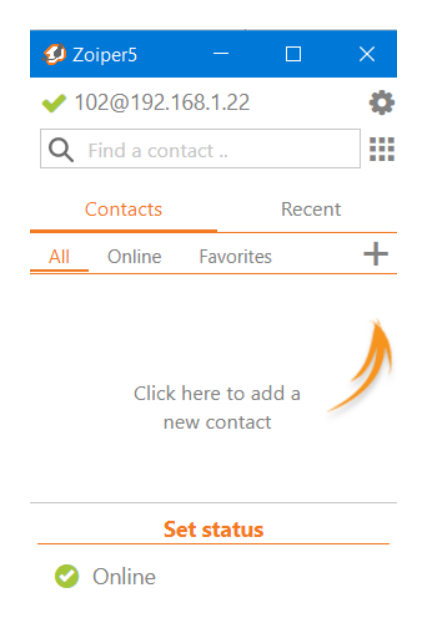

*Nota.* Esta figura detalla que la cuenta SIP fue activada.

#### **Configuración de IVR**

Luego de haber configurado los teléfonos Ip, se debe crear y guardar una extensión adicional que va a ser asignada al IVR tal y como se muestra en la figura 58, a continuación en la pestaña de administrador y en la opción de grabaciones del sistema, en esta opción se podrá agregar todos los audios de la configuración de los de IVRs, para esto se debe llenar los campos que solicitan como es el nombre del IVR, una descripción, además se debe seleccionar el audio que previamente a la configuración fue grabado tal y como se observa en la figura 59, adicionalmente se debe crear los demás menús de IVR siguiendo los pasos que fueron mencionados anteriormente, se debe dar clic en guardar y aplicar configuración.

#### **Figura 58**

A No es seguro | 192.168.1.22/admin/config.php?display=extensions&extdisplay=100 **DER Q SEIT** Administración Aplicaciones Conectividad **Informes** 图 € **Tablero** Ajus  $\pmb{\Phi}$ Extensión: 100 General Mensaje de voz Avanzado Juegos de pasadores -Editar extensión  $\equiv$ Este dispositivo utiliza la tecnología PJSIP para escuchar en el puerto 5060 (UDP) Nombre para mostrar @ **IVR** CID saliente <sup>O</sup> CID de emergencia @ Secreto <sup>O</sup> 0987654321

*Configuración de extensión para el IVR*

*Nota.* Esta figura da a conocer la configuración de la extensión para IVR.

#### *Grabaciones del Sistema*

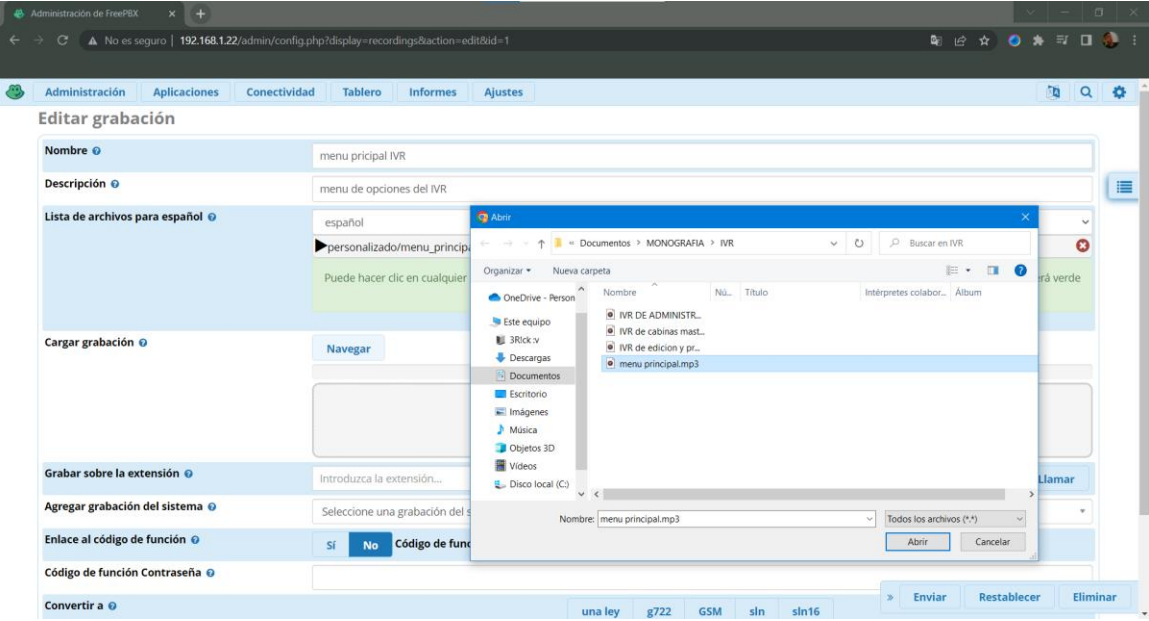

*Nota.* En esta figura se puede evidenciar las grabaciones de audio que se van a utilizar en los IVR.

Una vez que ya se agregaron todas las grabaciones del sistema, en el apartado de aplicaciones se debe crear los grupos de timbrado con su respectiva extensión para que puedan ser usadas en los menús de los IVR, a continuación, se debe llenar los campos solicitados como el número del grupo de timbrado, la descripción del grupo. También se debe seleccionar la extensión correspondiente al grupo de timbrado y en caso de que la llamada no tenga respuesta se debe seleccionar la opción de terminar llamada, los mismo se debe realizar en todos los grupos de timbrado, tal y como se detalla en la figura 60, finalmente se debe dar clic en guardar y aplicar cambios, los grupos de timbrado que fueron creados se los puede ver en la figura 61.

*Configuración de grupos de timbrado*

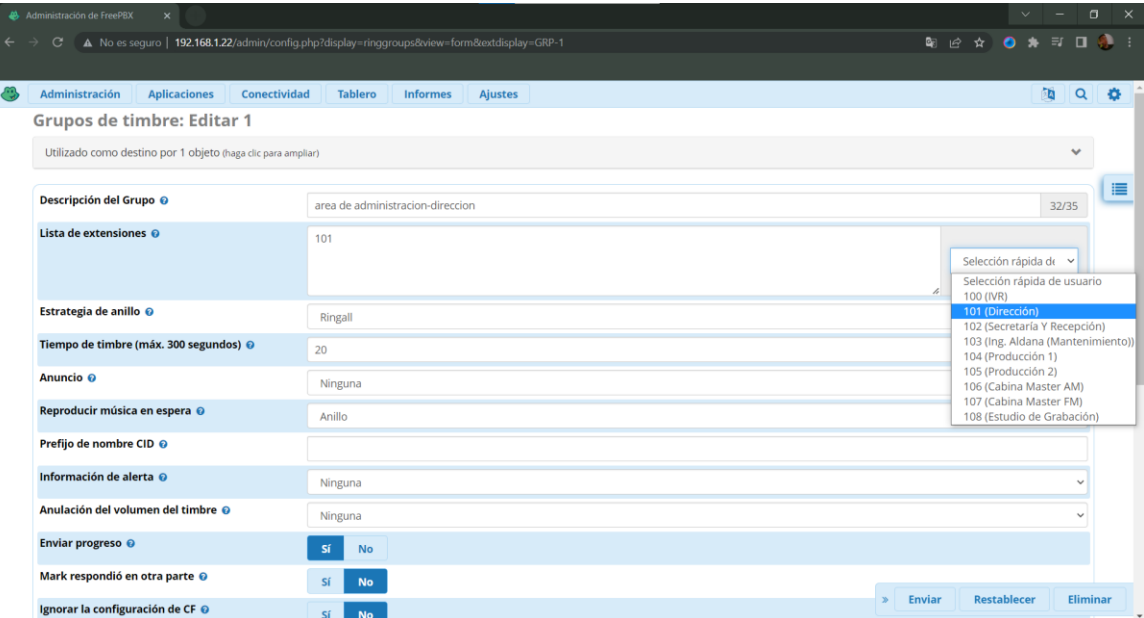

*Nota.* En esta figura se puede evidenciar los campos solicitados para la creación de los grupos de

timbrado.

# **Figura 61**

*Grupos de Timbrado*

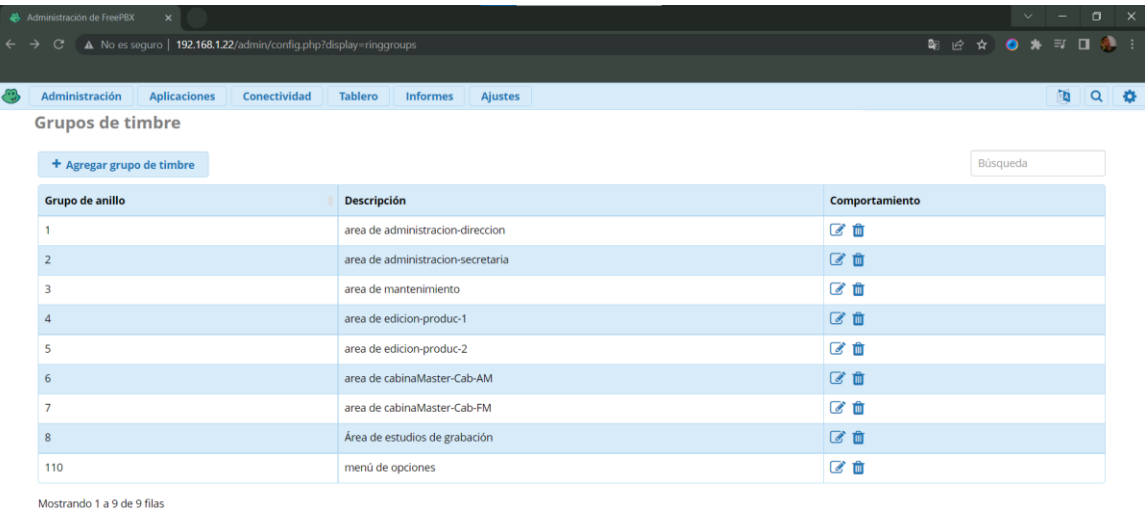

*Nota.* En esta figura se puede observar los grupos de timbrado.

Luego se debe crear un grupo de timbrado que va a estar dirigido al IVR del menú principal, teniendo en cuenta que se debe asignar la extensión del IVR que fue creada con anterioridad como se observa en la figura 62, en este grupo de timbrado se debe asignar un IVR principal, para lo cual se debe dar clic en asignar IVR, y se debe llenar los campos solicitados como el nombre, descripción y seleccionar el audio que va acorde con este menú, además se debe colocar los dígitos que al marcar direccionen a un grupo de timbrado, como se muestra en la figura 63.

#### **Figura 62**

### *Creación de grupo de timbrado del IVR*

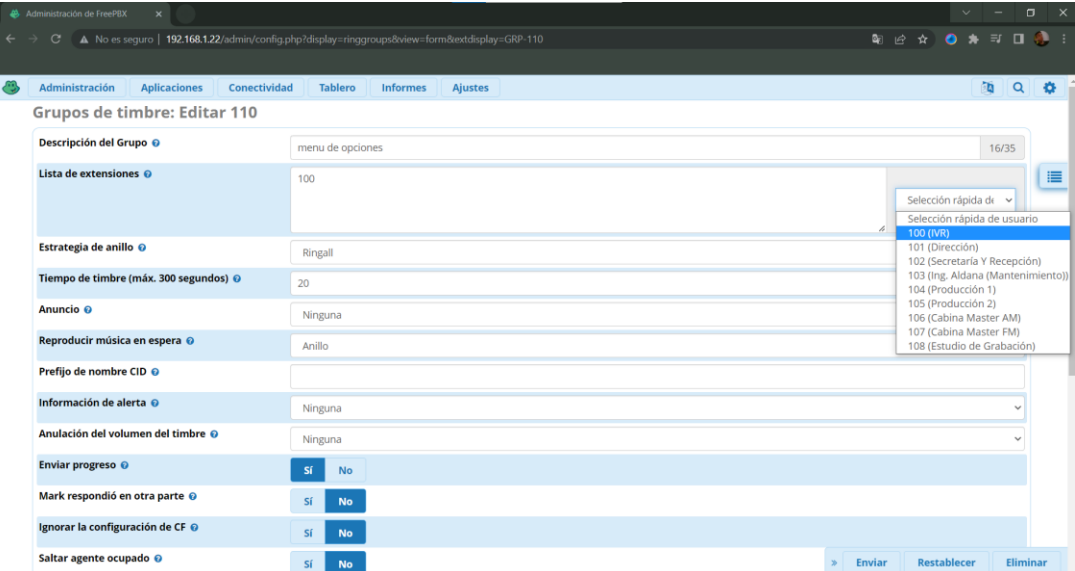

*Nota.* Esta figura muestra el grupo de timbrado de la extensión del IVR.

### *Configuración del IVR principal*

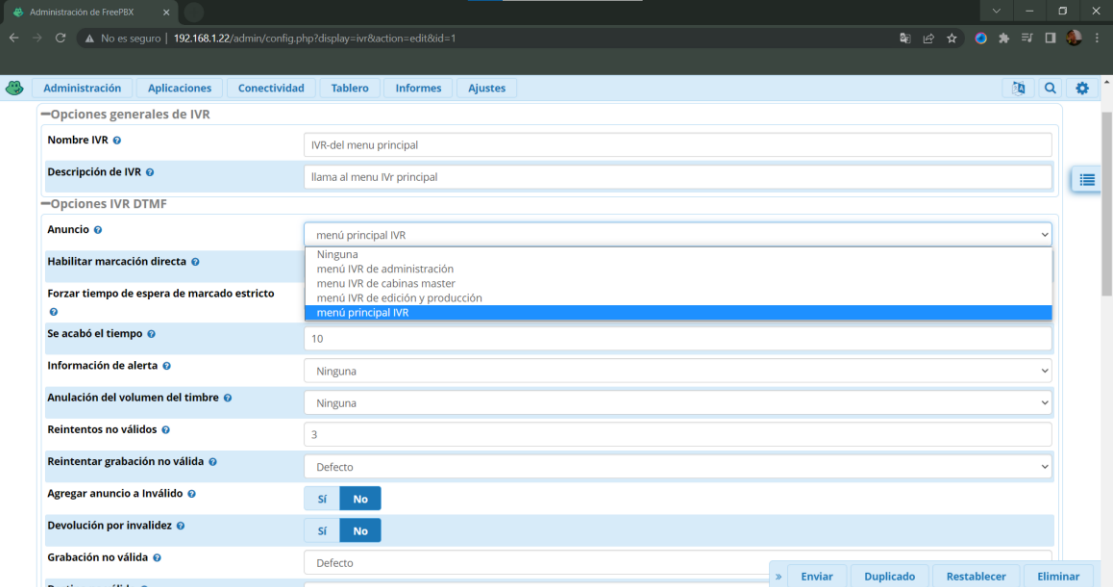

*Nota.* En la figura se puede ver la creación del IVR principal.

Después de haber creado el IVR principal, se debe crear los submenús o IVR'S que se derivan del menú principal como se observa en la figura 64, de igual manera se debe colocar los dígitos que al momento de marcar direccionen al grupo de timbrado correcto, finalmente se debe dar clic en guardar y aplicar cambios, una vez que ya se crearon los IVR'S, se debe editar los dígitos de entrada para direccionar las llamadas a los IVR'S y grupos de timbrado de acuerdo a las áreas y departamentos de la Radio Latacunga, como se muestra en la figura 65.

*Configuración de los IVRs*

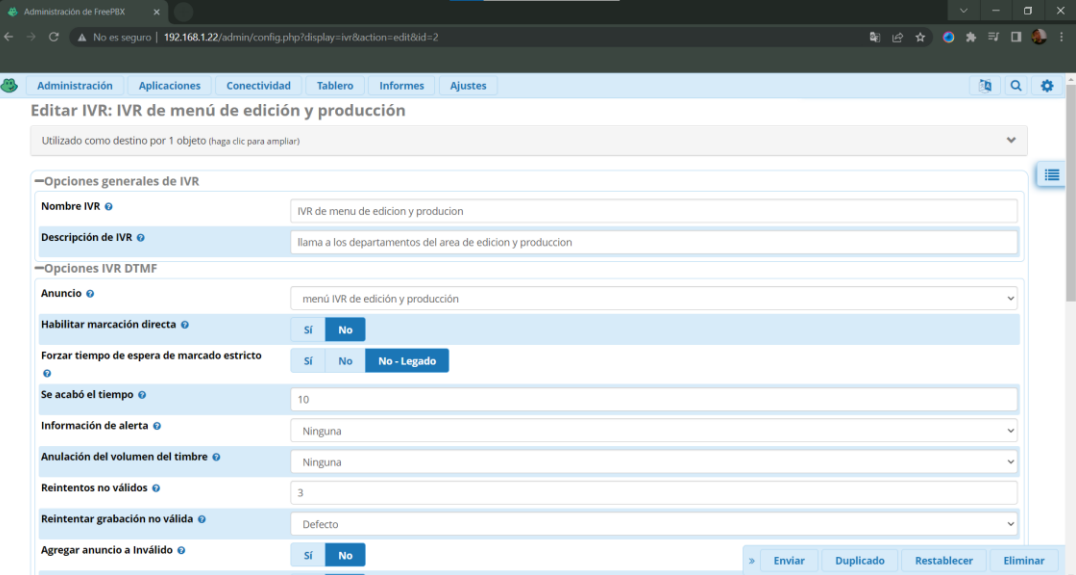

*Nota.* Esta figura detalla la creación de los demás IVRs que se derivan del IVR principal.

# **Figura 65**

*Configuración de los dígitos de marcado del IVR principal*

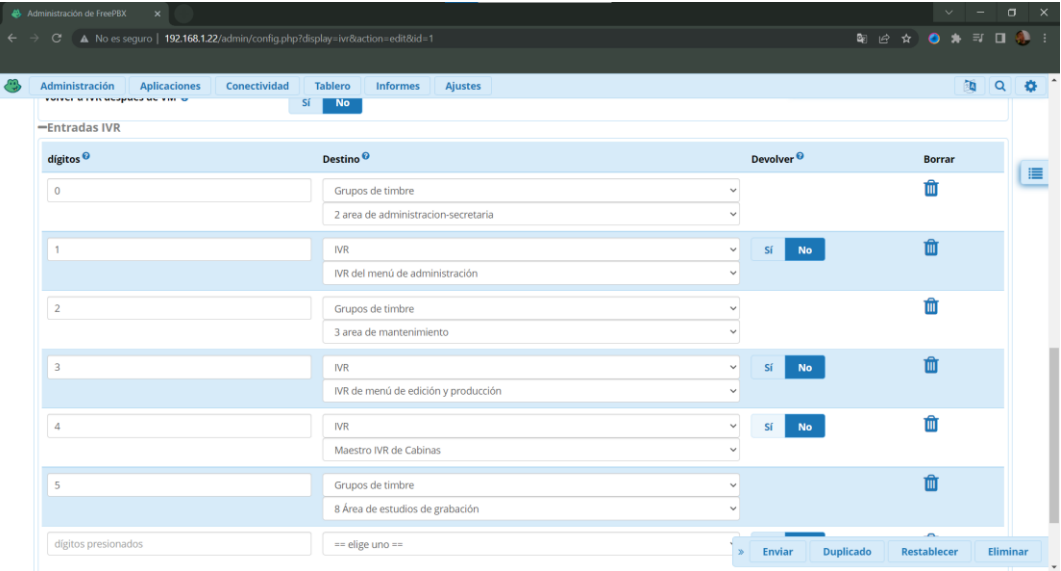

*Nota.* En esta figura se puede evidenciar los dígitos que al ser marcados direccionan la llamada a un submenú y grupo de timbrado.

#### **Conexión del sistema de telefonía VoIp con la red PSTN**

Para la conexión del sistema de telefonía Ip con la red PSTN, se procedió a conectar un adaptador Gateway Grandstream HT813, este dispositivo sirve para configurar una troncal SIP que permitirá la entrada y salida de llamadas, para lo cual se conectó la línea analógica de la Red PSTN al puerto FXO, además se conectó el puerto ethernet al Rack de comunicaciones de la Radio Latacunga tal y como se observa en la figura 66.

#### **Figura 66**

*Conexión del adaptador Gateway HT813*

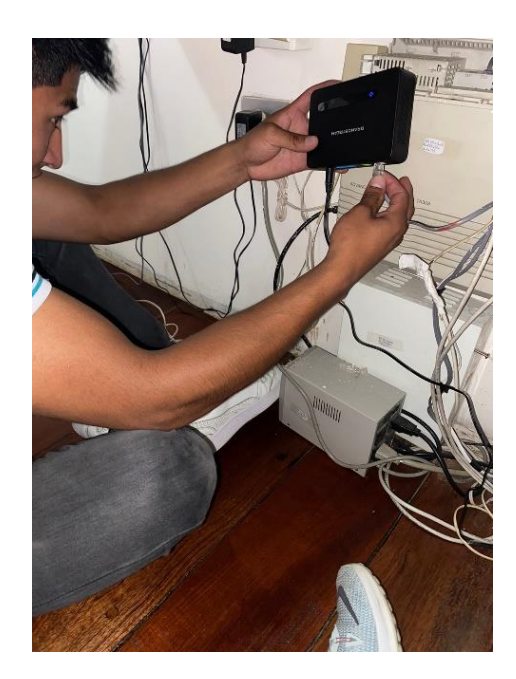

*Nota.* Esta figura detalla la conexión de la línea analógica de la PSTN al puerto FXO del Gateway.

Una vez de haber conectado el adaptador HT813, por medio de la dirección Ip, se procede a ingresar a la interfaz de configuración con el usuario **admin** y el password **admin**, en el apartado de configuraciones básicas, se debe configurar el **User ID** que permitirá asociar el adaptador con la central telefónica, además se debe asignar las Ip del Servidor VoIp y el número del puerto SIP, tal y como se muestra en la figura 67.

*Configuraciones básicas del adaptador HT813*

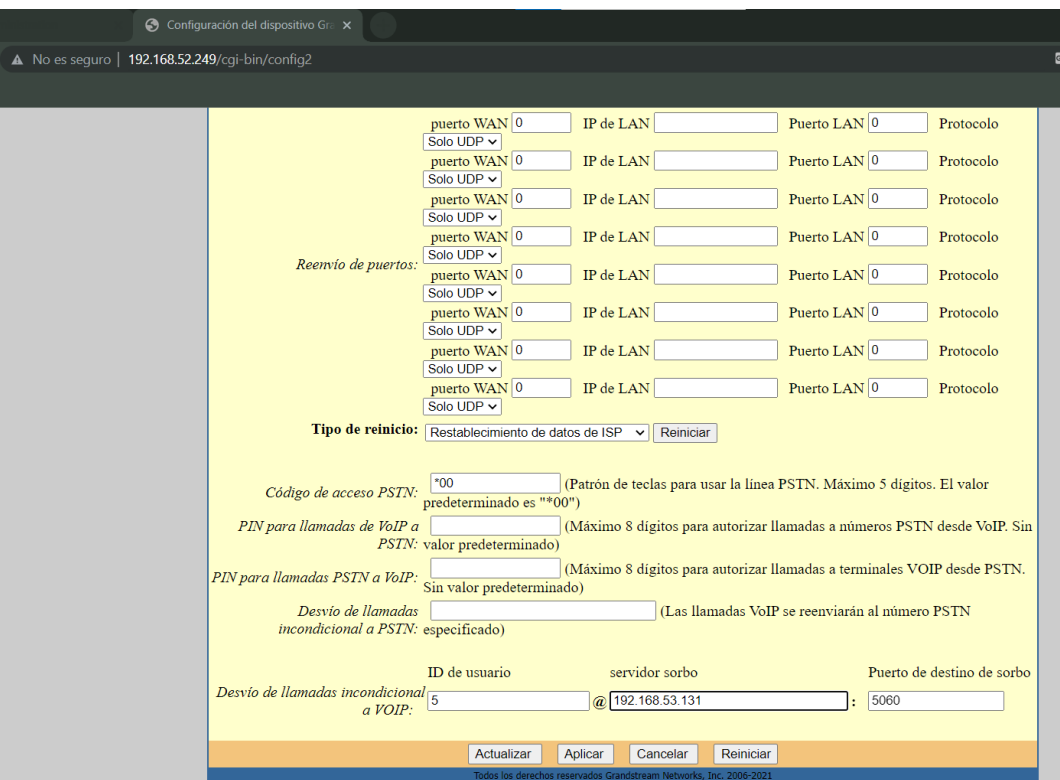

*Nota.* En la figura se observa la asignación del Id de usuario, dirección Ip del Servidor y número de puerto SIP.

En la pestaña de **FXO PORT,** y en el campo **Account Active** se debe verificar que la cuenta este activa, se debe asignar nuevamente la dirección Ip de la centralita PBX en el apartado de **Primary SIP Server** y en los campos **SIP UserID** y **Authenticate ID** se debe colocar el mismo ID de usuario que se asignó en las configuraciones básicas del adaptador, además se debe deshabilitar el **SIP Registration**, este procedimiento se lo puede apreciar en la figura 68.

# *Configuración del puerto FXO*

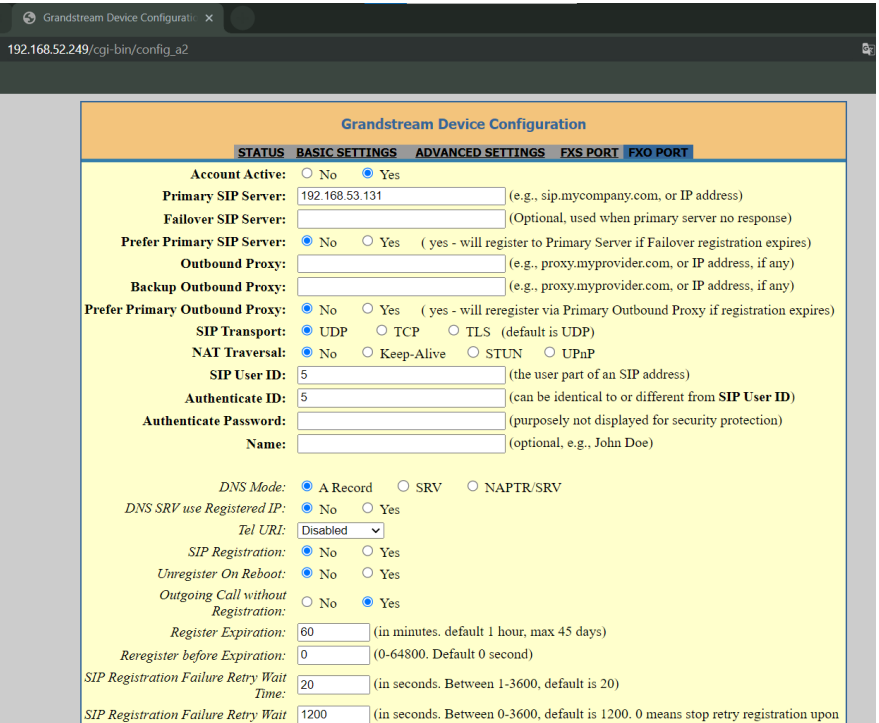

*Nota.* En la figura se puede apreciar la activación de la cuenta, la asignación de la Ip del Servidor VoIp y el ID de usuario.

Posteriormente en la parte de **FXO Termination**, se debe deshabilitar la conexión actual de línea en el campo **Enable Current Disconnect**, y en **Enable PSTN Diconnect Tone Detection** se debe habilitar la detección del tono de desconexión y para reducir el retardo en las entradas de llamada se colocará el número de timbrado en el campo de **Number of Rings**, finalmente se deshabilitará el **PSTN Ring Thru FXS**, este proceso se lo puede mirar en la figura 69.

### *Configuración de FXO Termination*

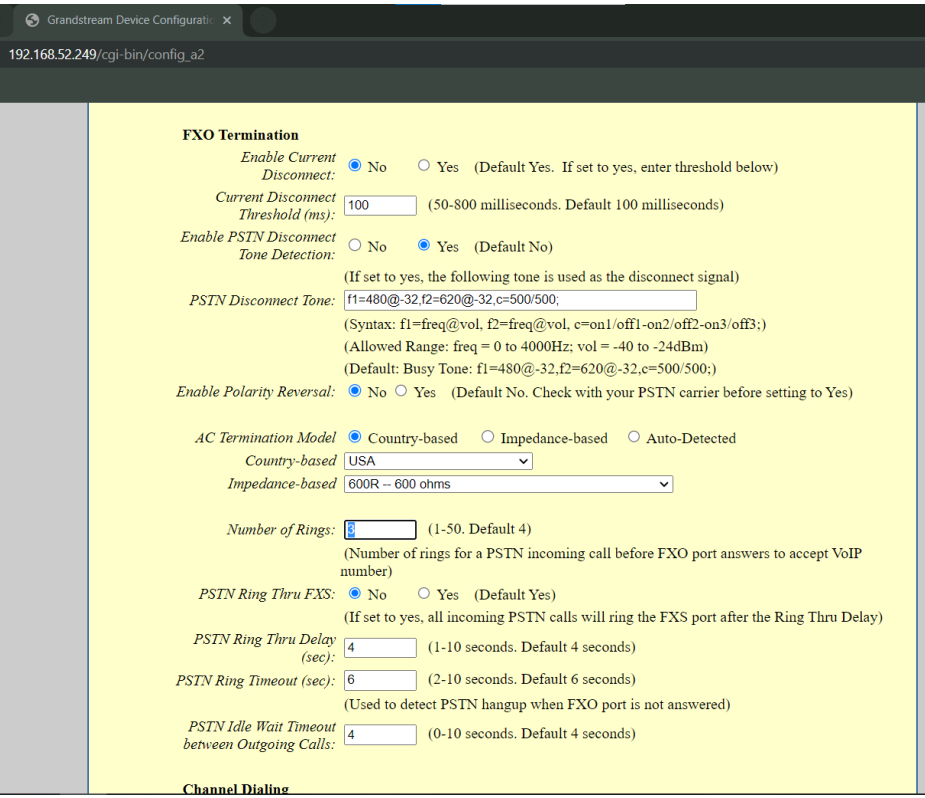

*Nota.* En esta figura se observa la desactivación de la conexión de la línea, la habilitación de la detención del tono de desconexión y la asignación de numero de timbrado.

Una vez configurado el terminal FXO, en la parte de **Channel Dialing** se debe colocar el campo

**Wait for Dial-Tone** en NO y el **Stage Method** en 1, tal y como se puede observar en la figura 70, luego se

debe dar clic en actualizar, aplicar y en reboot para reiniciar el adaptador HT813.

*Configuración del Channel Dialing*

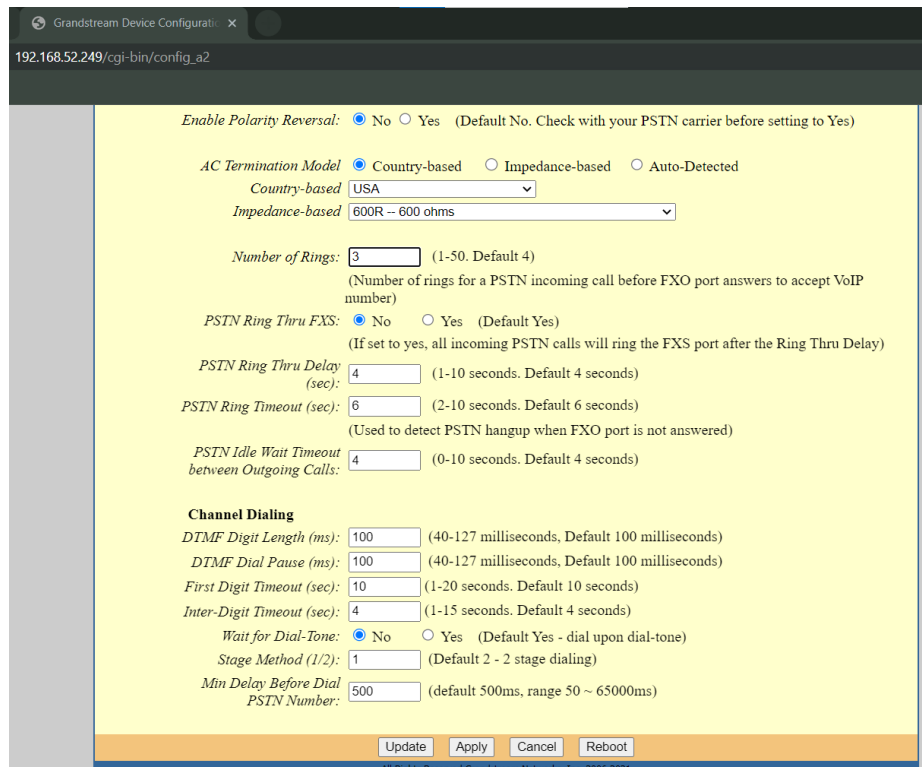

*Nota.* En la figura se puede evidenciar la configuración de los campos Wait for Dial-Tone y el Stage Method.

Una vez de haber configurado el adaptador Gateway HT813, se debe configurar una troncal SIP en el servidor de Asterisk, para lo cual en la pestaña de **Connectivity** se debe seleccionar **Trunks** y se debe añadir la troncal **SIP (chan\_pjsip) Trunkn**, como en la figura 71, luego se debe colocar un nombre a la troncal, y en la configuración **pjsip** se debe asignar un **Username** y un **Auth username**, en el campo de **SIP Server** se debe asignar la dirección Ip del adaptador HT813, además del número de puerto SIP, como se detalla en la figura 72.

#### *Configuración de la Troncal SIP*

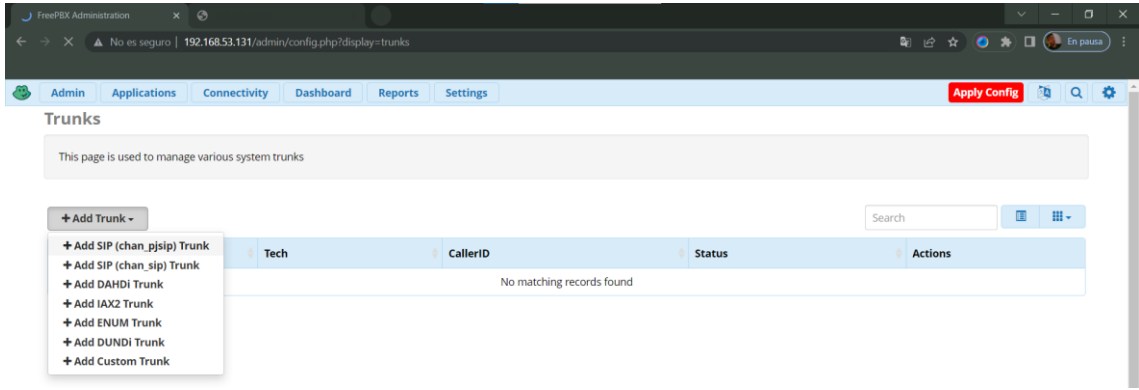

*Nota.* Esta figura detalla la creación de la troncal SIP en el servidor de Asterisk.

# **Figura 72**

*Configuración PjSip de la troncal*

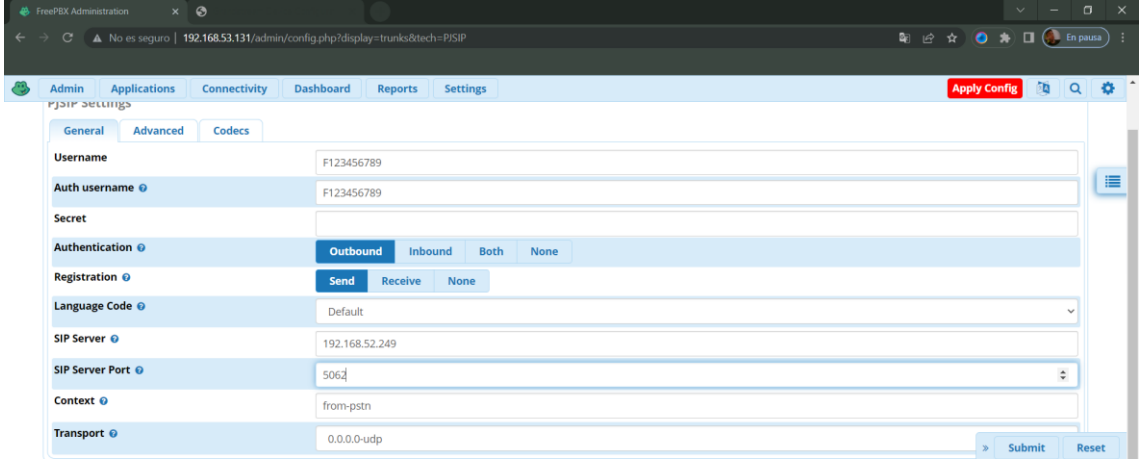

*Nota.* Esta figura describe la configuración de los ajustes PjSIP de la troncal SIP.

En la parte de ajustes avanzados de la configuración PjSIP, en el campo de **Contact User** y **From User** se debe colocar el mismo **username** que se configuró en los ajustes generales de PjSIP, además, en la opción **From Domain** se debe asignar la dirección Ip del adaptador Grandstream HT813 como se muestra en la figura 73, finalmente se debe dar clic en enviar y aplicar configuración.

*Configuración de ajustes avanzados de PjSIP*

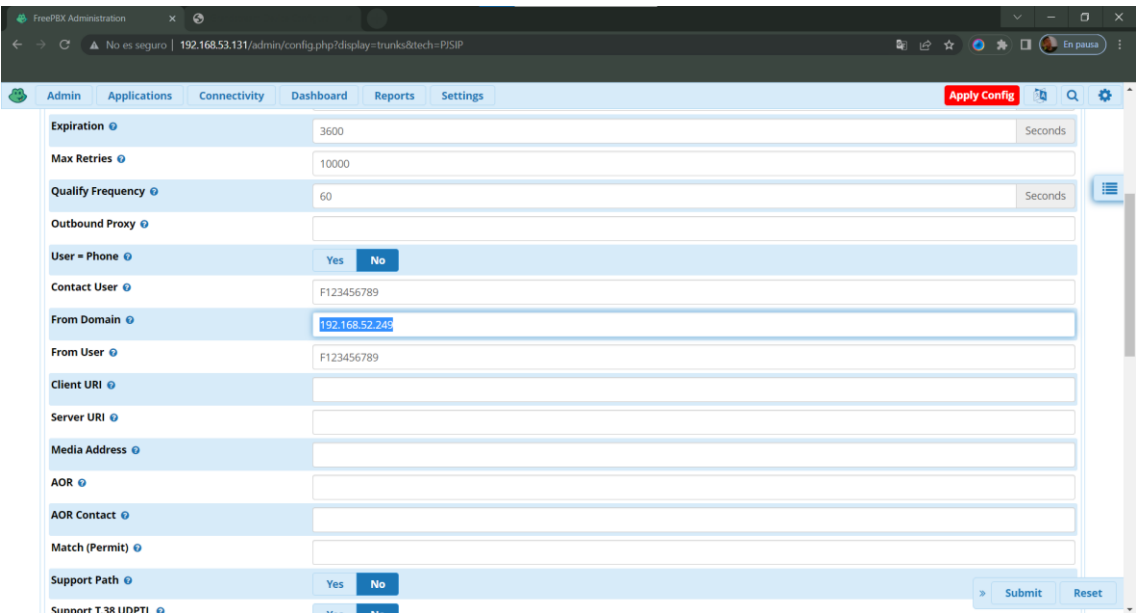

*Nota.* La figura muestra la configuración de los ajustes avanzados de PjSIP.

Una vez que ya se configuro la troncal SIP, en la pestaña de **Connectivity** se debe seleccionar la opción de **Outbound Routes** para configurar una ruta de salida, se debe colocar un nombre a la ruta y se debe seleccionar el nombre de la troncal que se creó anteriormente, este proceso se muestra en la figura 74.

#### *Configuración de Ruta de Salida*

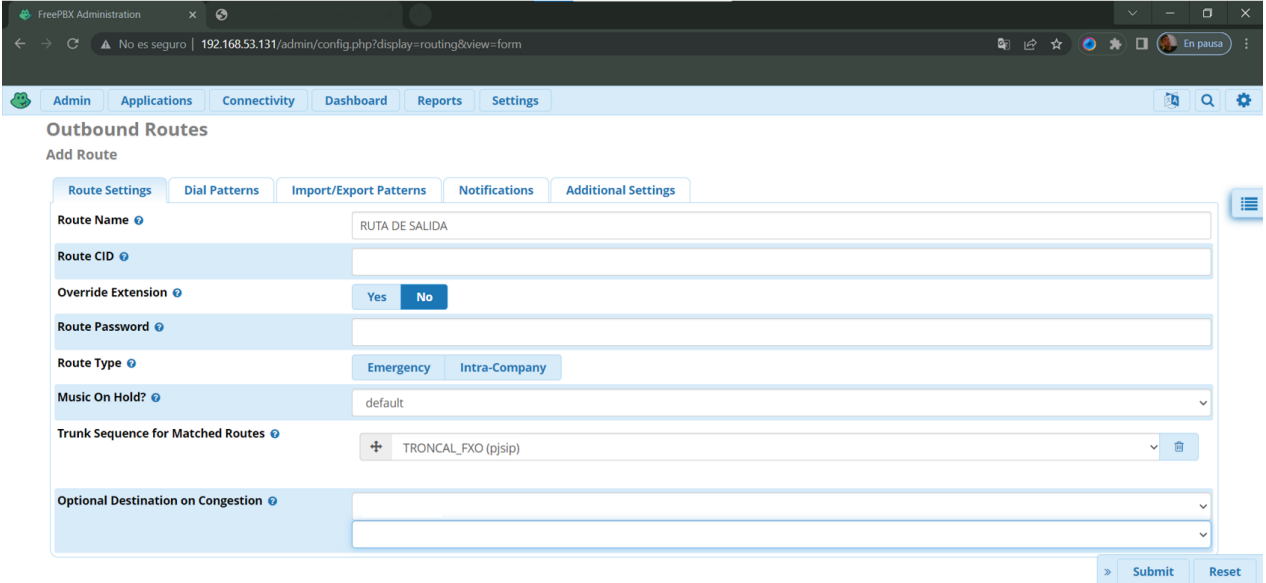

*Nota.* En la figura se puede observar la configuración de la Ruta de Salida y la selección de la troncal SIP.

En la parte de **Dial Patterns** se colocará los siguientes patrones de marcado:

**0[1-9]XXXXXXX:** Este patrón de marcado permitirá llamar a teléfonos convencionales de otras

provincias, ya que este plan permite digitar el código de área más 7 dígitos con cifras de 0 a 9.

Anteponer el código de área **03** y colocar el siguiente patrón de marcado **XXXXXXX**, permite realizar llamadas locales, por ende, se permite 7 dígitos con cifras de 0 a 9.

Con colocar el digito **5** y asignar el patrón de marcado 0**[1-9]XXXXXXXX**, permite realizar llamadas a teléfonos móviles. Sin olvidar que para realizar llamadas a celular se debe anteponer primero el número **5** y luego digitar el teléfono móvil. Este procedimiento se detalla en la figura 75, para guardar los cambios se debe dar clic en enviar y aplicar configuración.

*Configuración del patrón de marcado de la ruta de salida*

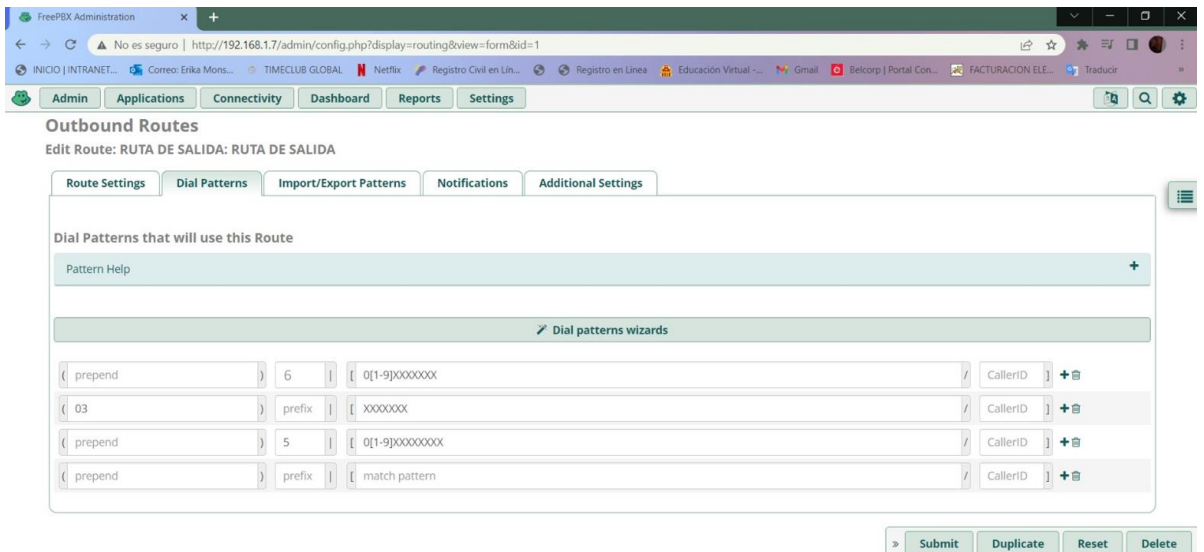

*Nota.* La figura muestra la asignación del patrón de marcado de la ruta de salida.

Una vez que ya se creó la ruta de salida, se debe configurar una ruta de entrada, para lo cual se debe ingresar a la pestaña de **Connectivity** y a la opción **Inbound Routes**. En esta ventana se deberá colocar un nombre a la ruta, en la sección de **Set Destination** se debe elegir el destino de la llamada en este caso se debe direccionar al menú IVR que fue configurado anteriormente, tal y como se observa en la figura 76, finalmente se debe dar clic en enviar y aplicar configuración.

### *Configuración de la Ruta Entrante*

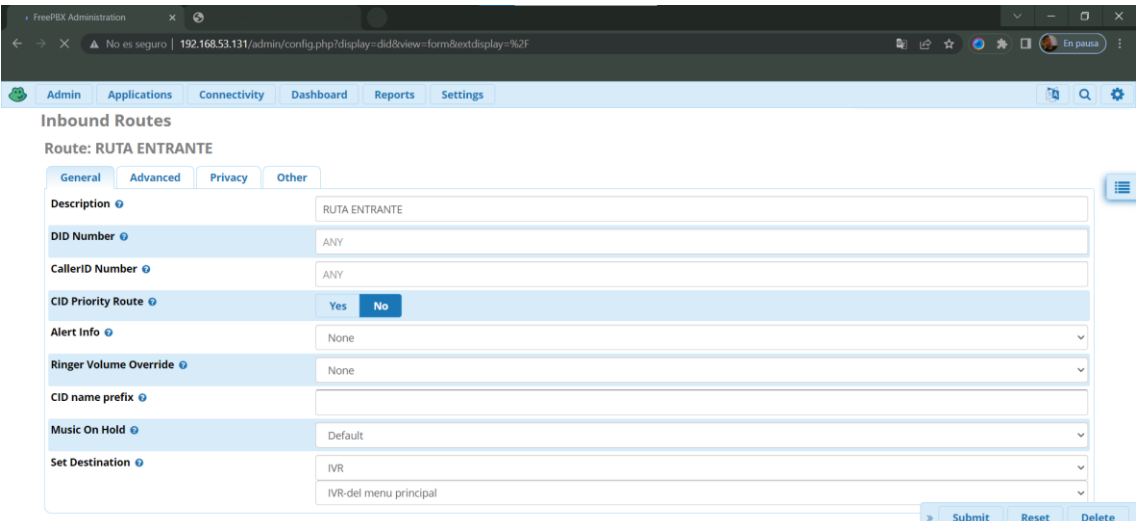

*Nota.* En esta figura se detalla la configuración de la ruta entrante y el redireccionamiento de las llamadas hacia el IVR.

## **Pruebas de funcionamiento del sistema VoIp**

Al finalizar la configuración de todos los equipos que conforman el sistema de telefonía Ip se realizó las respectivas pruebas de la entrada y salida de llamadas telefónicas entre extensiones y líneas convencionales de la Red PSTN con direccionamiento al IVR, también se verificó que el registro de llamadas es funcional tanto en los teléfonos físicos como en los softphones, este procedimiento se puede observar en las figuras 77 y 78.

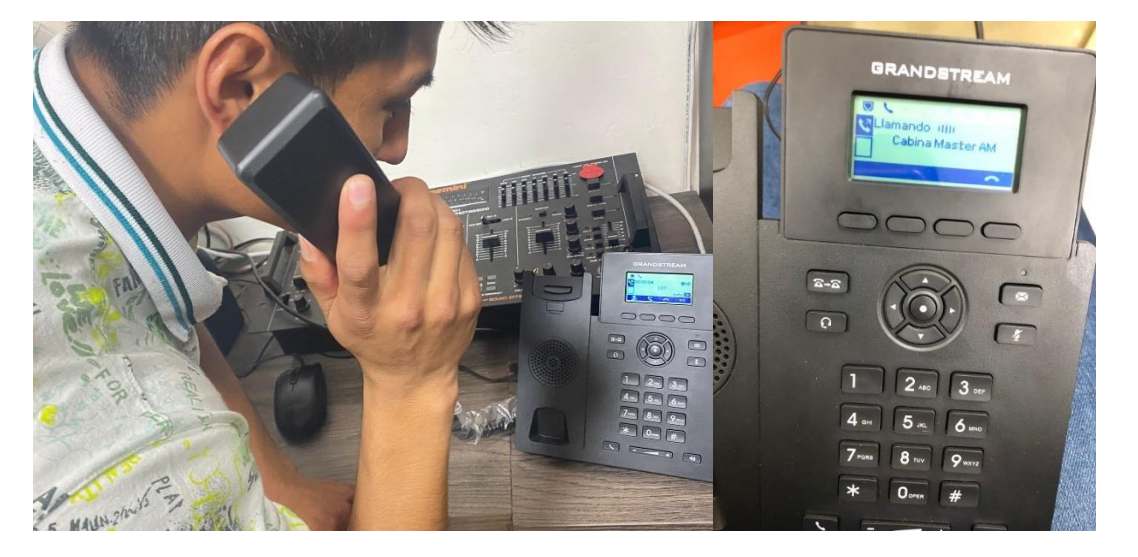

# *Verificación de la entrada y salida de llamadas*

*Nota.* En esta figura se puede observar la verificación de la entrada y salida de llamadas entre

extensiones y la red PSTN.

# **Figura 78**

*Envió y recepción de llamadas desde un softphone* 

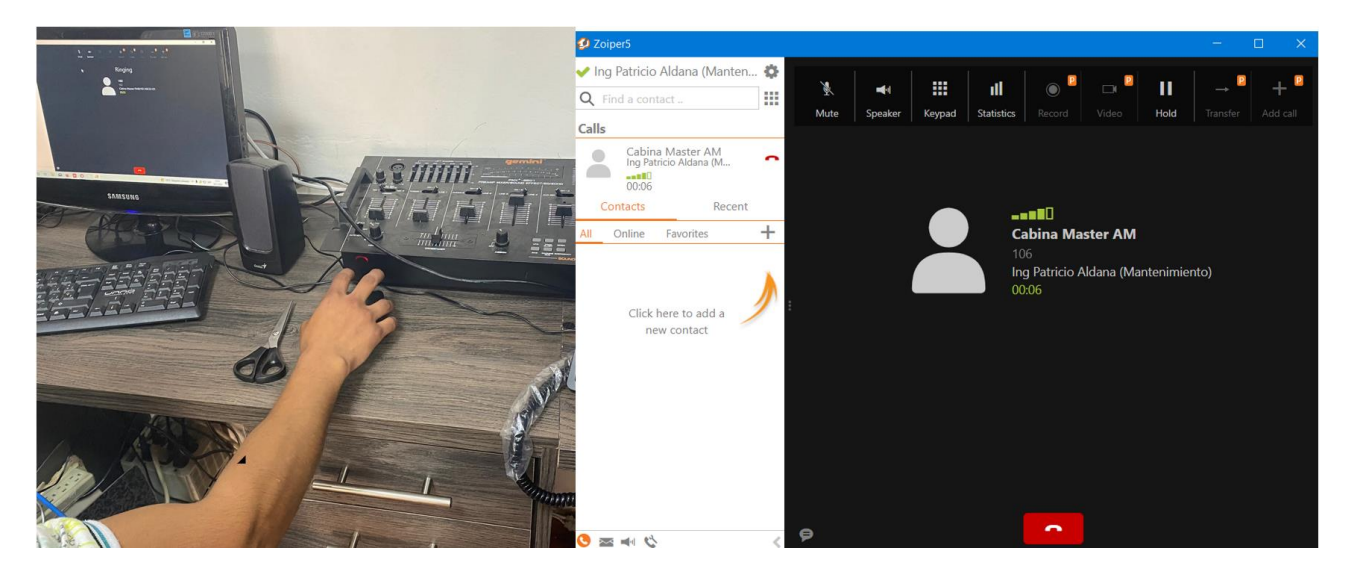

*Nota.* Esta figura demuestra el envío y recepción de llamadas por medio de un softphone.

#### **Elaboración de Manual de Usuario y Memoria Técnica**

Con el objetivo de mostrar las configuraciones establecidas en el Servidor de Asterisk y equipos terminales del sistema de telefonía IP de la Radio Latacunga, se realizó un manual de uso del sistema y una memoria técnica que describe el direccionamiento IP, segmento de red, extensiones, IVR y patrones de marcado del sistema VoIP, como se muestra en la figura 79 y 80, además se los puede apreciar en el anexo C y D.

#### **Figura 79**

*Manual de Usuario*

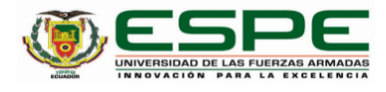

Implementación de un Sistema de Telefonía Ip y un manual de usuario y mantenimiento, para brindar conectividad entre las diferentes oficinas y estudios de grabación de la Radio Latacunga e integrarla a la red PSTN.

#### **MANUAL DE USUARIO**

Chicaiza Chuquitarco, Erick Israel y Nuela Aime Erika Monserrath Departamento de Eléctrica y Electrónica Carrera Tecnología Superior en Redes y Telecomunicaciones Ing. Caicedo Altamirano, Fernando Sebastián 3 de febrero de 2023

Latacunga

*Nota.* Esta figura muestra el manual de uso del sistema de telefonía IP

*Memoria Técnica*

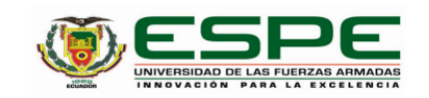

Implementación de un Sistema de Telefonía Ip y un manual de usuario y mantenimiento, para

brindar conectividad entre las diferentes oficinas y estudios de grabación de la Radio Latacunga e

integrarla a la red PSTN.

**MEMORIA TÉCNICA** 

Chicaiza Chuquitarco, Erick Israel y Nuela Aime Erika Monserrath

Departamento de Eléctrica y Electrónica

Carrera Tecnología Superior en Redes y Telecomunicaciones

Ing. Caicedo Altamirano, Fernando Sebastián

03 de febrero de 2023

Latacunga

*Nota.* En la figura se observa la memoria técnica del sistema de telefonía IP

#### **Capítulo IV**

#### **Conclusiones**

Con el levantamiento de información e investigaciones acerca de la telefonía IP, se reconoció los requerimientos técnicos necesarios para utilizar el sistema telefónico en la red local de Radio Latacunga, y se pudo elegir los dispositivos de comunicación correctos que cumplan con dichos requerimientos y mejore la comunicación interna entre oficinas y estudios de grabación, proporcionando así ahorros de costos a corto y largo plazo, así como escalabilidad del sistema.

Se instaló el cableado estructurado para todos los puntos de red requeridos en el sistema de telefonía IP de acuerdo a las normas y reglamentos vigentes para cableado estructurado, también se instaló y se configuró la centralita, así como equipos terminales con sus respectivas extensiones en todas las oficinas y estudios de grabación de Radio Latacunga.

Con las pruebas de funcionamiento entre todos los dispositivos del sistema de telefonía IP implementado, se demostró que el diseño de la IP PBx en la Raspberry Pi y el uso del sistema operativo Asterisk es una solución flexible y económica que, por encima de todo, logra simular la alta sofisticación y complejidad de una central telefónica ya con todos los componentes. Logrando así la comunicación entre terminales del sistema y cumpliendo los requisitos estipulados y calidad de servicio QoS en la transferencia e identificación de llamadas.

Al lograr la conexión entre la línea analógica PSTN y los sistemas de telefonía IP, se demostró que contar con un IVR de respuesta de voz interactivo para manejar las llamadas entrantes de la Red Telefónica Pública Conmutada PSTN para todas las extensiones configuradas en el central telefónica, fue de gran ayuda ya que anteriormente el direccionamiento de llamadas lo realizaba manualmente la persona delegada, evidenciando así beneficios como funcionalidad y flexibilidad en la optimización de las comunicaciones internas y externas de Radio Latacunga.

107

#### **Recomendaciones**

Se recomienda realizar un reconocimiento del lugar en donde se vaya a implementar al sistema y tener en cuenta las necesidades que se requieren cubrir, así como los requerimientos específicos de la entidad en este caso Radio Latacunga cuenta con un sistema análogo que se considera ya ambiguo en la actualidad.

Al momento de realizar la conexión de equipos, se debe revisar el cableado estructurado de la entidad o empresa donde se implementará el sistema de telefonía VoIP, para no tener problemas donde haya cables que no estén en buen estado, lo que hará que el sistema no funcione correctamente. Una vez que comienza las configuraciones, se debe tener conocimientos básicos de su uso y manejo para evitar fallas en la configuración y daños en el equipo.

Se recomienda trabajar con el software libre Asterisk, ya que su entorno es fácil de entender y la relación con el usuario es más flexible, porque es un sistema operativo sencillo de usar, ideal para conocer la centralita IP. También se sugiere realizar copias de seguridad de las configuraciones realizadas en Asterisk, como configuración de extensiones, IVR, troncales SIP, etc para evitar la pérdida de información. Por último, es conveniente utilizar Softphones, que brindan movilidad, ya que se puede instalar en cualquier dispositivo y así reducir los costos de instalación VoIP.

Con respecto a la conexión con la red PSTN se recomienda que al momento de configurar las rutas salientes se tome en cuenta el patrón de marcado a utilizar, para que cuando se realice una llamada no se tenga errores y eso perjudique a la comunicación externa. También se recomienda que al momento de conectar el adaptador HT813 al proveedor de servicio de telefonía se los interconecte de manera correcta, es decir para que el sistema de telefonía IP sea integrado a la red PSTN se debe usar el puerto FXO que se encuentra en el adaptador, ya que este puerto permitirá que se reciba la línea analógica.
## **Glosario**

**ACD:** Automatic Call Distributor (Distribuidor Automático de Llamadas)

**ADPCM:** Adaptative Differential Pulse-Code Modulation (Modulación por impulsos codificados diferencial

y adaptable)

**ARM:** Advanced RISC Machine (Maquina RISC Avanzada)

**ATA:** Adaptador telefónico analógico

**CLOUD:** Nube

**CNAME:** Tipo de registro DNS que asigna un alias a un nombre de dominio auténtico o canónico

**DDI:** Data Documentation Initiative (Iniciativa de Documentación de Datos)

**DHCP:** Dynamic Host Configuration Protol (Protocolo de Configuración dinámica de host)

**DSO:** Distribution System Operators (Operadores de Sistemas de Distribución)

**Endpoints:** Cualquier punto que sea la parte final de una red

**FreePBX:** Interfaz de web modular y software libre para dirigir una central telefónica Asterisk

**FXO:** Foreign Exchange Suscriber, puerto que recibe la línea analógica

**FXS:** Foreign Exchange Office, puerto usado por las líneas analógicas.

**Gateways:** Puertas de Enlace

**HTTP:** Hypertext Transfer Protocol (Protcolo de transferencia de hipertexto)

**IETF:** Internet Engineering Task Force (Grupo de trabajo de ingeniería de Internet)

**ILBC:** Internet Low Bitrate Codec (Códec Hibrido de Banda Estrecha)

**IP:** Protocolo de Internet

**ISDN:** Integrated Services of Digital Network (Red Digital de Servicio integrados)

**ITU:** Unión Internacional de Telecomunicaciones

**IVRs:** Interactive Voice Response (Respuesta de Voz Interactiva)

**LAN:** Local Area Network (Red de Área Local)

**Linux:** Sistema Operativo modular tipo Unix

**MAN:** Metropolitan Area Network (Red de Área Metropolitana)

**Multicast:** Multidifusión Ip que permite el envío simultáneo de información a varios usuarios de

una red desde un punto o nodo

**PAN:** Personal Area Network (Red de Área Personal)

**PBX:** Private Branch Exchange (Sistema Telefónico o centralita)

**PoE:** Power over Ethernet (Alimentación a través de Ethernet)

**PSTN:** Red Telefónica Publica Conmutada

**QoS: Quality of Service:** (Calidad de Servicio)

**RAM:** Random Access Memory (Memoria de Acceso Aleatorio)

**RTC:** Real Time Connection (Conexión en Tiempo Real)

**RTCP:** Real Time Transport Control Protocol (Protocolo de Control en Tiempo Real)

**RTP:** Real Time Transport *Protocol* (Protocolo de Transporte en Tiempo Real)

**SD:** Secure Digital (Seguro Digital)

**SDP:** Session Description Protocol (Protocolo de Descripción de Sesión)

**Signalling Gateway:** Pasarela de Señalización utilizada para convertir información de Señalización

**SIP:** Session Initiation Protocol (Protocolo de inicio de sesión)

**SMTP:** *Simple Mail Transfer Protocol (Protocolo de transferencia simple de correo)*

**SoC:** Segurity Operations Center (Centro de Operaciones de Seguridad)

**Softphone:** Software utilizado para realizar llamadas como si fuera un teléfono convencional

**SRTP:** Secure Real–Time Transport Protocol (Protocolo Seguro de Transporte en Tiempo Real)

**Streaming:** Enviar y recibir paquetes de datos en flujo contino a través de una red

**UPS:** Uninterruptible Power Supply (Sistema de alimentación ininterrumpida)

**USB:** Universal Serial Bus (Bus Universal en Serie)

**VoIP:** Voz sobre Protocolo de Internet

**WAN:** Wide Area Network (Red de Área Amplia)

**WebRTC:** Web Real-Time Communication (Comunicaciones Web en tiempo Real)

**WLAN:** Wireless Local Area Network (LAN Inalámbrica)

## **Bibliografía**

3CX Ltd. (27 de 07 de 2021). *¿Qué es H323?* Obtenido de 3CX.es: https://www.3cx.es/voip-sip/h323/

3CX Ltd. (27 de 07 de 2021). *¿Qué es RTP?* Obtenido de 3CX.es: https://www.3cx.es/voip-sip/rtp/

3CX Ltd. (27 de 07 de 2021). *¿Qué es SDP – Session Description Protocol?* Obtenido de 3CX.es: https://www.3cx.es/voip-sip/sdp/

3CX Ltd. (20 de 07 de 2021). *¿Qué es SIP?* Obtenido de 3CX.es: https://www.3cx.es/voip-sip/sip/

3CX Ltd. (02 de 09 de 2021). *¿Qué es SRTP?* Obtenido de 3CX.es: https://www.3cx.es/voip-sip/srtp/

- 3CX Ltd. (19 de 07 de 2021). *¿Qué es un servidor SIP?* Obtenido de 3CX.es: https://www.3cx.es/voipsip/sip-server/
- 3CX Ltd. (27 de 07 de 2021). *Gateways o pasarelas VOIP.* Obtenido de 3CX.es: https://www.3cx.es/voipsip/pasarela-voip/
- 3CX Ltd. (27 de 07 de 2021). *Gateways o pasarelas VOIP.* Obtenido de 3CX.es: https://www.3cx.es/voipsip/pasarela-voip/
- Aguirre, M. F. (21 de 03 de 2022). *Procolo SRTP*. Obtenido de appvizer.es: https://www.appvizer.es/revista/comunicacion/central-voip/srtp
- Asterisk. (07 de 04 de 2021). *¿Qué es Asterisk?* Obtenido de Asterisk: https://www.asterisk.org/getstarted/
- Cadavid, J. C. (02 de 05 de 2019). *¿Por qué escoger la serie UCM de Grandstream?* Obtenido de América Comunicaciones: https://www.americacomunicaciones.com/ucm-ippbx/#:~:text=Los%20UCM%20IP%20PBX%20de,peque%C3%B1as%20hasta%20las%20m%C3%A1 s%20grandes.
- Carballar, J. A. (11 de 02 de 2022). *RTP. Protocolo de transporte en tiempo real*. Obtenido de Carballar.com: https://carballar.com/rtp-protocolo-de-transporte-en-tiempo-real
- DINECOM. (11 de 03 de 2019). *Protocolo RTCP*. Obtenido de Dinecom: https://dinecom.cl/blog/videoconferencia-que-se-supone-que-es-el-protocolo-rtcp/
- Espinoza, J. R. (2021). *Implementación de un prototipo de telefonía IP con funcionalidades extendidas para el Sector hotelero aplicando políticas de QOS.* Universidad de Guayaquil. Facultad de Ciencias Matemáticas y Físicas. Carrera de Ingeniería en Networking y Telecomunicaciones. doi:http://repositorio.ug.edu.ec/handle/redug/52273
- Guerrero, G. E. (14 de 03 de 2014). *Historia Radio Latacunga*. Obtenido de Radio Latacunga AM: http://radiolatacunga1080am.blogspot.com/2014/03/historia-radio-latacunga.html?m=1
- Howard. (25 de 12 de 2019). *VLAN de voz explicado: Fundamentos, configuración y preguntas frecuentes | Comunidad FS*. Obtenido de FS Community: https://community.fs.com/es/blog/voice-vlanconfiguration-guidelines-on-ethernet-switches.html
- Intersoft. (09 de 05 de 2018). *Los 12 mejores software de código abierto.* Obtenido de Intersoft de Latinoamérica: https://www.intersoftla.com/el-top-10-de-los-mejores-software-gratuitos-decodigo-abierto-de-pbx/
- Jiménez, J. (16 de 10 de 2021). *Descubre qué es el protocolo SIP para llamadas VoIP y cómo funciona*. Obtenido de RedesZone: https://www.redeszone.net/tutoriales/internet/protocolo-sipllamadas-voip/
- KeepCoding, R. (2022, 2 diciembre). *VLAN basada en puerto*. KeepCoding Tech School. https://keepcoding.io/blog/vlan-basada-en-puerto/
- Khomp. (17 de 10 de 2019). *Escalabilidad del Sistema VoIP*. Obtenido de Khomp: https://www.khomp.com/es/aplicacao-de-produto/call-center/escalabilidad/
- Limones, E. (7 de 03 de 2021). *Topología de redes informáticas*. Obtenido de Topología de redes informáticas: https://openwebinars.net/blog/topologia-de-redes-informaticas/
- López, A. (24 de 05 de 2021). *Codecs de telefonía IP. Qué son y cómo funcionan*. Obtenido de Fonvirtual Blog: https://www.fonvirtual.com/blog/que-es-codec-telefoniaip/#:~:text=Los%20codecs%20de%20telefon%C3%ADa%20IP%20realizan%20la%20conversi%C3 %B3n%20de%20la,informaci%C3%B3n%20digital%20y%20lo%20decodifican.
- Lopez, Y. (23 de 12 de 2021). *Red Telefonica Publica Conmutada PSTN*. Obtenido de LovTechnology: https://lovtechnology.com/que-es-la-red-telefonica-publica-conmutada-pstn/
- MasIp. (28 de 07 de 2021). *Centralita Ip*. Obtenido de Mas Ip: https://www.masip.es/centralitas/que-esuna-centralita-ip/
- MasIP. (16 de 06 de 2021). *Centralitas Elastix Adapte sus comunicaciones al Siglo XXI.* Obtenido de MasIP: https://www.masip.es/servicios/elastix-software-telefonia-ip/
- MCM Telecom. (7 de 05 de 2021). *La PSTN es La Red Telefónica Pública Conmutada*. Obtenido de MCM Bussines Telecom: https://www.mcmtelecom.com/blog/negocios/que-es-la-pstn
- Mouser Electronics. (20 de 04 de 2022). *Especidficaciones de la Raspberry Pi 4*. Obtenido de Mouser Electronics: https://www.mouser.ec/new/raspberry-pi/raspberry-pi-4-b/
- NFON. (19 de 10 de 2021). *Beneficios de la Telefonía IP*. Obtenido de NFON: https://blog.nfon.com/es/beneficios-telefonia-ip
- Orade. (09 de 03 de 2019). *Los Codecs en la Telefonía IP, ¿Qué Son y Cómo Funcionan?* Obtenido de Orade: https://orade.com/los-codecs-en-la-telefonia-ip-que-son-y-como-funcionan/
- Palao, C. (26 de 03 de 2020). *La importancia de las telecomunicaciones en tiempos de coronavirus*. Obtenido de IDG Communications S.A.U.: https://www.computerworld.es/tecnologia/laimportancia-de-las-telecomunicaciones-en-tiempos-de-coronavirus
- Parada Visual. (26 de 09 de 2019). *¿Que es un ATA (Adaptador Telefónico Analógico)?* Obtenido de PARADAVISUAL.COM: https://www.paradavisual.com/que-es-un-adaptador-telefonicoanalogico/
- Quality Unit. LLC. (21 de 03 de 2022). *Router VoIP.* Obtenido de LiveAgent: https://www.liveagent.es/glosario/router-voip/
- Ramos, M. (26 de 10 de 2020). *Teléfonos IP, ¿Cómo funcionan?* Obtenido de Blog de Computación y Tecnología de Pcredcom: https://pcredcom.com/blog/telecomunicaciones/telefonos-ip-comofuncionan/
- Robine, C. (04 de 06 de 2020). *¿Qué es un Softphone y qué ventajas tiene?* Obtenido de Aircall: https://aircall.io/es/blog/call-center/que-es-un-softphone/
- SoftDoit. (24 de 06 de 2022). *8 mejores software de Centralita Virtual [2022].* Obtenido de SoftDoit: https://www.softwaredoit.es/centralita-virtual/index.html
- Solé, R. (18 de 07 de 2021). *Raspberry Pi: Crea proyectos DIY por muy poco dinero*. Obtenido de Profesional Review: https://www.profesionalreview.com/2021/07/18/que-es-raspberrypi/#:~:text=El%20funcionamiento%20es%20el%20mismo
- Sotomayor, J. C. (18 de 10 de 2021). *Análisis de vulnerabilidades de seguridad en centrales VoIP elastix a través de hacking ético.* Recuperado el 19 de 06 de 2021, de Respositorios Espe: http://repositorio.espe.edu.ec/bitstream/21000/9558/1/AC-RED-ESPE-048527.pdf
- Subcod. (09 de 04 de 2019). *Ventajas y desventajas de la telefonía IP*. Obtenido de Subcod: https://subcod.com/ventajas-y-desventajas-de-la-telefonia-ip/
- Tec Innova. (28 de 12 de 2021). *¿Que es 3CX?* Obtenido de Tec Innova: https://www.tec-innova.mx/3cxque-es/
- VoIP Centrix. (12 de 06 de 2020). *Switches POE-VoIp.* Obtenido de VoIP CENTRIX: https://www.voipcentrix.com/switches#:~:text=Los%20conmutadores%20o%20switches%20se,l os%20tel%C3%A9fonos%20y%20gateways%20IP.
- VOIP/ESTUDIO. (28 de 04 de 2021). *Ventajas y desventajas de la Voz sobre IP*. Obtenido de VOIP/ESTUDIO: https://voipstudio.es/blog/ventajas-y-desventajas-de-la-voz-sobre-ip/
- WatchGuard Technologies. (13 de 08 de 2019). *Acerca de Redes Virtuales de Área Local (VLAN)*. Obtenido de WatchGuard Technologies, Inc: https://www.watchguard.com/help/docs/fireware/12/es-419/Content/es-419/networksetup/vlans\_about\_c.html
- Wiki VoIP. (06 de 11 de 2020). *Reglas y Patrones de Marcado*. Obtenido de Wiki VoIP: https://wiki.voip.ms/article/Reglas\_y\_Patrones\_de\_Marcado

*Wikiwand - IEEE 802.1p*. (s. f.). *802.1Q y 802.1P* Obtenido de Wikiwand. https://www.wikiwand.com/es/IEEE\_802.1p

YMANT. (17 de 04 de 2021). *YMANT Servicios Informáticos.* Obtenido de YMANT Servicios Informáticos: https://www.ymant.com/blog/equipos-de-red/

Zerovoz. (21 de 06 de 2021). *¿Qué es una centralita VoIP?* Obtenido de Zerovoz: https://zerovoz.com/como-montar-una-centralita-voip/

## **ANEXOS**